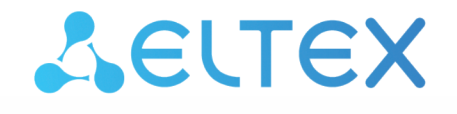

Комплексные решения для построения сетей

# Смарт ТВ-приставки NV-731, NV-731-WB

Руководство по эксплуатации

Версия ПО 1.4.2

# Содержание

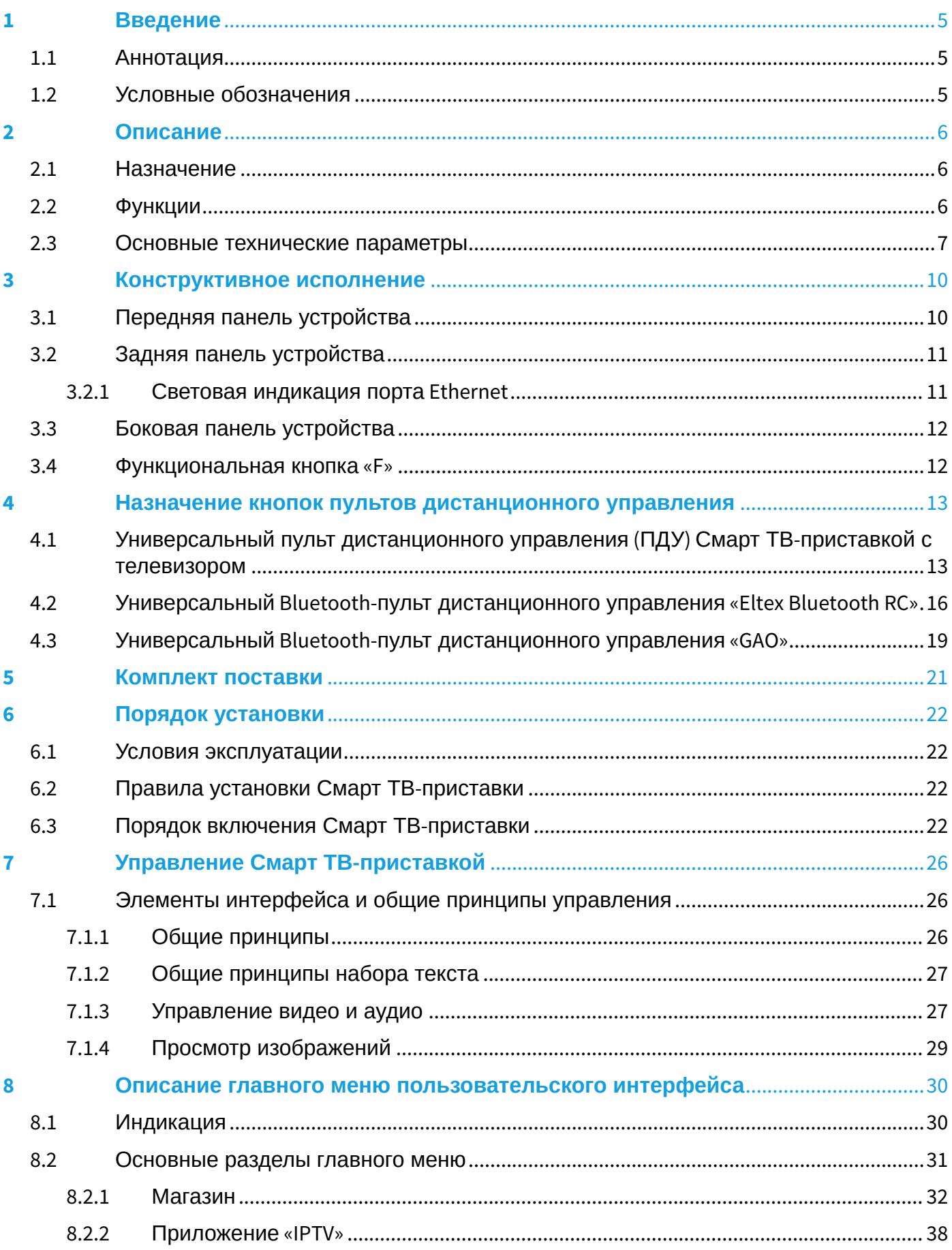

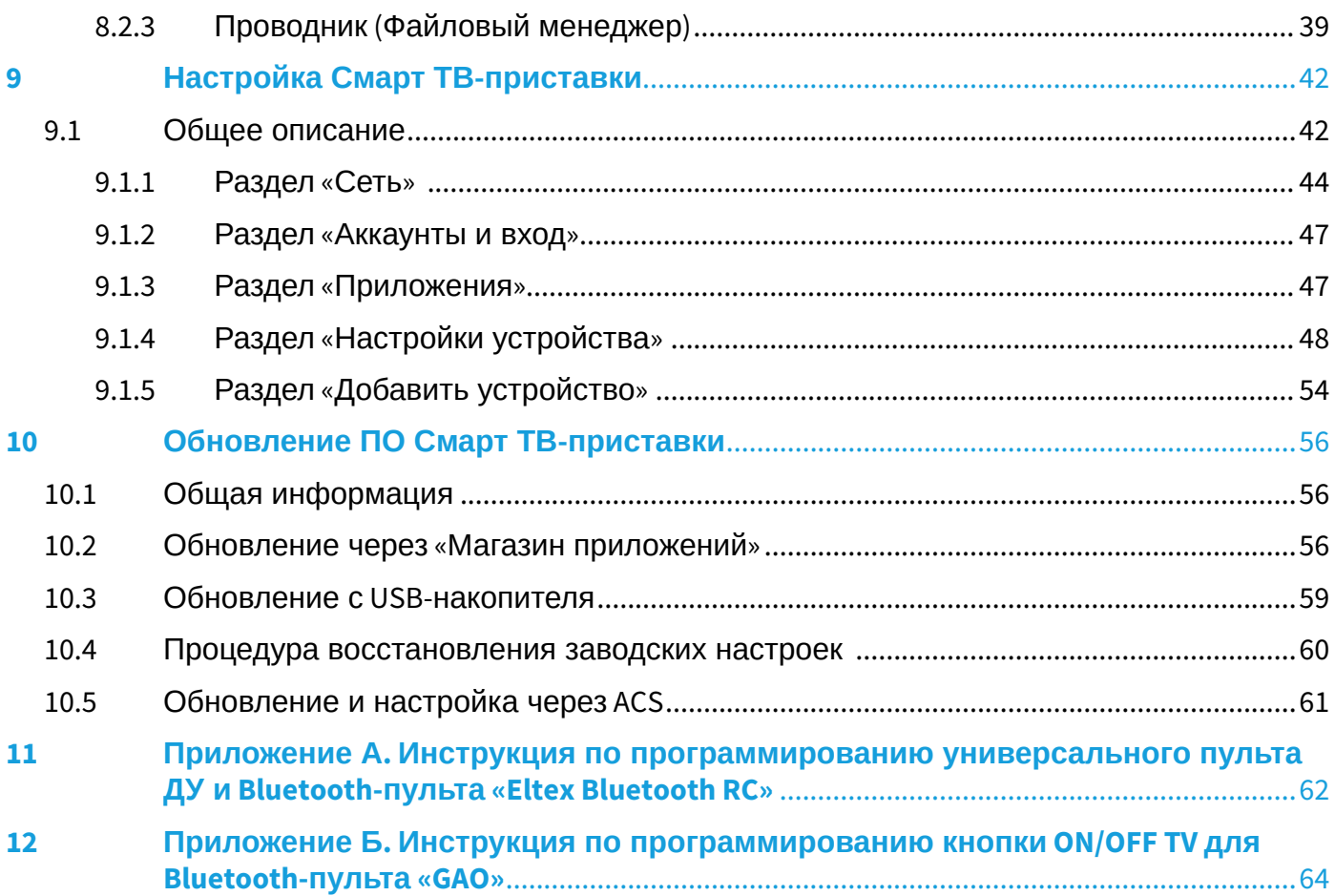

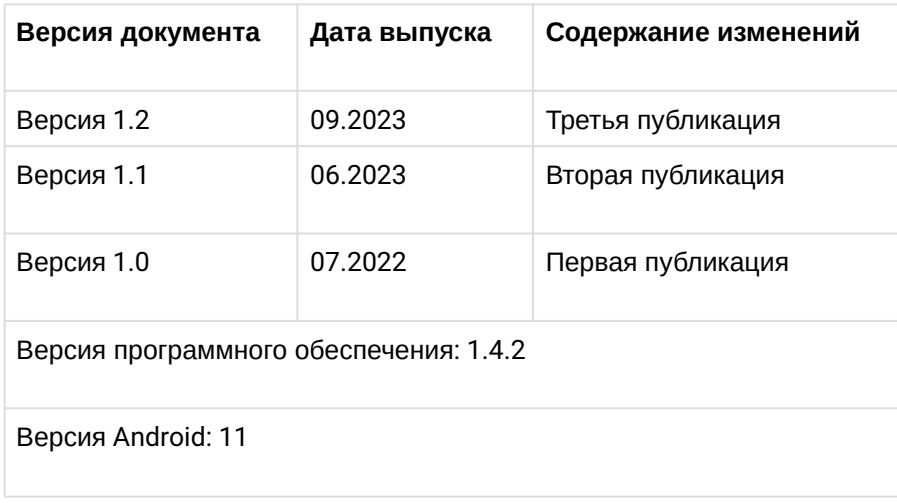

# <span id="page-4-0"></span>1 Введение

#### <span id="page-4-1"></span>1.1 Аннотация

В настоящем руководстве изложены назначение, технические характеристики, правила безопасной эксплуатации, рекомендации по установке, настройке и использованию Смарт ТВ-приставок высокого разрешения NV-731, NV-731-WB (в дальнейшем именуемые как приставка).

Прежде чем использовать Смарт ТВ-приставку, необходимо внимательно ознакомиться с настоящим руководством.

#### <span id="page-4-2"></span>1.2 Условные обозначения

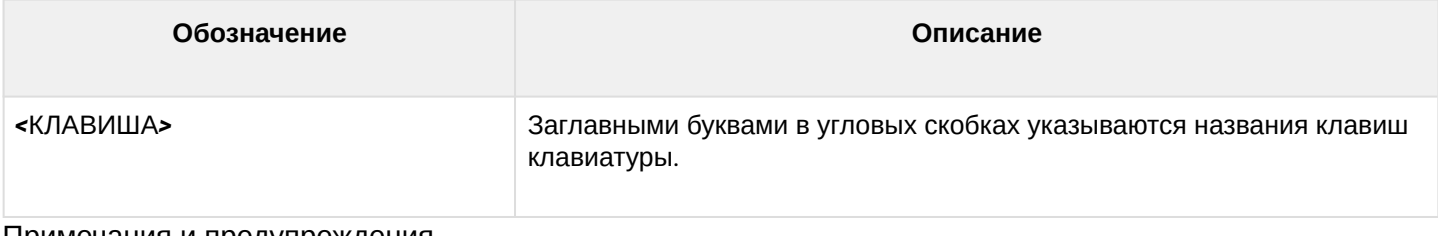

#### Примечания и предупреждения

Примечания содержат важную информацию, советы или рекомендации по использованию и настройке устройства.

**Предупреждения информируют пользователя о ситуациях, которые могут нанести вред устройству или человеку, привести к некорректной работе устройства или потере данных.**  $\bullet$ 

# <span id="page-5-0"></span>2 Описание

#### <span id="page-5-1"></span>2.1 Назначение

Смарт ТВ-приставка сочетает в себе функционал телевизионной приставки высокого разрешения (Set-Top-box) и домашнего HD/4K-медиаплеера. Сетевая модель устройства и широкий набор интерфейсов позволяют получить простой и удобный доступ к IP-телевидению (IPTV) и к локальным медиаресурсам.

Модель NV-73[1](#page-5-3) имеет встроенный двухдиапазонный модуль Wi-Fi 802.11ac<sup>1</sup>, обеспечивающий высокую скорость подключения по беспроводной сети, а также встроенный Bluetooth-модуль<sup>[1](#page-5-3)</sup>, который позволяет подключать к приставке Bluetooth-пульт с голосовым управлением и прочие аксессуары.

Смарт ТВ-приставка обладает большим набором встроенных функций: трансляция IPTV c поддержкой дополнительных услуг, воспроизведение видео- и аудиоданных, просмотр изображений с различных информационных носителей.

Набор встроенных функций Смарт ТВ-приставки может быть расширен сервисами оператора (доступ к коллекции видео, музыки оператора и др.).

## <span id="page-5-3"></span> $\odot$  <sup>1</sup> Поддерживается только в NV-731-WB.

#### <span id="page-5-2"></span>2.2 Функции

- IP-телевидение высокого разрешения (Full HD/4K IPTV);
- Домашний FullHD/4K-медиаплеер.

Смарт ТВ-приставка является универсальным медиаплеером, который позволяет воспроизводить медиаконтент:

- По локальной беспроводной/проводной сети, например, с домашнего компьютера или других подключенных к локальной сети устройств;
- С внешнего носителя (внешний жесткий диск, USB flash-накопитель).

Устройство имеет интуитивно понятный интерфейс, поддерживает функции работы с файлами: копирование, удаление, перемещение файлов.

• Интернет-приложения.

Функционал Смарт ТВ-приставки можно расширить путем установки приложений как с локального носителя, так и из магазина приложений.

- Возможности мультимедиа:
	- Поддерживает расширенный набор кодеков и контейнеров, в том числе: M2TS, MKV, MPEG-4.10/H.264 AVC HP@L5.1 до 4K×2K@30fps, H.265 HEVC MP-10@L5.1 до 4K×2K@60fps;
	- Воспроизведение мультимедиа потоков с битрейтом до 50 Мбит/с;
	- Воспроизведение аудио MP3, MPEG Audio, AAC. Воспроизведение лицензионных кодеков (Dolby Digital AC-3, DTS) может быть возможно при установке специального программного модуля;
	- Поддержка режима downmix to stereo;
	- Просмотр фотографий.
- Сетевые возможности:
	- Поддержка протоколов: IPv4, HTTP, DHCP, NTP, IGMPv3 (multicast), IGMPv2, ICMP, UDP, RTSP;
	- $\;\cdot\;$  Подключение к беспроводной сети Wi-Fi 802.[1](#page-6-1)1a/b/g/n/ac $^1;$
	- Удаленное обновление операционной системы через HTTP, TR-069;
	- Установка приложений по сети;
	- Samba-клиент;
	- DLNA-клиент.
- Широкий набор коммутационных возможностей:
	- $\cdot$  Подключение к сети оператора: по Ethernet-кабелю, по Wi-Fi<sup>[1](#page-6-1)</sup>;
	- Подключение A/V-аппаратуры: HDMI 2.1;
	- Подключение внешних запоминающих устройств: USB 2.0;
	- Подключение USB-клавиатуры, USB-мыши (проводная/беспроводная);
	- Подключение MicroSD.

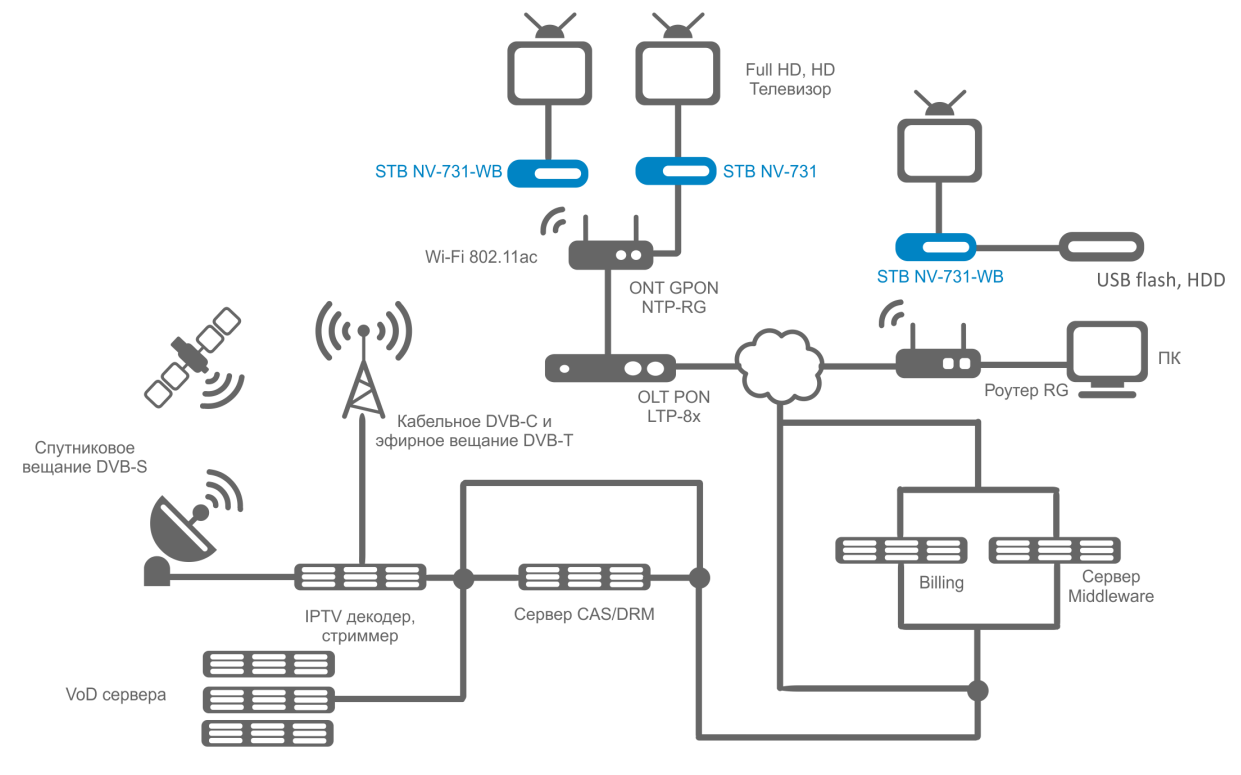

Рисунок 1 — Схема применения

<span id="page-6-1"></span> $\odot$  <sup>1</sup> Поддерживается только в NV-731-WB.

#### <span id="page-6-0"></span>2.3 Основные технические параметры

#### Таблица 1 — Основные технические параметры

#### **Общие параметры**

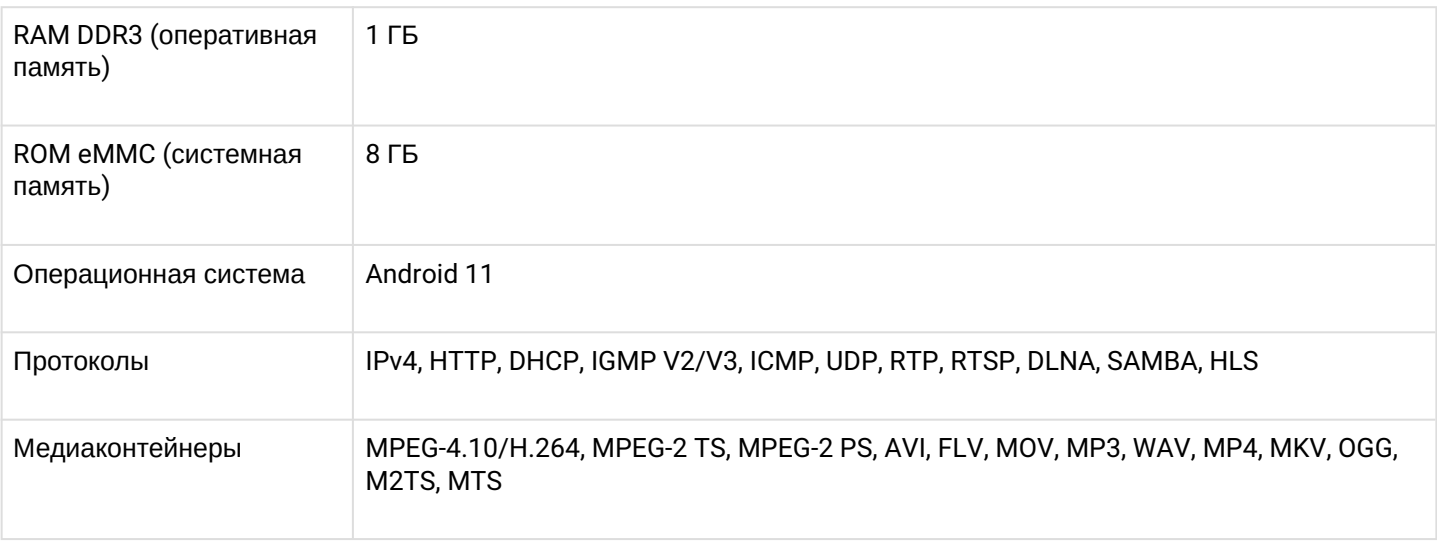

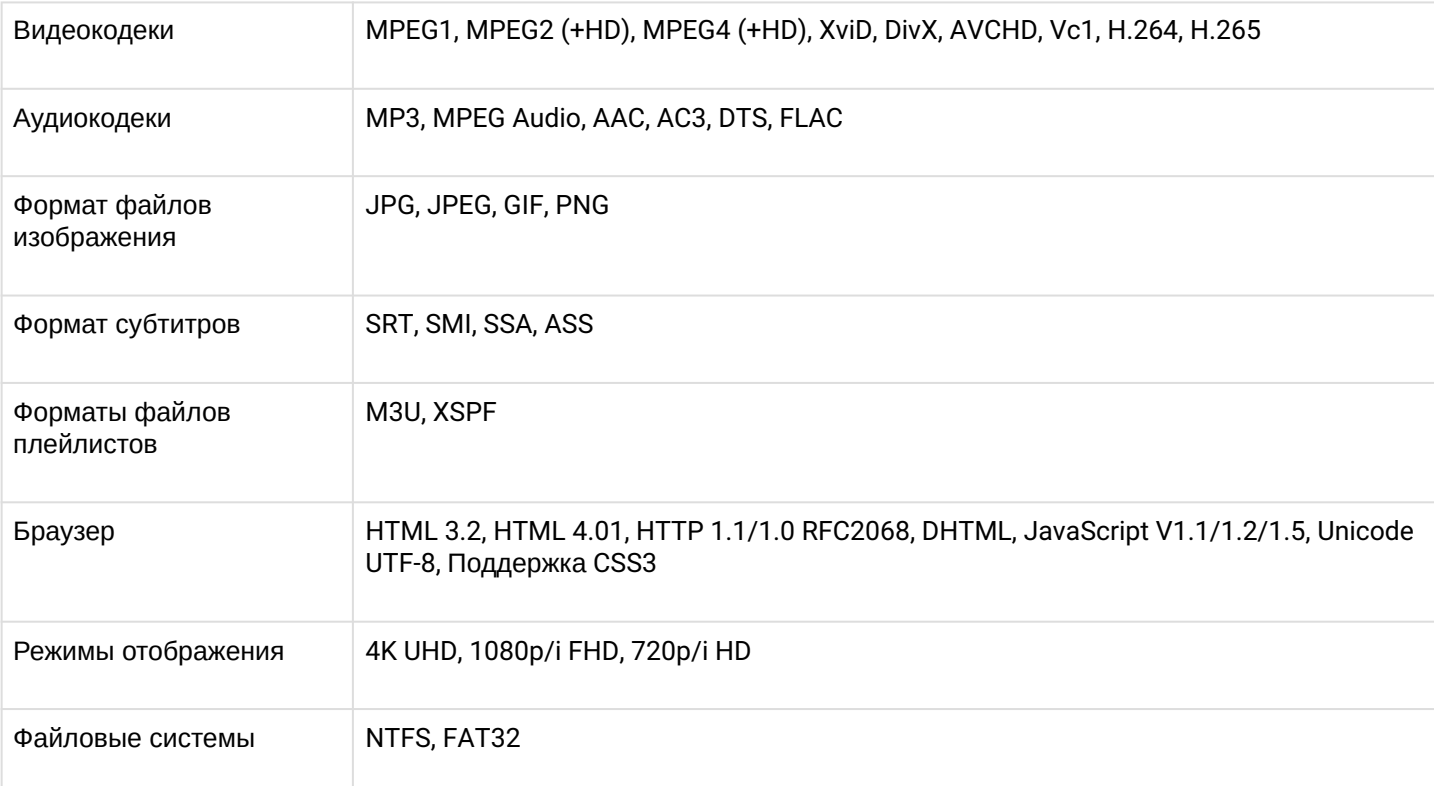

# **Параметры интерфейса Ethernet**

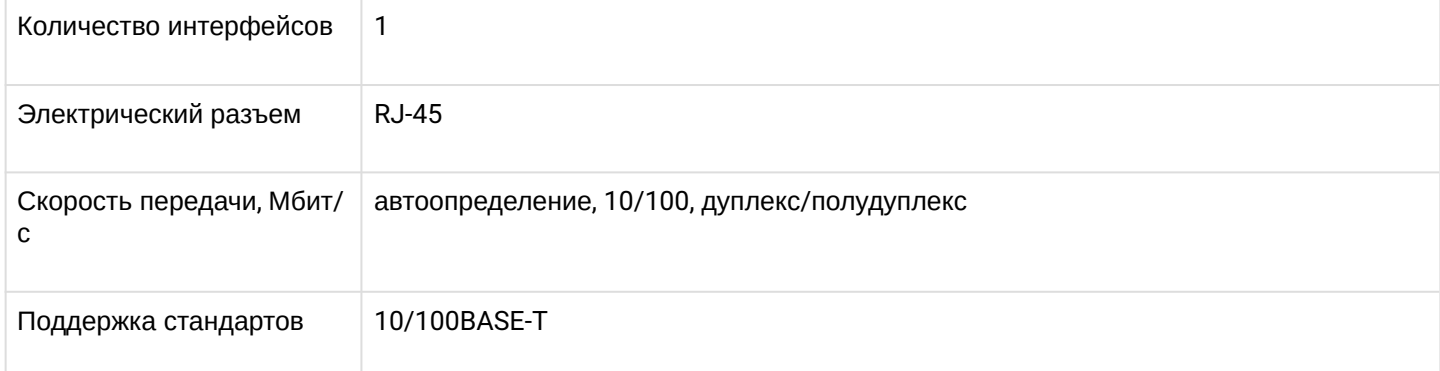

# **Параметры беспроводного интерфейса**[1](#page-8-0)

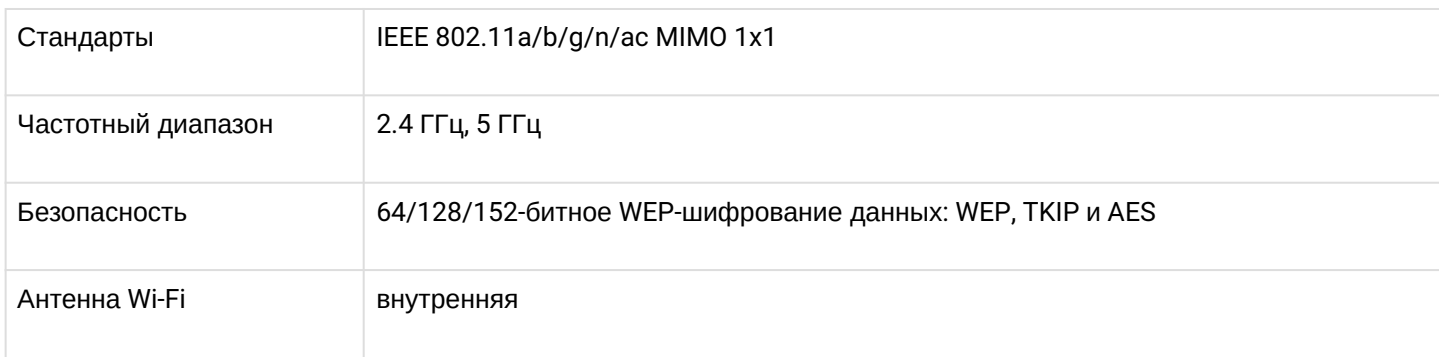

# **Параметры аудио/видео интерфейсов**

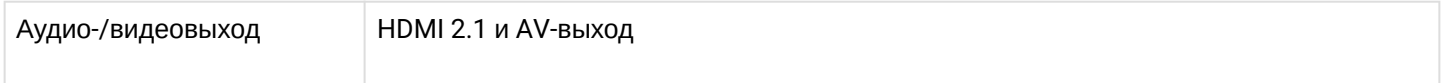

# **Другие интерфейсы**

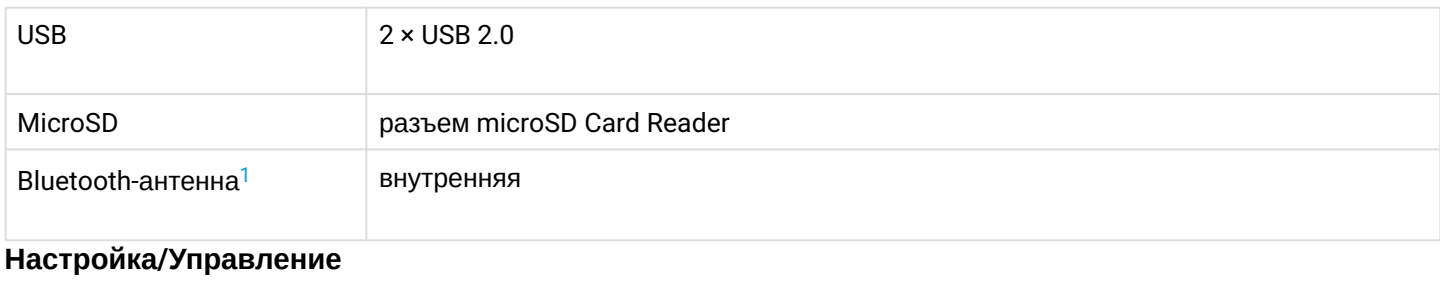

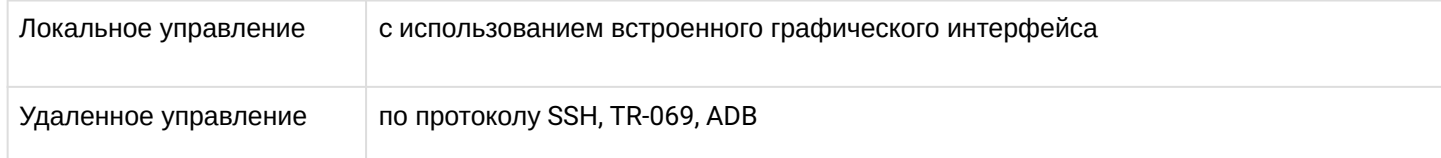

# **Физические характеристики и условия окружающей среды**

<span id="page-8-0"></span>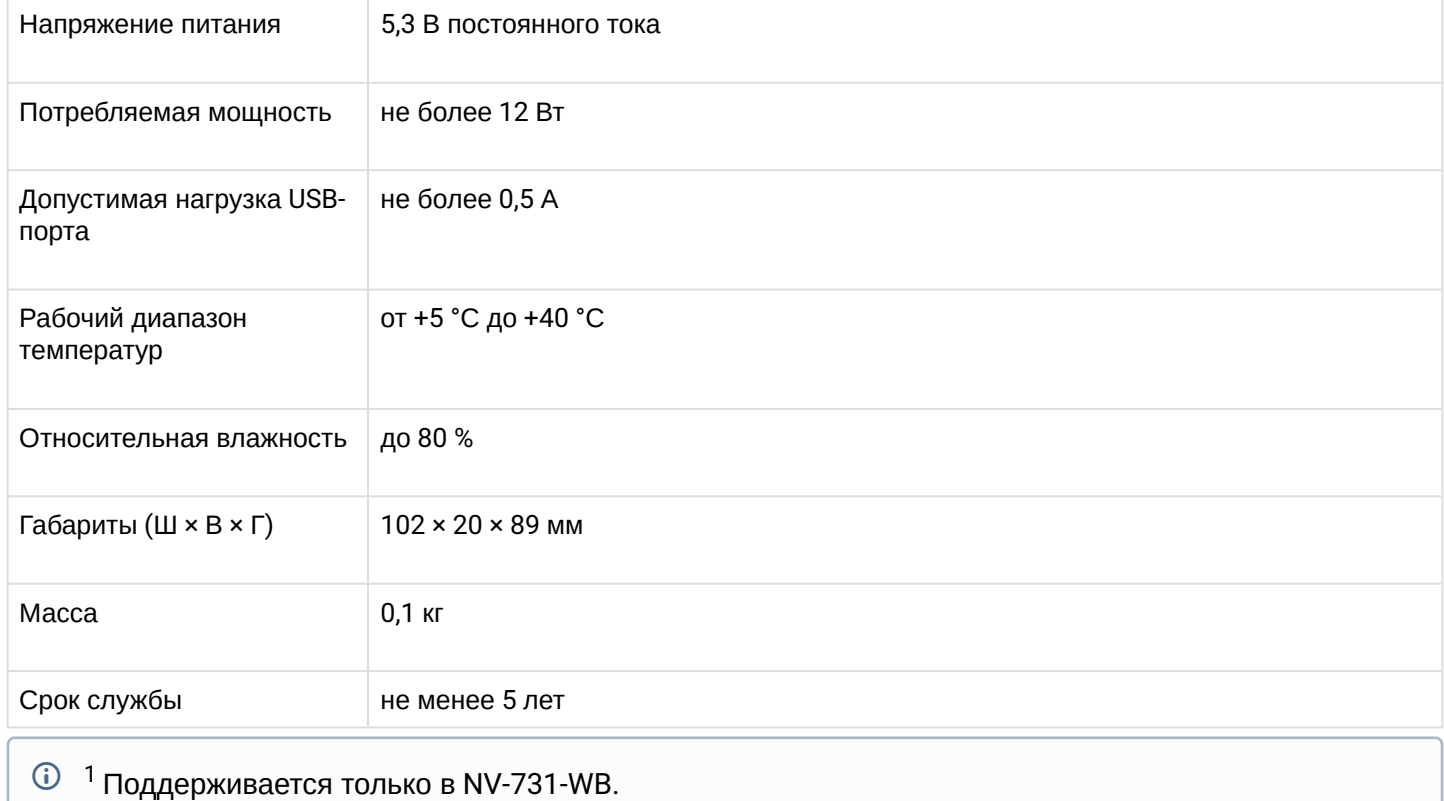

# <span id="page-9-0"></span>3 Конструктивное исполнение

В данном разделе описано конструктивное исполнение устройства: представлены передняя, задняя и боковая панели устройств, описаны разъемы, светодиодные индикаторы и органы управления.

#### <span id="page-9-1"></span>3.1 Передняя панель устройства

Внешний вид передней панели устройства показан на рисунке 2.

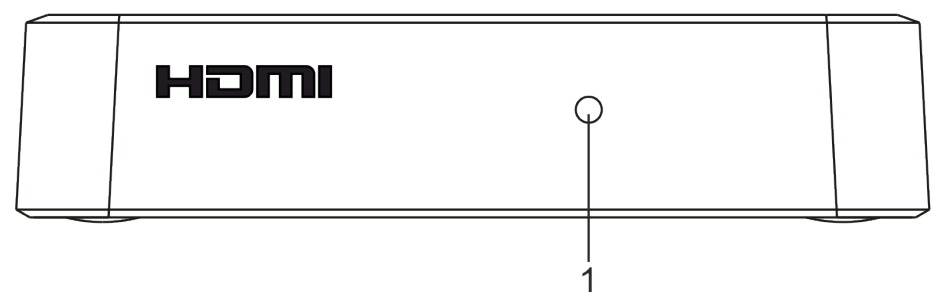

Рисунок 2 — Внешний вид передней панели устройства

На передней панели Смарт ТВ-приставки расположен светодиодный индикатор (1), отображающий текущее состояние устройства. Перечень состояний индикатора работы устройства приведен в Таблице 2.

Таблица 2 — Световая индикация состояния устройства

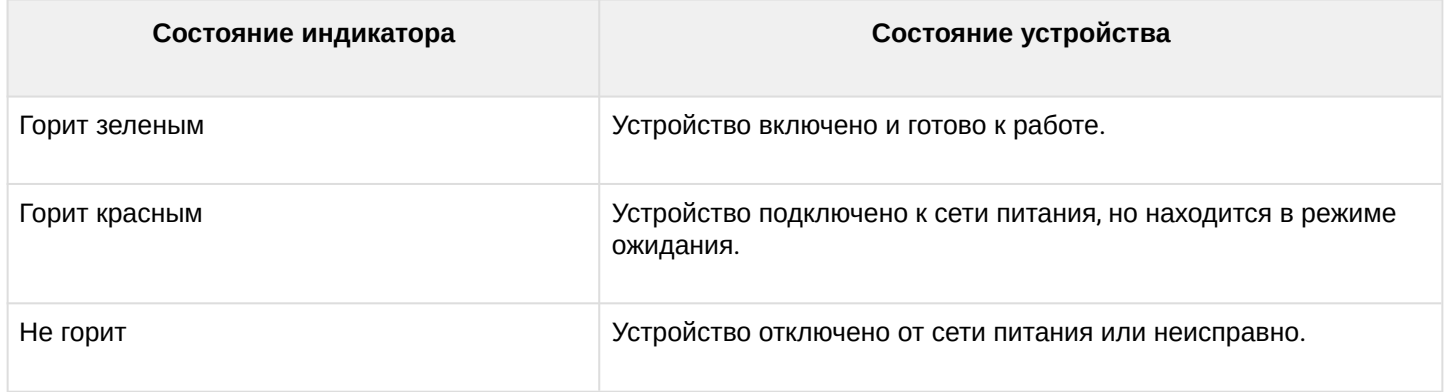

# <span id="page-10-0"></span>3.2 Задняя панель устройства

Внешний вид задней панели устройства показан на рисунке 3.

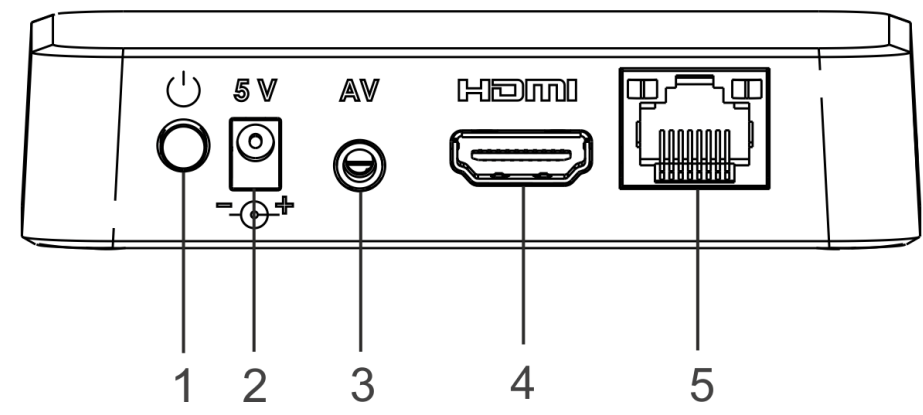

Рисунок 3 — Внешний вид задней панели устройства

Разъемы и органы управления, расположенные на задней панели устройства приведены в Таблице 3.

Таблица 3 — Описание разъемов и органов управления задней панели

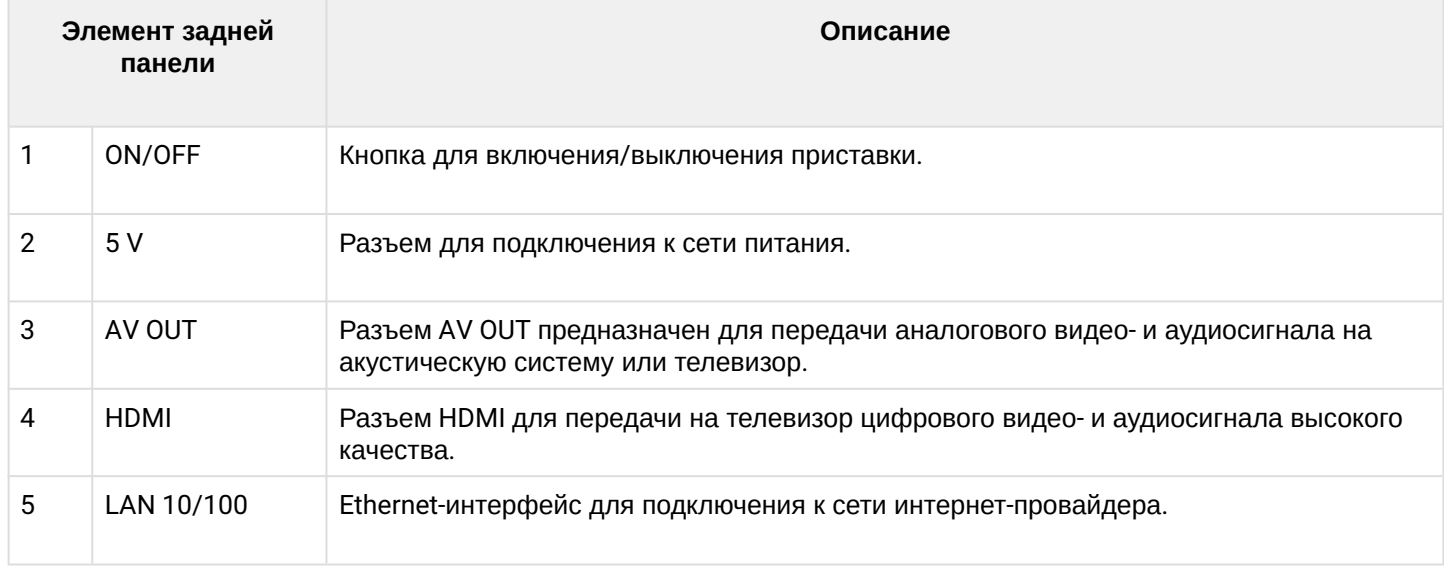

#### <span id="page-10-1"></span>3.2.1 Световая индикация порта Ethernet

Состояние интерфейса Ethernet отображается светодиодными индикаторами, встроенными в разъем 10/100.

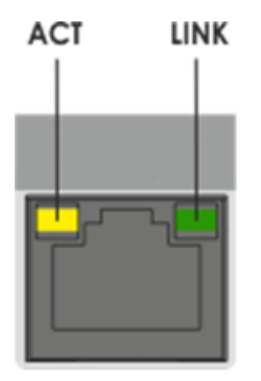

Рисунок 4 — Внешний вид разъема RJ-45

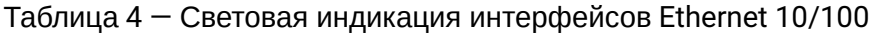

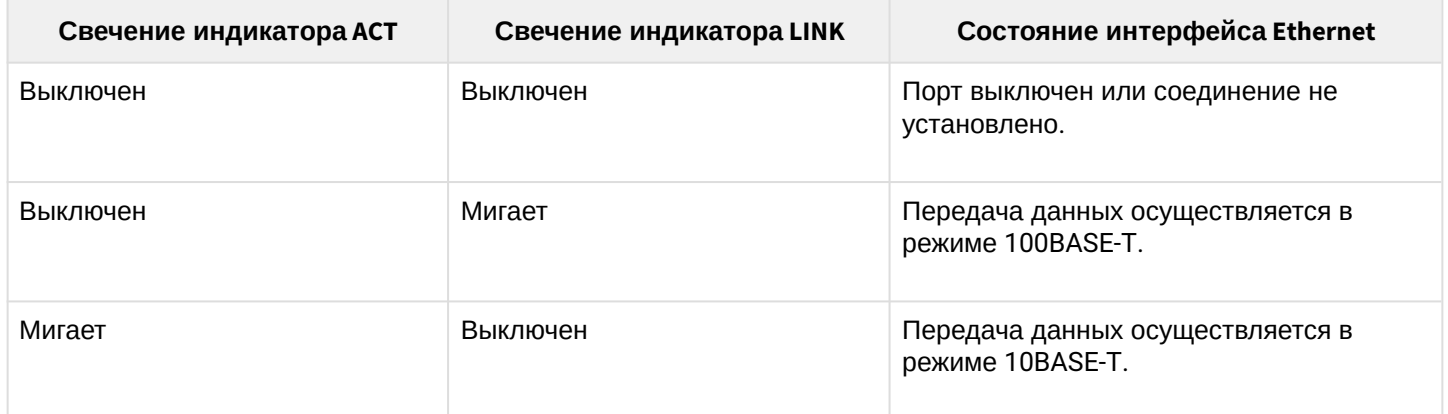

#### <span id="page-11-0"></span>3.3 Боковая панель устройства

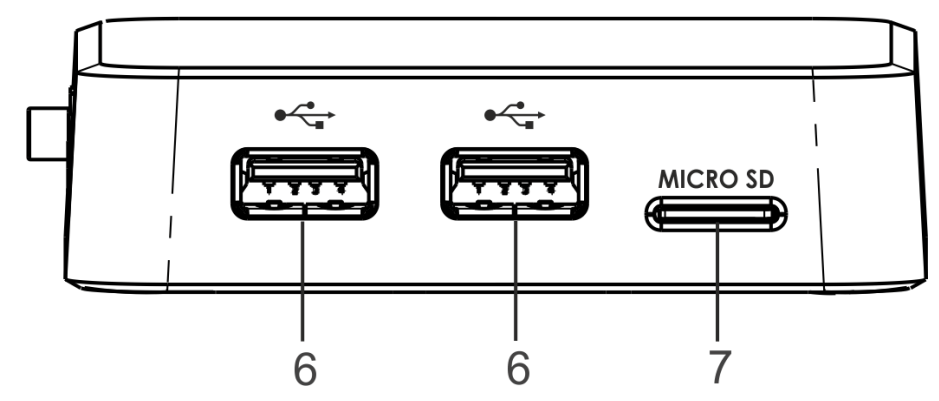

Рисунок 5 — Внешний вид боковой панели устройства

#### Таблица 5 — Описание разъемов боковой панели

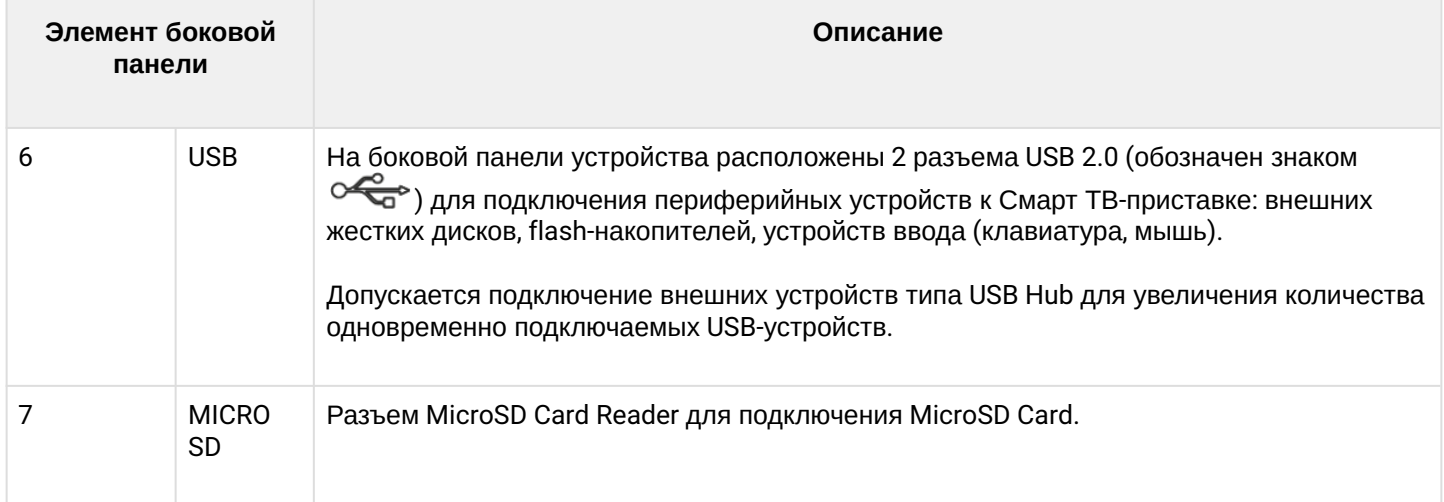

#### <span id="page-11-1"></span>3.4 Функциональная кнопка «F»

На нижней панели корпуса расположена функциональная кнопка «F», которая используется для загрузки сервисного режима для обновления прошивки или восстановления заводского ПО.

Внимание! Неосторожное обращение с данной функцией может привести к сбоям в работе устройства. Перед использованием кнопки F обратитесь к пункту [Процедура восстановления](#page-59-1) [заводских настроек](#page-59-1)[.](#page-59-1)

#### <span id="page-12-0"></span>4 Назначение кнопок пультов дистанционного управления

Управление ТВ-приставками NV может осуществляться с помощью пульта дистанционного управления и Bluetooth-пульта. Ниже описаны назначения кнопок стандартного пульта дистанционного управления (ПДУ), идущего в комплекте поставки со Смарт ТВ-приставкой, и двух Bluetooth-пультов моделей «Eltex Bluetooth RC» и «GAO», которые можно заказать опционально.

- <span id="page-12-1"></span>4.1 Универсальный пульт дистанционного управления (ПДУ) Смарт ТВ-приставкой с телевизором
- В данном разделе описано назначение кнопок пульта дистанционного управления.

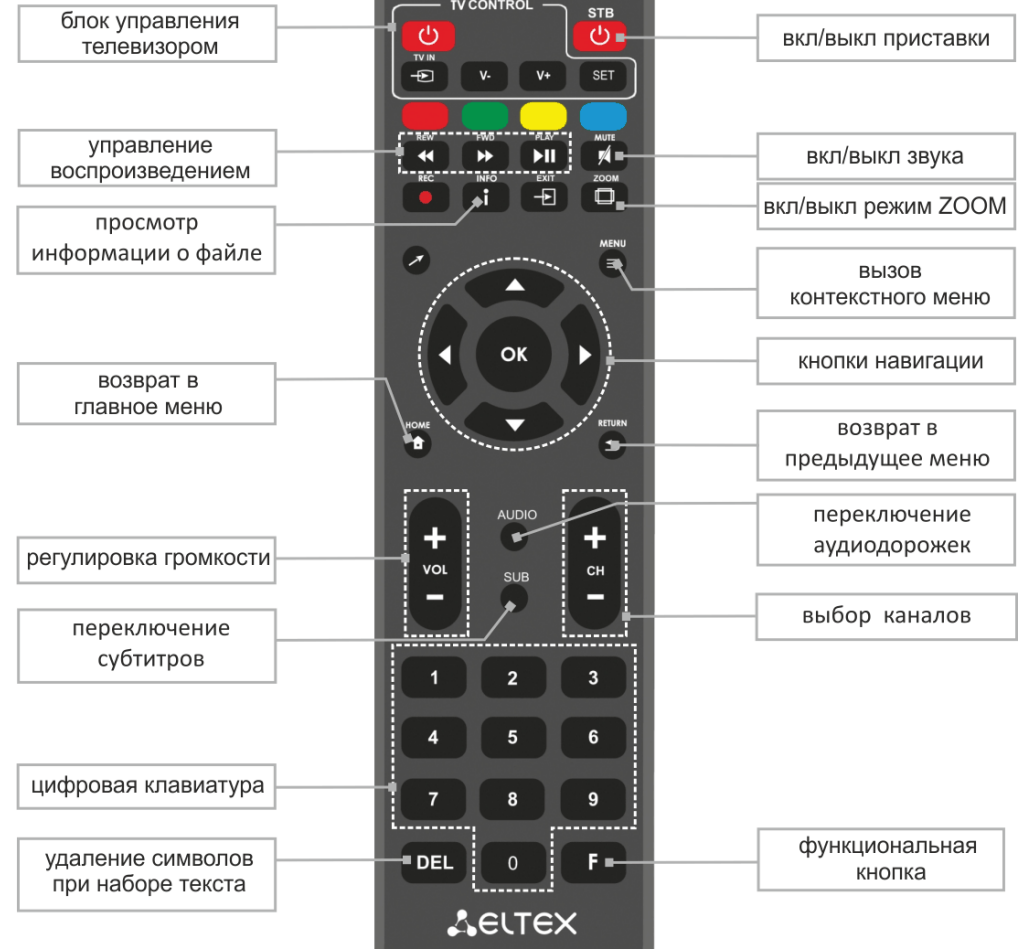

Рисунок 6 — Инфракрасный пульт для управления Смарт ТВ-приставкой и телевизором

Универсальный пульт дистанционного управления работает одновременно в двух режимах:

- Управление телевизором (только блок TV CONTROL);
- Управление Смарт ТВ-приставкой.
- А Для того чтобы управлять телевизором, кнопкам блока TV CONTROL нужно назначить функции кнопок пульта телевизора. Описание процедуры программирования кнопок пульта приведено в [Приложение А](#page-61-1)[.](#page-61-1) [Инструкция по программированию универсального пульта ДУ](#page-61-1).

# В таблице 6 приведено описание кнопок и индикаторов универсального пульта дистанционного управления для работы со Смарт ТВ-приставкой.

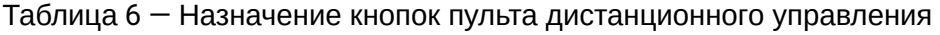

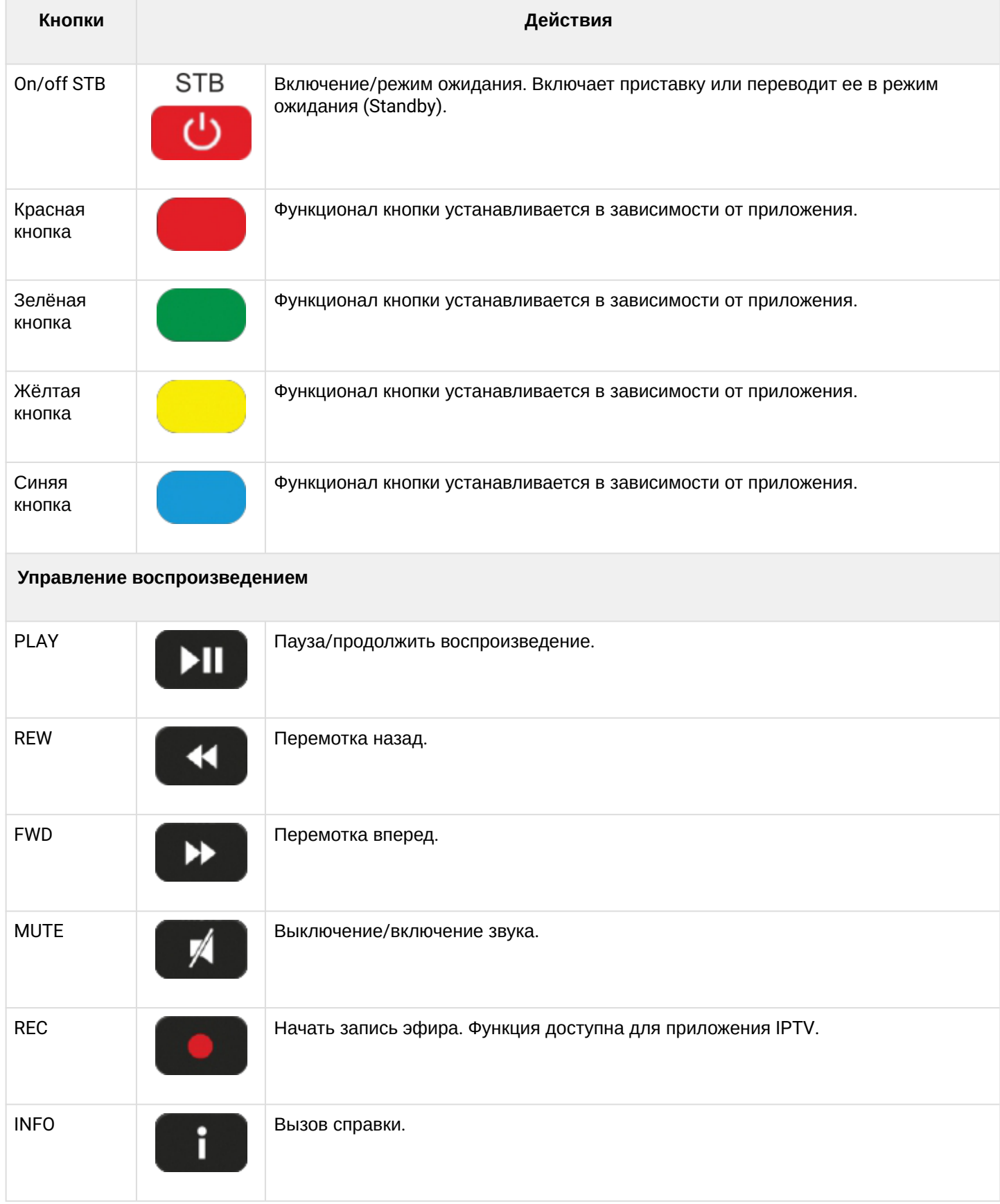

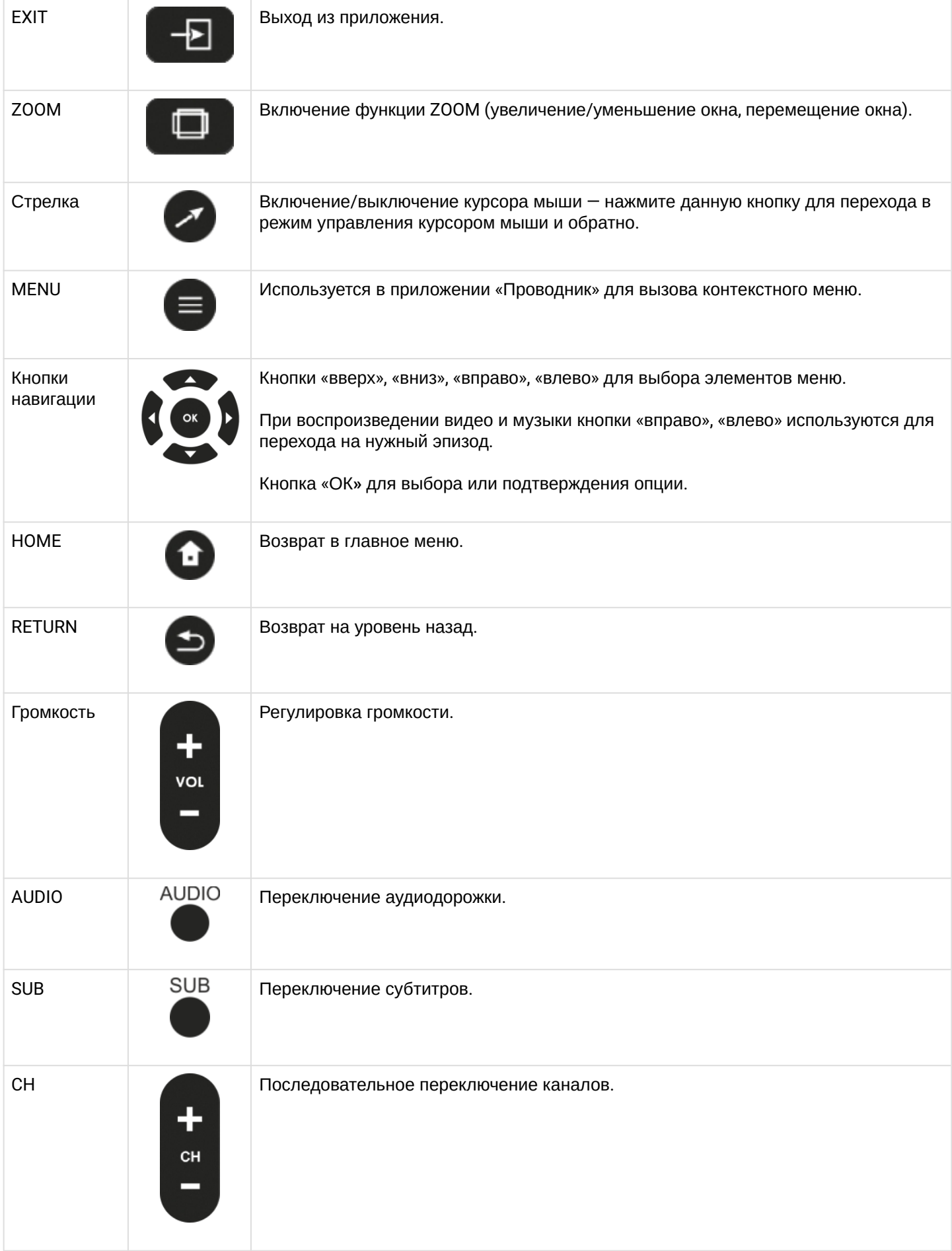

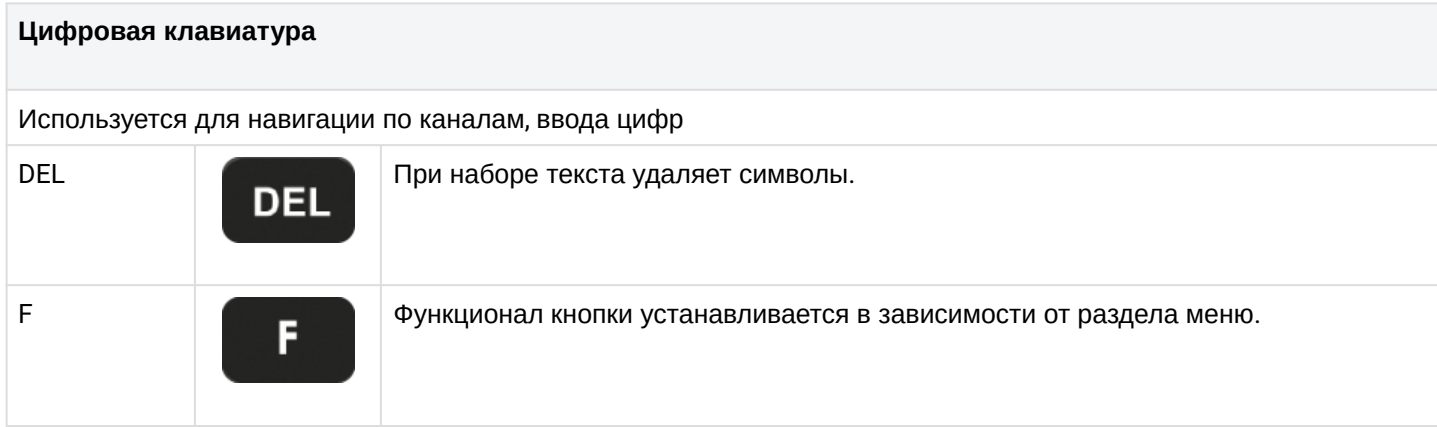

#### <span id="page-15-0"></span>4.2 Универсальный Bluetooth-пульт дистанционного управления «Eltex Bluetooth RC»

Поддерживается только в моделях с наличием bluetooth (NV-731-WB).

В данном разделе описано назначение кнопок управления Bluetooth-пульта модели «Eltex Bluetooth RC» (подключение представлено в [разделе Подключение](#page-53-1) [Bluetooth-](#page-53-1)[пульта](#page-53-1) [«Eltex Bluetooth RC»\)](#page-53-1).

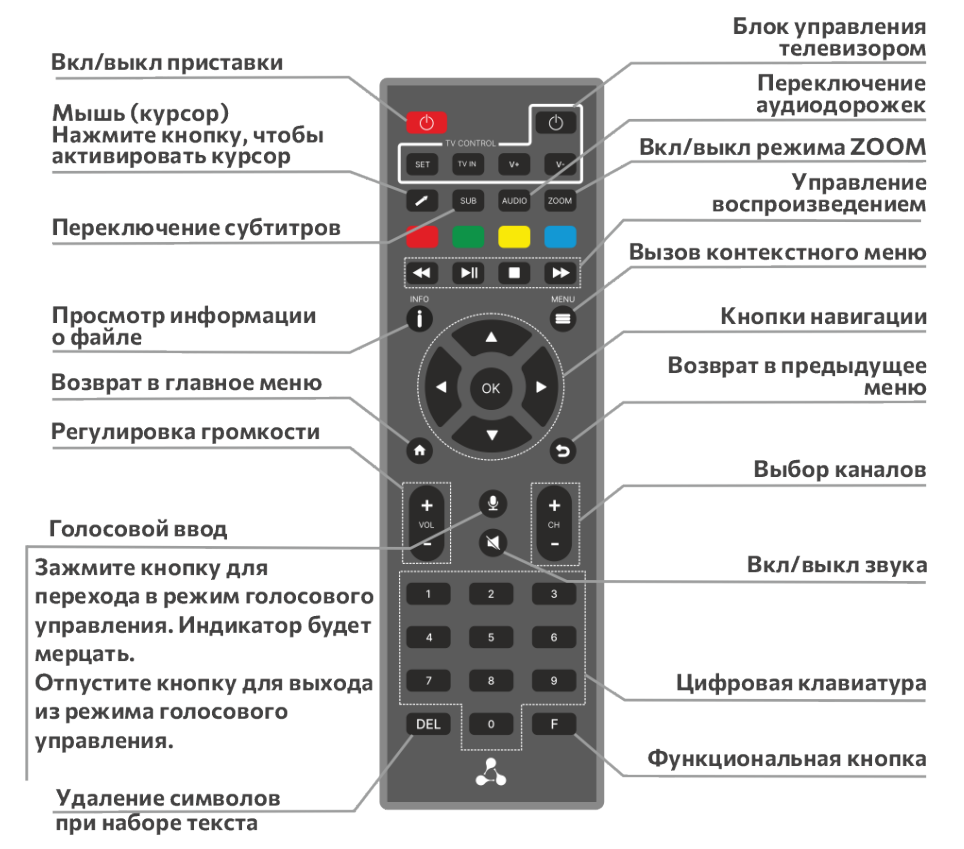

Рисунок 7 — Универсальный Bluetooth-пульт дистанционного управления «Eltex Bluetooth RC»

Bluetooth-пульт дистанционного управления работает одновременно в двух режимах:

- Управление телевизором (только блок TV CONTROL);
- Управление Смарт ТВ-приставкой.

А Для того чтобы управлять телевизором, кнопкам блока TV CONTROL нужно назначить функции кнопок пульта телевизора. Описание процедуры программирования кнопок пульта приведено в [Приложение А](#page-61-1)[.](#page-61-1) [Инструкция по программированию универсального пульта ДУ и](#page-61-1) [Bluetooth-](#page-61-1)[пульта](#page-61-1).

# Таблица 7 — Назначение кнопок Bluetooth-пульта дистанционного управления «Eltex Bluetooth RC»

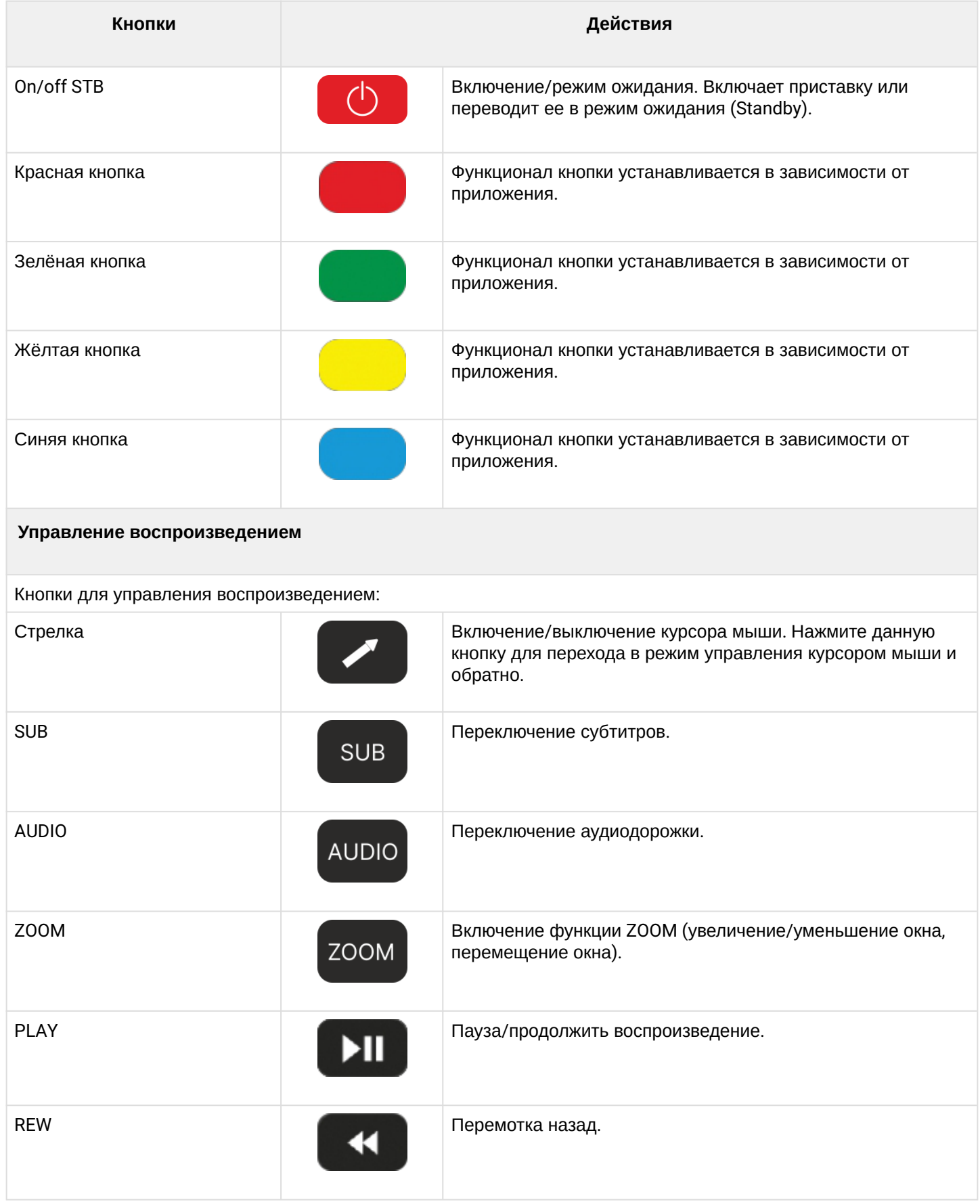

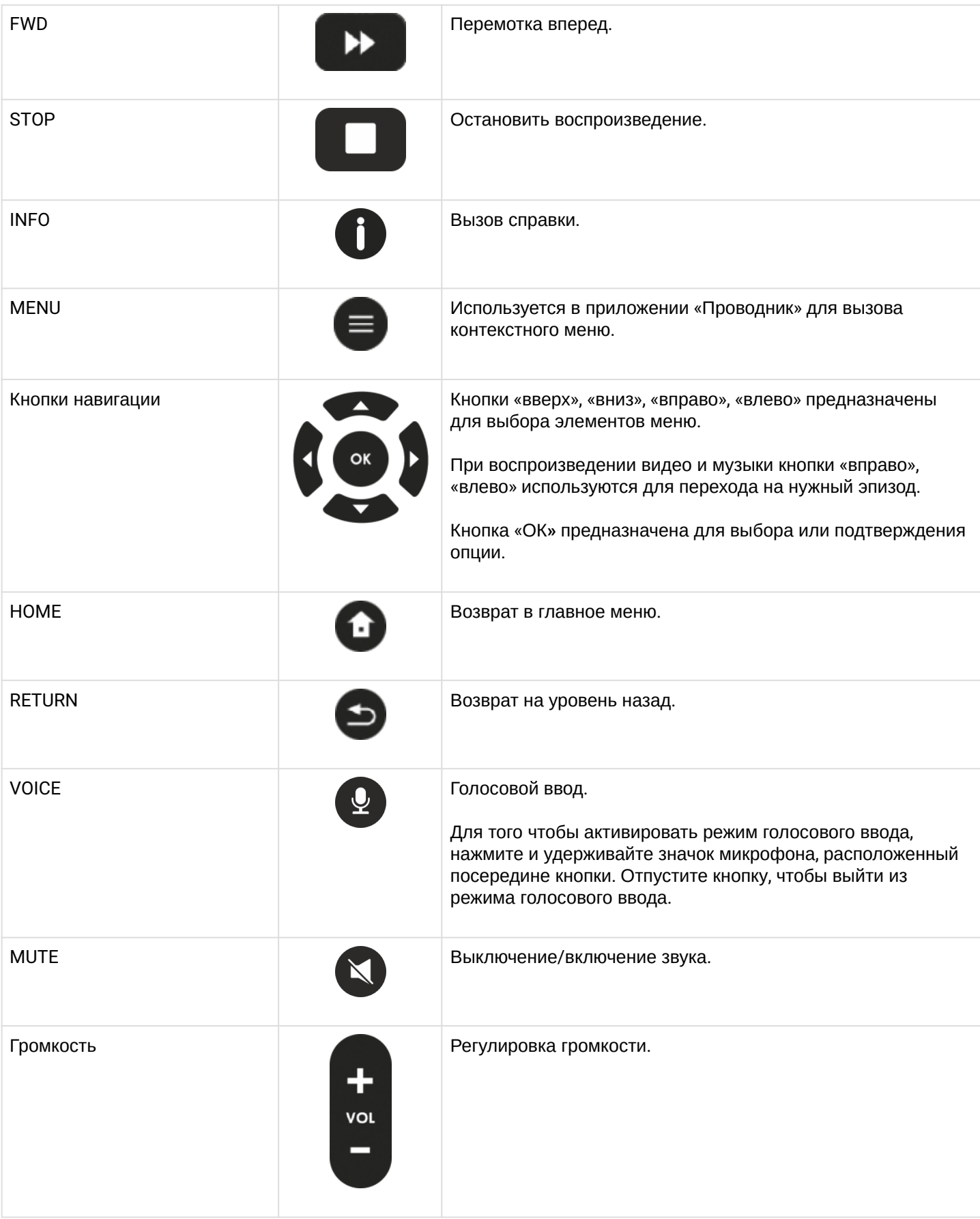

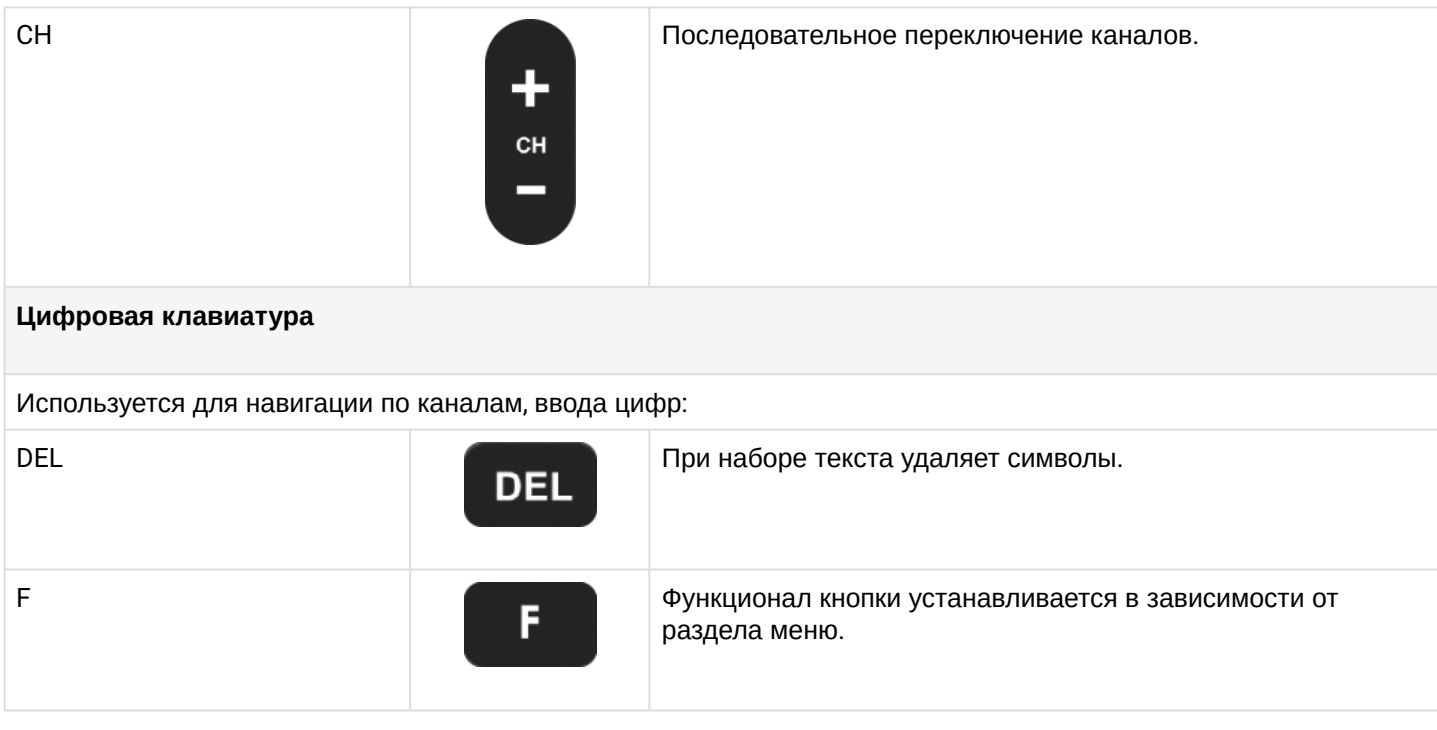

<span id="page-18-0"></span>4.3 Универсальный Bluetooth-пульт дистанционного управления «GAO»

Поддерживается только в моделях с наличием bluetooth (NV-731-WB).

**Возможна некорректная работа приставки с данной моделью Bluetooth-пульта с устаревшей версией ПО.**  $\ddot{\bullet}$ 

В данном разделе описано назначение кнопок управления Bluetooth-пульта модели «GAO» (подключение представлено в [разделе Подключение](#page-53-1) [Bluetooth-](#page-53-1)[пульта](#page-53-1) [«GAO»](#page-53-1)).

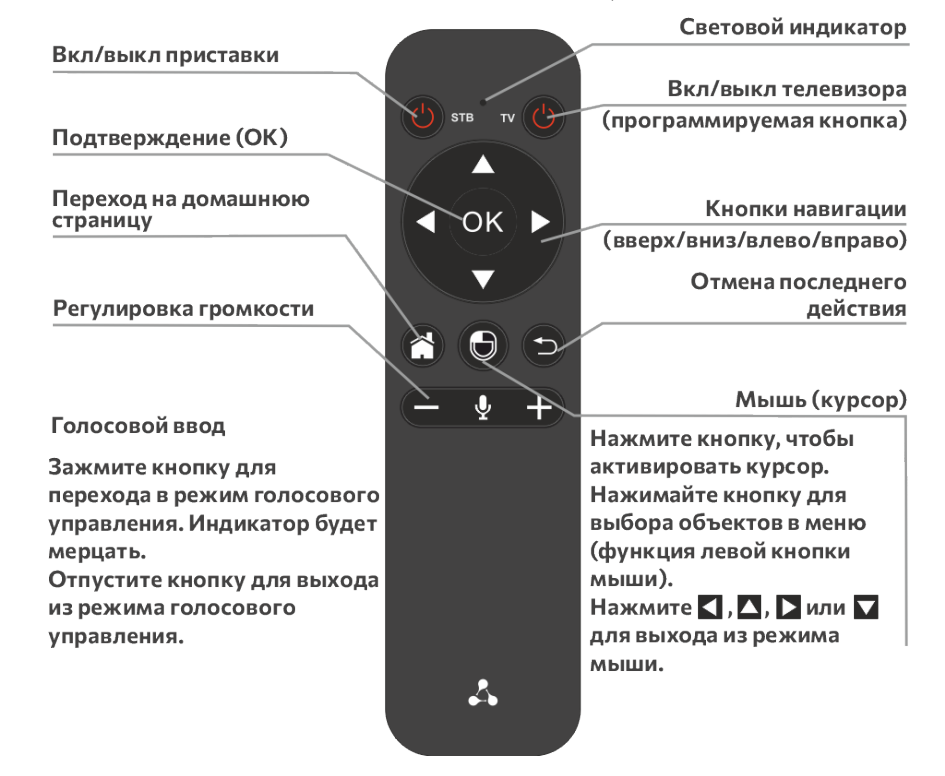

Рисунок 8 — Универсальный Bluetooth-пульт дистанционного управления модели «GAO»

Bluetooth-пульт дистанционного управления работает одновременно в двух режимах:

- Управление телевизором (кнопка On/Off TV);
- Управление Смарт ТВ-приставкой.
- А Для того чтобы управлять телевизором, кнопкам блока TV CONTROL нужно назначить функции кнопок пульта телевизора. Описание процедуры программирования кнопок пульта приведено в [Приложение Б](#page-63-1)[.](#page-63-1) [Инструкция по программированию кнопки](#page-63-1) [ON/OFF TV](#page-63-1) [для](#page-63-1) [Bluetooth-](#page-63-1)[пульта](#page-63-1).

#### Таблица 8 — Назначение кнопок Bluetooth-пульта дистанционного управления «GAO»

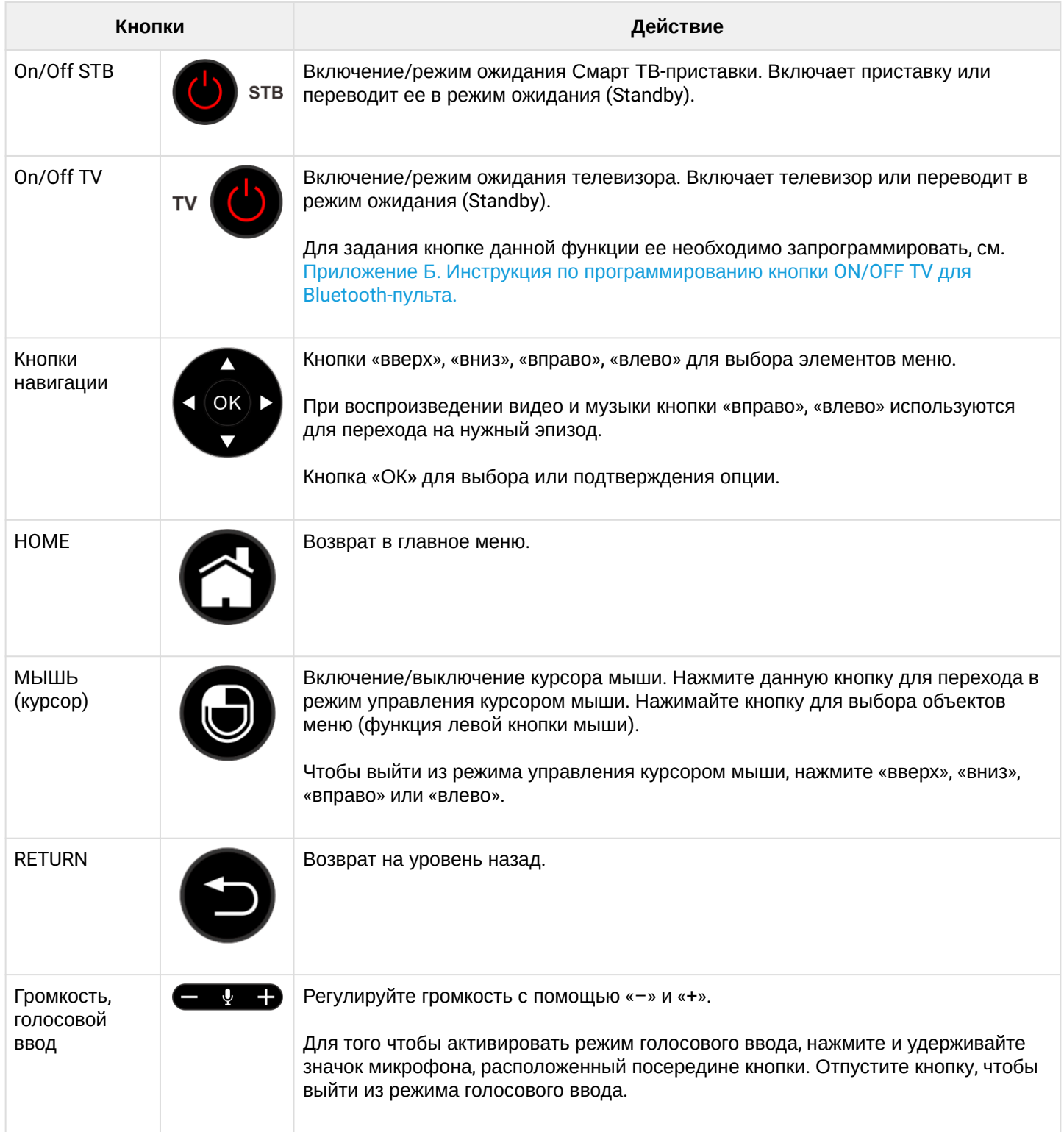

# <span id="page-20-0"></span>5 Комплект поставки

В комплект поставки входят:

- Смарт ТВ-приставка;
- Адаптер питания 5.3 В, 2 А;
- Инфракрасный пульт дистанционного управления;
- Элементы питания для пульта дистанционного управления 2 шт.;
- Кабель HDMI;
- Кабель Ethernet категории 5e (опционально);
- Bluetooth-пульт (опционально);
- Памятка о документации;
- Руководство по установке и первичной настройке.

# <span id="page-21-0"></span>6 Порядок установки

В данном разделе описаны инструкции по технике безопасности, процедура установки и порядок включения устройства.

#### <span id="page-21-1"></span>6.1 Условия эксплуатации

- 1. Не устанавливайте устройство рядом с источниками тепла. Устройство должно располагаться в месте, защищенном от прямых солнечных лучей.
- 2. Не подвергайте устройство воздействию дыма, пыли, воды и других жидкостей. Не допускайте механических повреждений устройства.
- 3. Не вскрывайте корпус устройства. Внутри устройства нет элементов, предназначенных для обслуживания пользователем.
- 4. Не выключайте устройство во время обновления микропрограммы («прошивки»).
- 5. В конце срока службы не выбрасывайте устройство с обычным бытовым мусором.

## <span id="page-21-2"></span>6.2 Правила установки Смарт ТВ-приставки

- 1. Перед установкой и включением Смарт ТВ-приставку необходимо проверить на наличие видимых механических повреждений. В случае наличия повреждений следует прекратить установку устройства, составить соответствующий акт и обратиться к поставщику.
- 2. Если устройство находилось длительное время при низкой температуре, перед началом работы следует выдержать его в течение двух часов при комнатной температуре. После длительного пребывания устройства в условиях повышенной влажности перед включением выдержать в нормальных условиях не менее 12 часов.
- 3. Устройство устанавливается в горизонтальном положении с соблюдением инструкций по технике безопасности.

# <span id="page-21-3"></span>6.3 Порядок включения Смарт ТВ-приставки

ШАГ 1. Подключение Смарт ТВ-приставки к телевизору

Подключите кабель HDMI к разъему приставки и к разъему HDMI телевизора, рисунок 9.

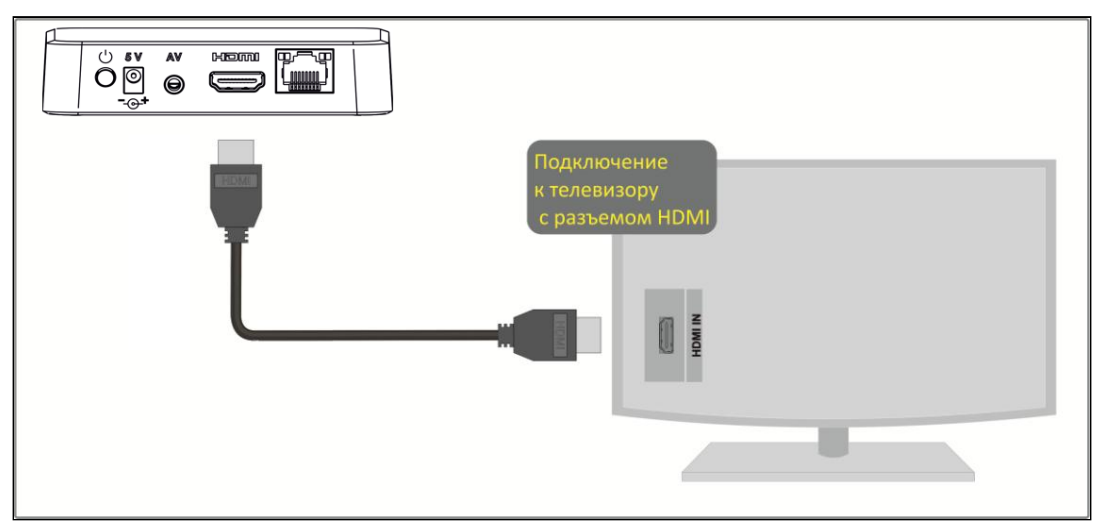

Рисунок 9 — Подключение Смарт ТВ-приставки к телевизору

ШАГ 2. Подключение Смарт ТВ-приставки к сети провайдера

Вам понадобится сетевой Ethernet-кабель, проведенный вашим интернет-провайдером.

Выберите схему подключения устройства к сети провайдера:

1. Подключение к сети провайдера осуществляется через Ethernet-кабель.

- Подключение к сети провайдера без использования домашнего маршрутизатора.
	- Подключите сетевой Ethernet-кабель, проведённый вашим интернет-провайдером, к разъему LAN 10/100 Смарт ТВ-приставки, рисунок 10;
	- Параметры сети ТВ-приставка автоматически получит при включении. Если понадобится, параметры сети можно изменить в меню Смарт ТВ-приставки, см. [Раздел](#page-43-1) [«](#page-43-1)[Сеть](#page-43-1)[».](#page-43-1)
- Подключение к сети провайдера с использованием домашнего маршрутизатора, коммутатора, хаба. Использование домашнего маршрутизатора позволяет организовать локальную сеть. При выборе данного способа подключения Смарт ТВ-приставка сможет воспроизводить медиаконтент из домашней сети.
	- Подключите сетевой Ethernet-кабель к разъемам LAN 10/100 Смарт ТВ-приставки и вашего маршрутизатора, рисунок 11;
	- Подключите сетевой Ethernet-кабель, проведённый вашим интернет-провайдером, к разъему WAN вашего маршрутизатора.

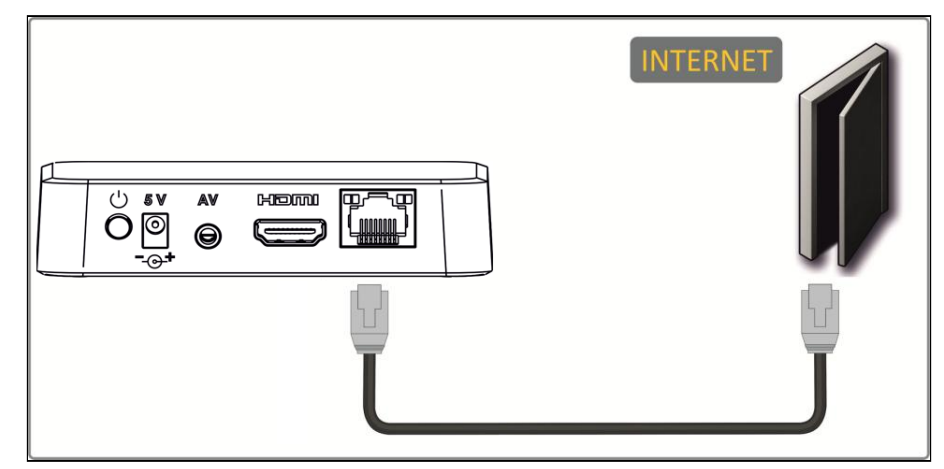

Рисунок 10 — Подключение к сети провайдера без домашнего маршрутизатора

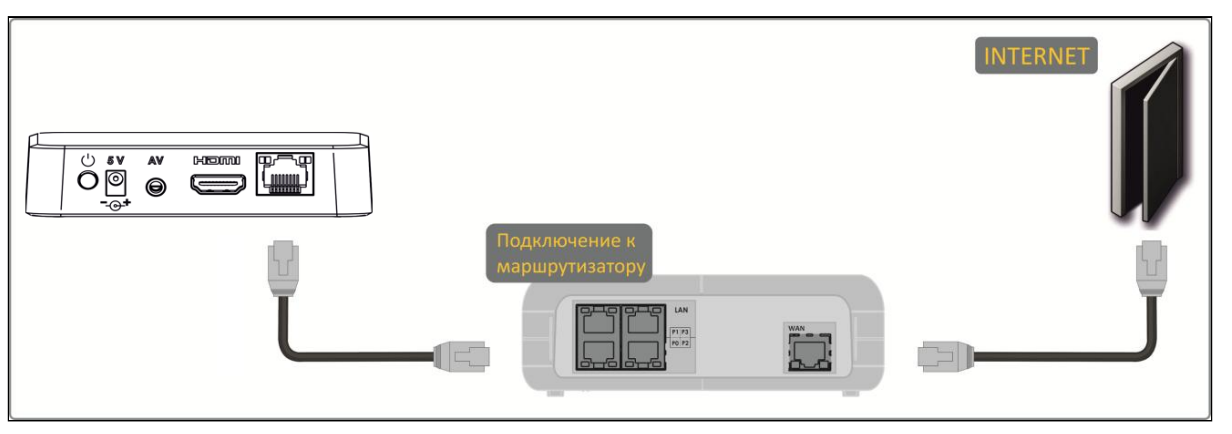

Рисунок 11 — Подключение к сети провайдера с использованием маршрутизатора

 $\triangle$  Название разъема WAN может быть другим – в этом случае обратитесь к документации по вашему маршрутизатору.

Параметры сети можно изменить в меню Смарт ТВ-приставки, см. [Раздел](#page-43-1) [«](#page-43-1)[Сеть](#page-43-1)[».](#page-43-1)

2. Подключение к сети провайдера осуществляется по Wi-Fi (организация локальной беспроводной сети)<sup>[1](#page-23-0)</sup>.

Выполняется после запуска устройства. При этом способе подключения используется домашний Wi-Fi маршрутизатор. Использование домашнего Wi-Fi маршрутизатора позволяет организовать беспроводную локальную сеть.

При выборе данного способа подключения Смарт ТВ-приставка сможет воспроизводить медиаконтент из домашней сети.

- Включите Wi-Fi на вашем маршрутизаторе (для получения дополнительных сведений см. документацию по вашему маршрутизатору);
- Далее подключите приставку к сети Wi-Fi вашего маршрутизатора. Для этого обратитесь к разделу [Подключение по сети](#page-44-0) [Wi-Fi.](#page-44-0)
- <span id="page-23-0"></span> $\odot$  <sup>1</sup> Поддерживается только в NV-731-WB.

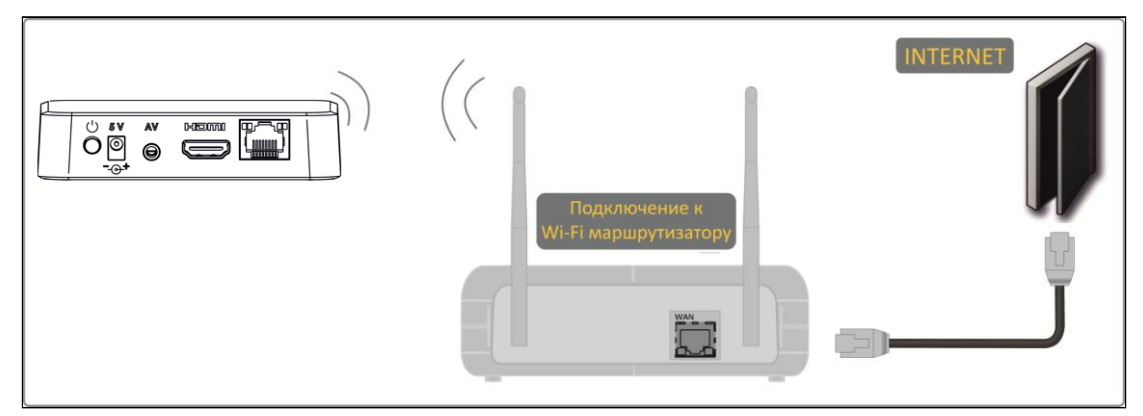

Рисунок 12 — Подключение к сети провайдера с использованием Wi-Fi маршрутизатора

ШАГ 3. Подключение приставки к сети питания

Подключите шнур адаптера питания к 5 V разъему питания устройства*.* Далее подключите адаптер к источнику питания, рисунок 13.

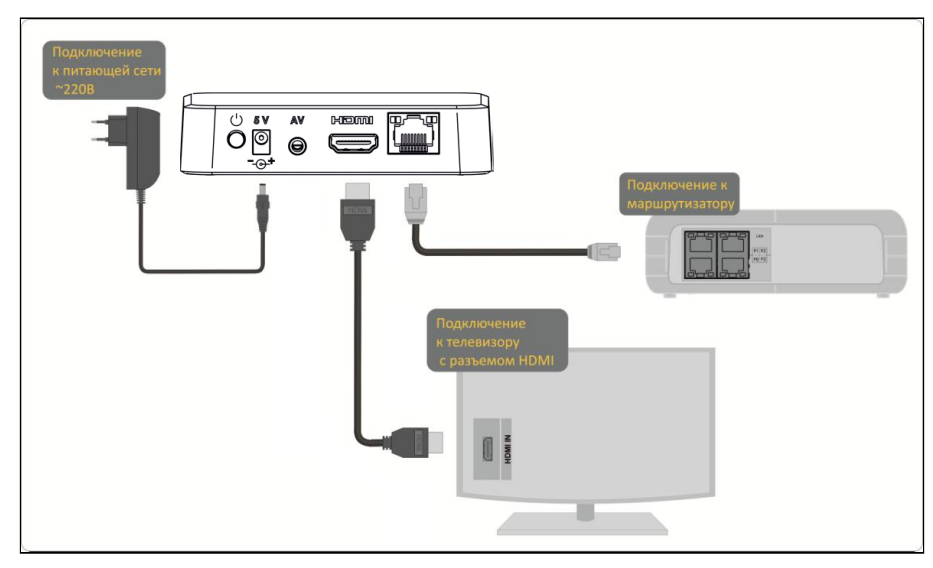

Рисунок 13 — Пример подключения Смарт ТВ-приставки

#### ШАГ 4. Включение Смарт ТВ-приставки

После подключения приставки к сети питания дождитесь полной загрузки устройства (это может занять около минуты).

Затем переключите телевизор на источник сигнала, к которому подключена приставка (для получения дополнительных сведений см. документацию по вашему телевизору).

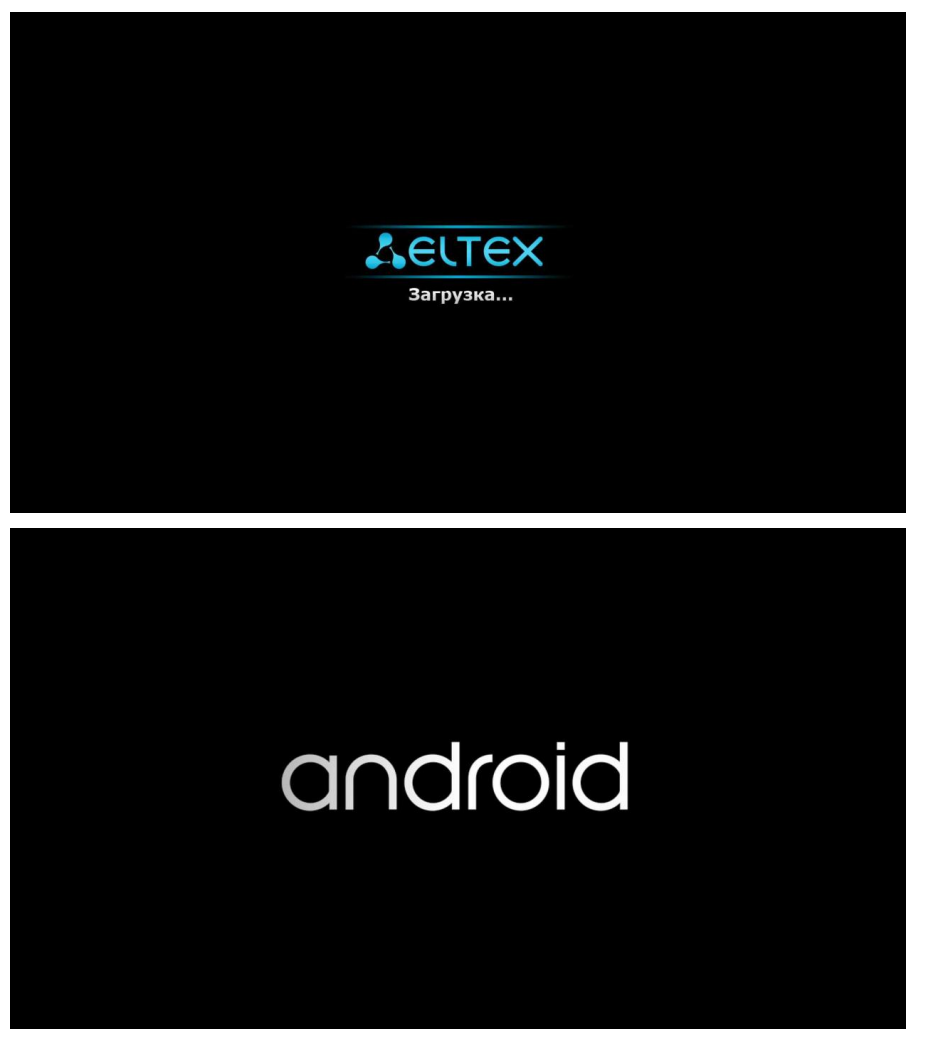

Рисунок 14 — Заставки Смарт ТВ-приставки при запуске

**При первом включении Смарт ТВ-приставки может начаться обновление ПО («прошивки»). Пожалуйста, не препятствуйте этому. Как только ПО устройства обновится, вы сможете в полной мере насладиться всеми его возможностями.** ♦

# <span id="page-25-0"></span>7 Управление Смарт ТВ-приставкой

#### <span id="page-25-1"></span>7.1 Элементы интерфейса и общие принципы управления

#### <span id="page-25-2"></span>7.1.1 Общие принципы

Управление Смарт ТВ-приставкой осуществляется с помощью графического пользовательского интерфейса. Пользовательский интерфейс приставки обеспечивает полный контроль функций устройства и позволяет получить доступ к меню провайдера, различным приложениям и настройкам.

Главное меню состоит из разделов, которые представлены в виде графических изображений. При выборе раздела его иконка подсвечивается. В зависимости от выполняемых задач в каждом разделе содержится своя подсистема навигации и управления. Подробное описание основных разделов приведено ниже.

Управление ТВ-приставкой может осуществляться с помощью пульта дистанционного управления (входит в комплект поставки), клавиатуры, мыши (устанавливается пользователем при необходимости). В данном разделе приведены общие принципы управления устройством.

В таблице 9 указано назначение клавиш клавиатуры и кнопок пульта дистанционного управления.

Таблица 9 — Общие принципы управления Смарт ТВ-приставкой

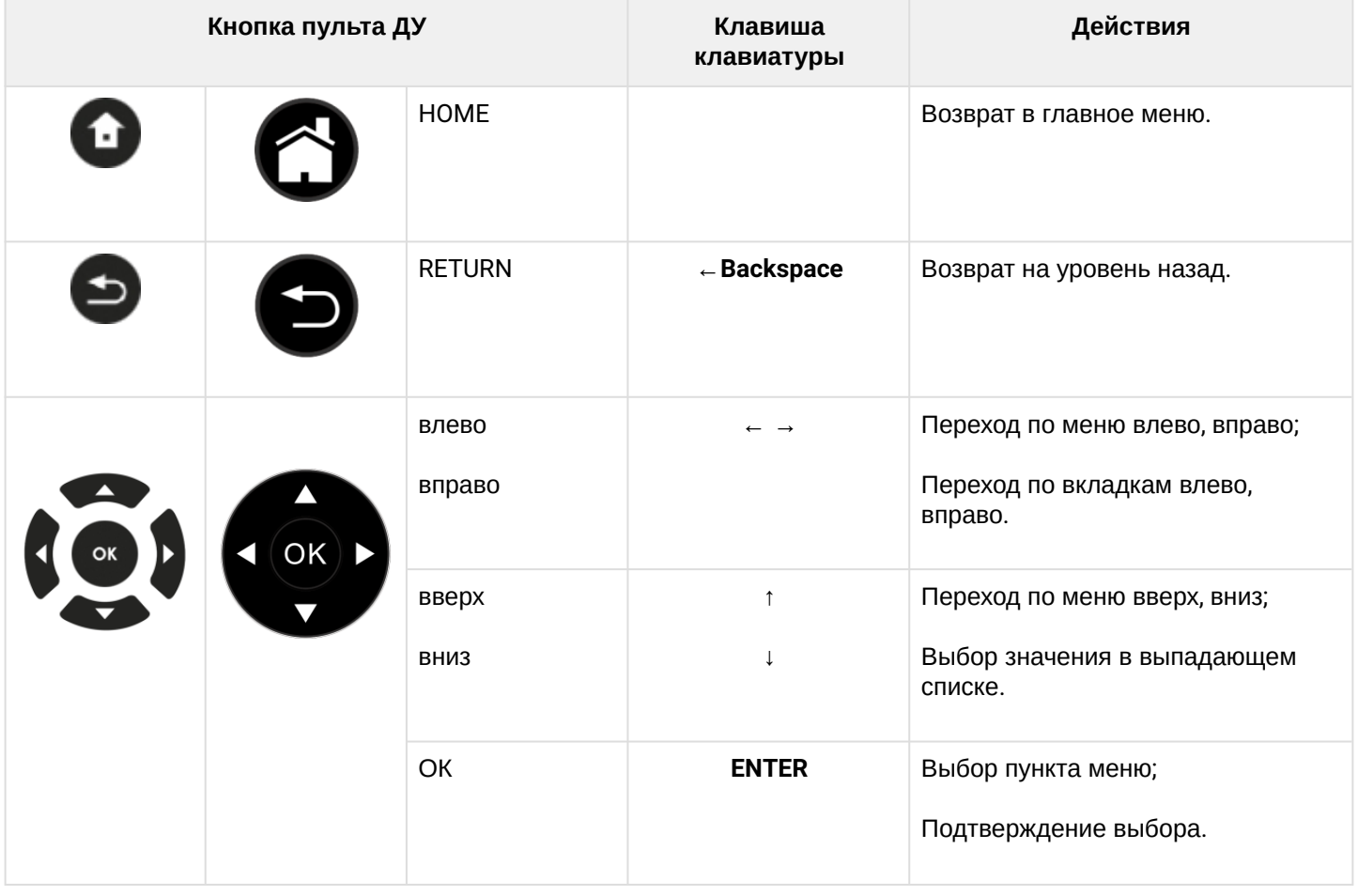

#### <span id="page-26-0"></span>7.1.2 Общие принципы набора текста

Для ввода чисел, букв и символов можно воспользоваться пультом ДУ или клавиатурой.

Для ввода текста с помощью пульта ДУ используется виртуальная клавиатура.

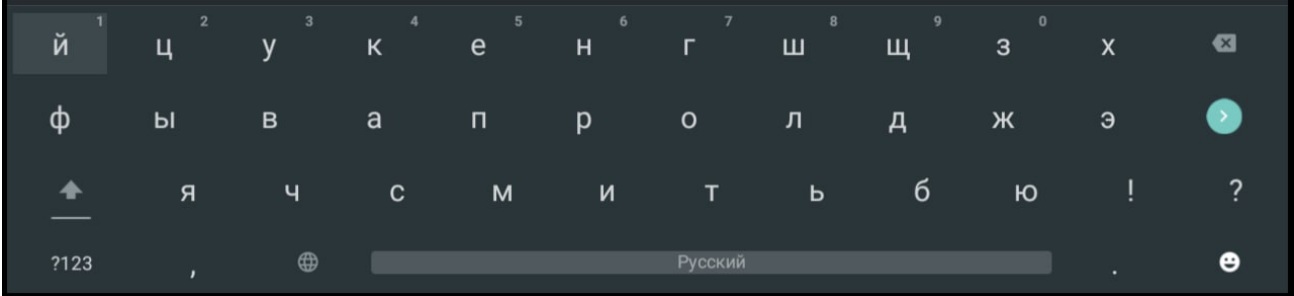

- Для навигации по виртуальной клавиатуре используются кнопки **«вниз»**, **«вверх»**, **«влево»**, **«вправо»**;
- Для нажатия кнопки виртуальной клавиатуры используется **«ОК»**;
- Кнопка **«DEL»** используется для удаления символов;
- Для закрытия виртуальной клавиатуры без сохранения изменений нажмите **«RETURN»**.

Настройка параметров клавиатуры выполняется в меню «Настройки» → «Клавиатура», подробное описание приведено в разделе **[«](#page-49-0)**[Клавиатура](#page-49-0)**[».](#page-49-0)**

#### <span id="page-26-2"></span><span id="page-26-1"></span>7.1.3 Управление видео и аудио

В данном разделе приведены принципы управления пультом ДУ при воспроизведении видео, музыки.

- 1. Управление воспроизведением:
	- Для запуска воспроизведения нажмите кнопку **«PLAY»** или **«ОК»**;
	- Для паузы нажмите кнопку **«PLAY»** или **«ОК»**;
	- Для остановки воспроизведения и возврата в основное меню нажмите кнопку **«RETURN»**.

2. Переход на указанный эпизод:

• Кнопками **«влево»**, **«вправо»** или **«REW»**, **«FWD»** установите курсор на нужный эпизод и нажмите кнопку **«ОК»**.

#### 3. Регулировка звука:

Для изменения уровня звука используются кнопки:

- **«VOL +»**  увеличить громкость;
- **«VOL –»**  уменьшить громкость;
- **«MUTE»**  полностью отключить звук.

#### 4. Смена аудиодорожки<sup>[1](#page-27-0)</sup>.

Для переключения аудиодорожки нажмите кнопку **«AUDIO»**, кнопками навигации **«вверх»**, **«вниз»** выберите нужный вариант и нажмите кнопку **«ОК»**.

5. Смена и выключение субтитров<sup>[1](#page-6-1)</sup>.

Для переключения субтитров нажмите кнопку **«SUB»**, кнопками навигации **«вверх»**, **«вниз»** выберите нужный вариант и нажмите кнопку **«ОК»**.

#### 6. Изменение размера экрана:

Для увеличения или уменьшения масштаба изображения нажмите кнопку для перехода в режим **«ZOOM»**. Кнопками навигации выберите нужный режим отображения:

- *Box*  трансляция изображения без изменения масштаба;
- *Full* изображение будет увеличено по размеру экрана;
- *Panscan* изображение будет растянуто по ширине экрана.

#### Для выхода из режима **«ZOOM»** нажмите кнопку «**RETURN»**.

<span id="page-27-0"></span>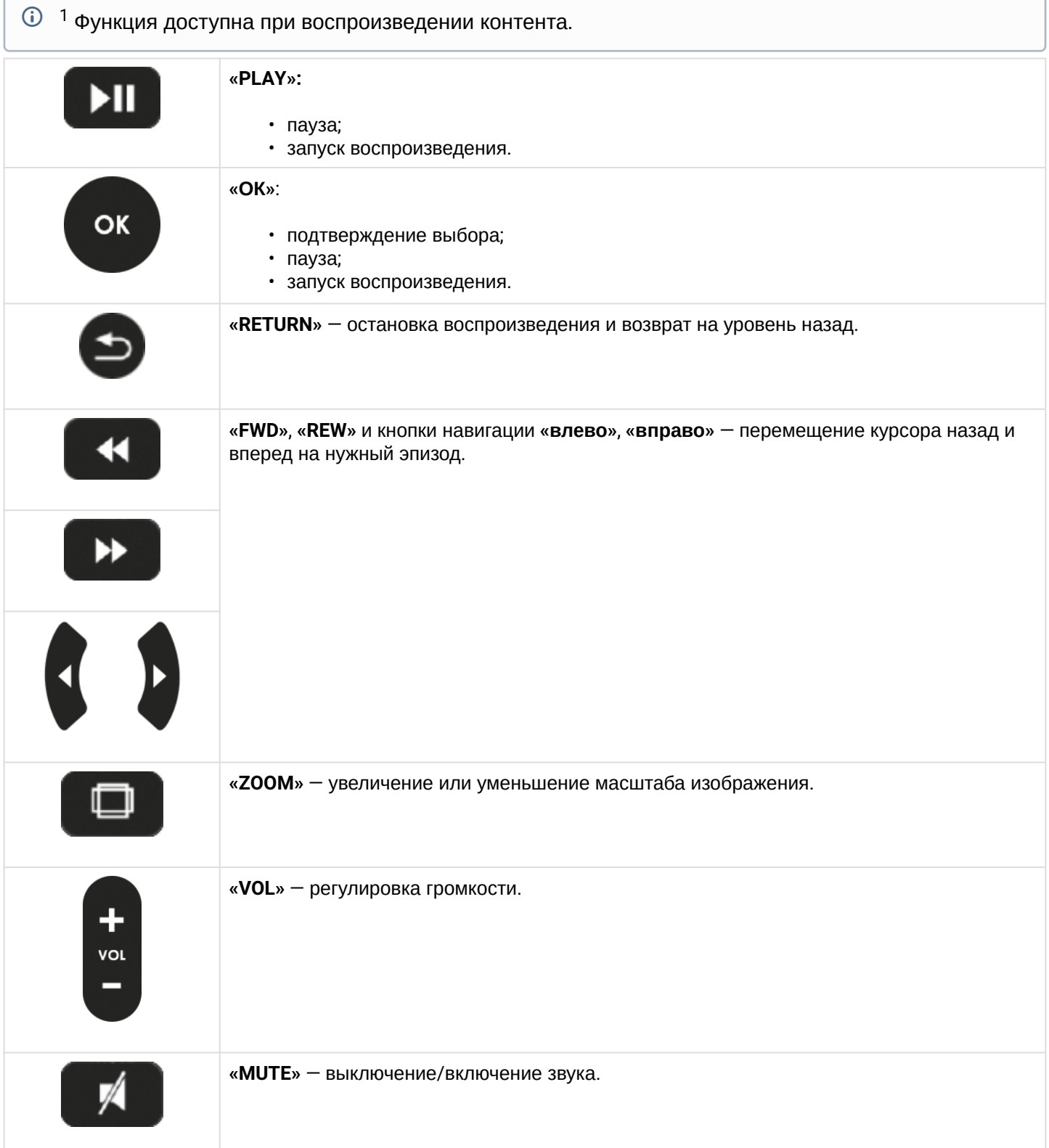

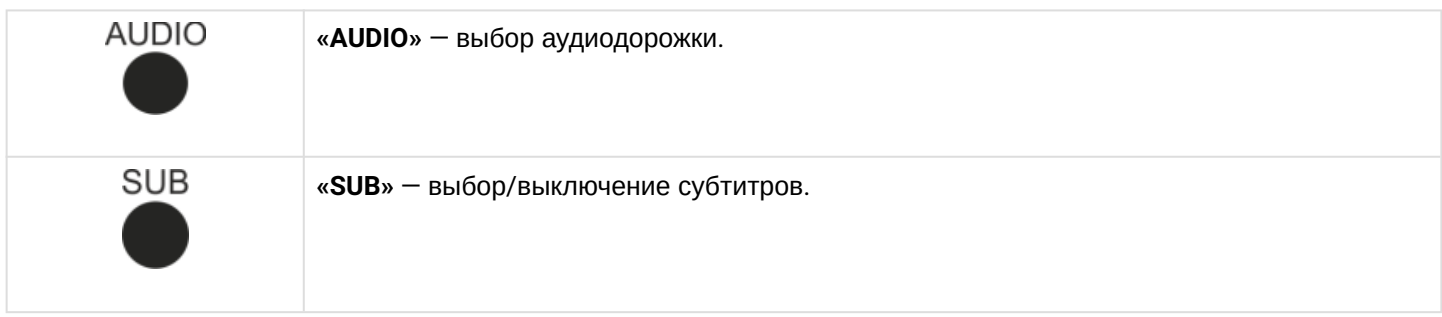

# <span id="page-28-1"></span><span id="page-28-0"></span>7.1.4 Просмотр изображений

В данном разделе приведены принципы управления пультом ДУ при просмотре изображений.

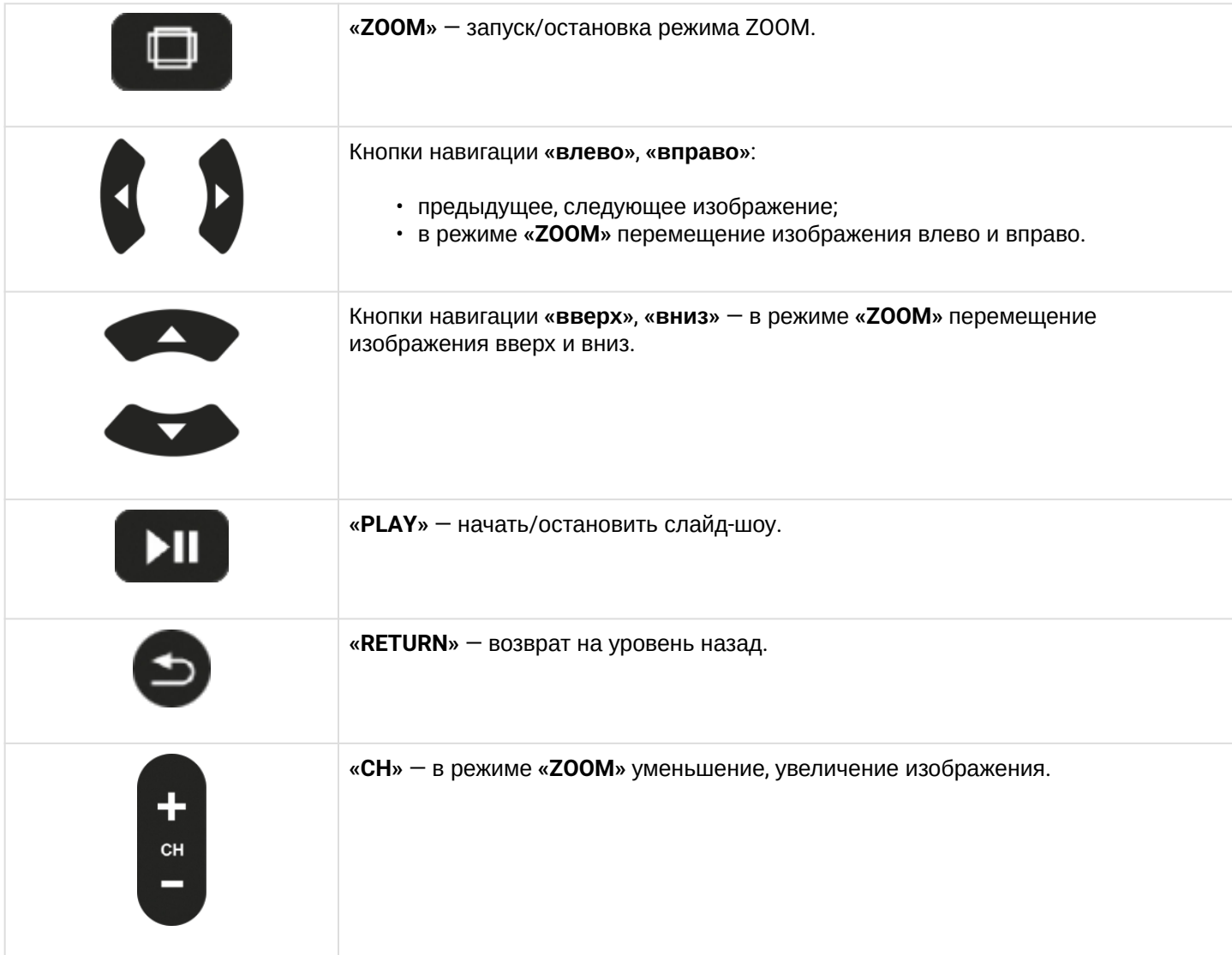

### <span id="page-29-0"></span>8 Описание главного меню пользовательского интерфейса

В главном меню пользовательского интерфейса выполняется выбор раздела для дальнейшей работы.

Выбор раздела осуществляется:

- С пульта дистанционного управления: кнопками навигации **«влево»**, **«вправо»** и подтверждение выбора **«ОК»**;
- С клавиатуры: стрелками **← →,** для подтверждения выбора нажать **<enter>.**

Возврат в главное меню из любого раздела пользовательского интерфейса осуществляется нажатием кнопки **«HOME»** на пульте дистанционного управления.

#### <span id="page-29-1"></span>8.1 Индикация

В пользовательском интерфейсе Смарт ТВ-приставки реализована визуальная индикация текущего состояния подключения к сети провайдера, таблица 9.

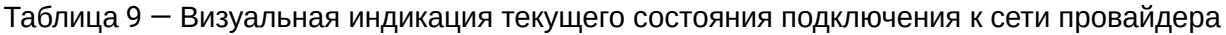

<span id="page-29-2"></span>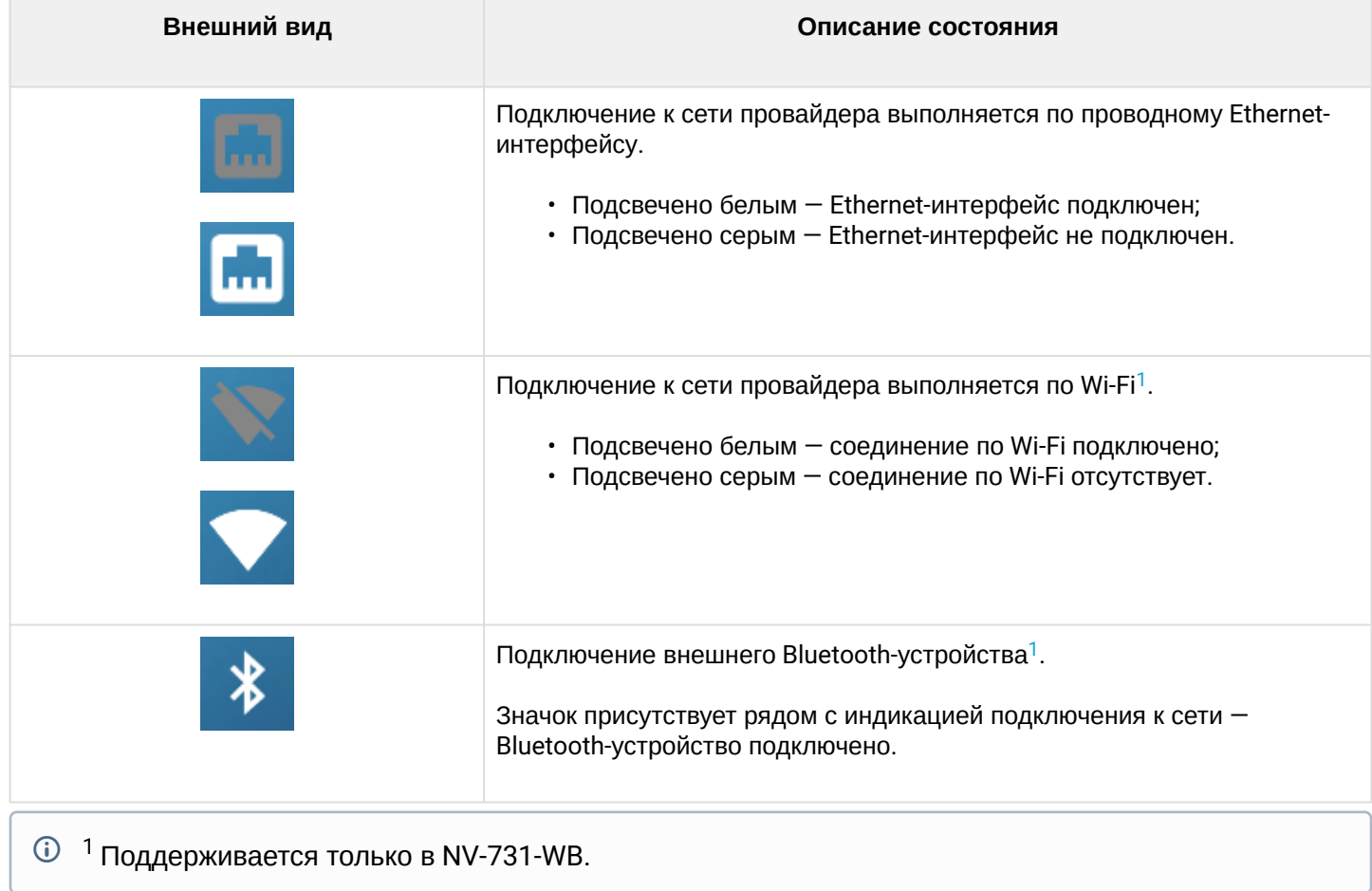

#### <span id="page-30-0"></span>8.2 Основные разделы главного меню

На рисунке 15 показан внешний вид главного меню пользовательского интерфейса. В таблице 11 приведено описание разделов главного меню.

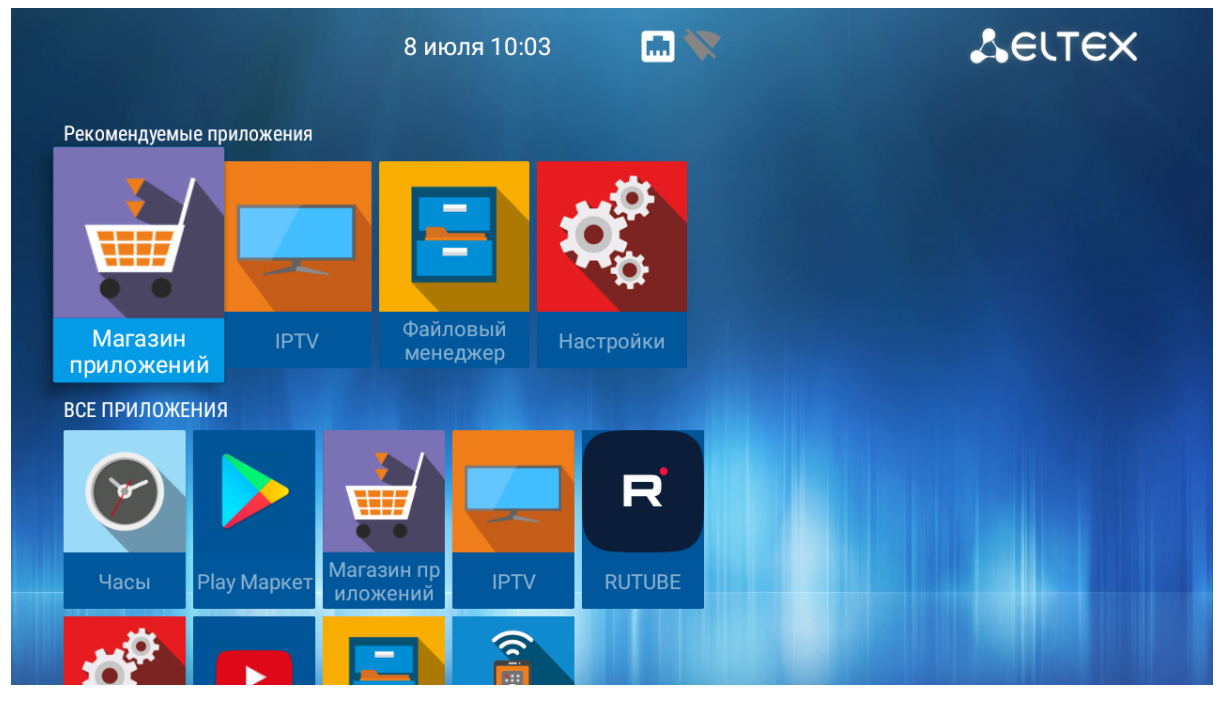

Рисунок 15 — Внешний вид главного меню

#### Таблица 11 — Описание основных разделов главного меню

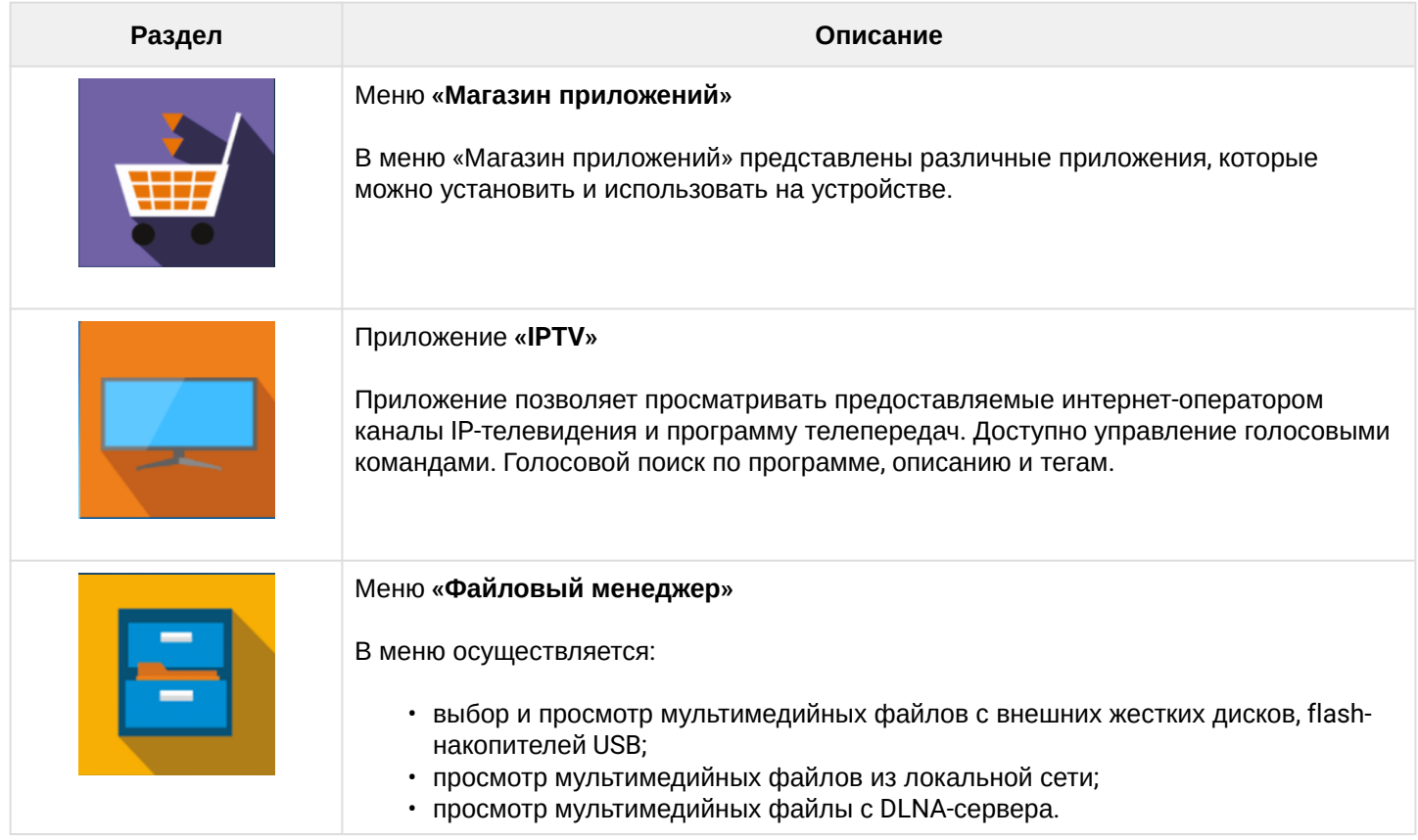

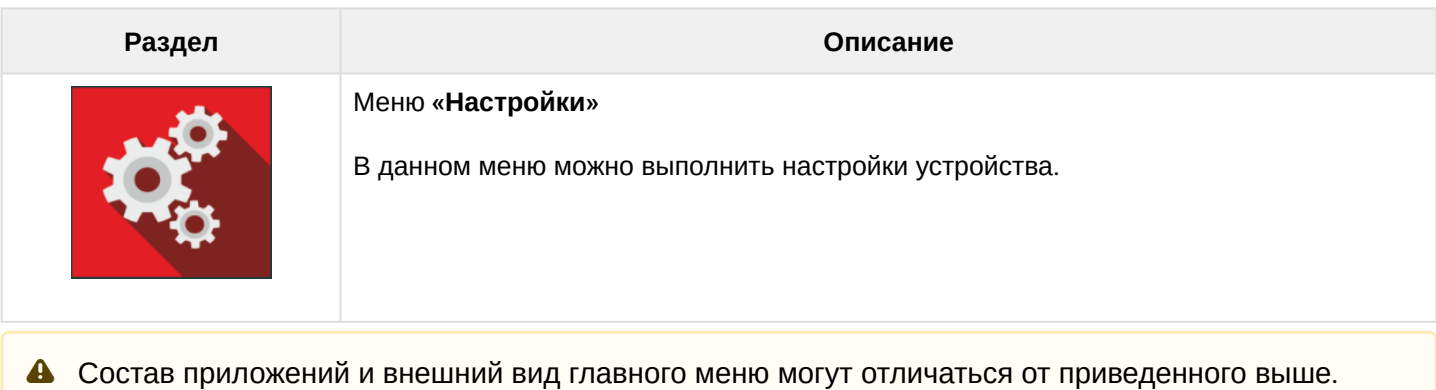

Состав определяется версией ПО приставки и кастомизацией, применяемой на сети провайдера.

#### <span id="page-31-0"></span>8.2.1 Магазин

#### *8.2.1.1 Общее описание*

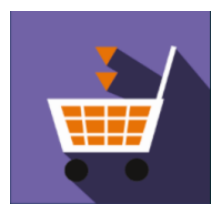

В меню «Магазин» содержатся различные приложения, которые можно установить и использовать на устройстве.

Для перехода в меню «Магазин» с помощью кнопок навигации **«вправо»**, **«влево» на пульте** выберите «Магазин» и подтвердите выбор кнопкой **«ОК»**.

Для выхода из меню «Магазин» и возврата в главное меню нажмите кнопку **«HOME»**.

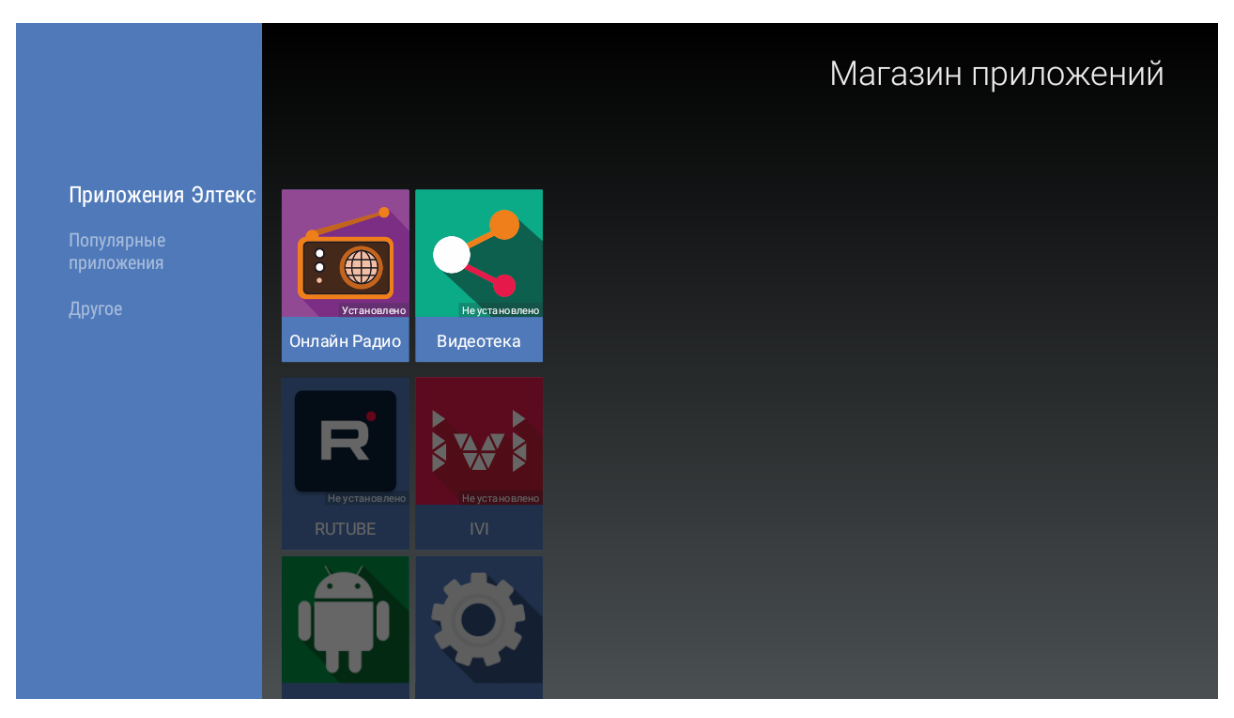

Рисунок 16 — Внешний вид меню «Магазин»

- Для перехода по закладкам приложения «Магазин» воспользуйтесь кнопками навигации **«вправо»**, **«влево»**;
- Для выбора приложения воспользуйтесь кнопками **«вверх»**, **«вниз»**;
- Для подтверждения выбора нажмите кнопку **«ОК»**.

#### *8.2.1.2 Подключение к магазину*

При запуске Смарт ТВ-приставки и входе в магазин приложений, если ПО имеет фабричные установки, по умолчанию подключение будет производиться по адресу *android-market.eltex.local*. Изменить данный адрес можно следующим способом:

- 1. Зайдите в приложение «Магазин».
- 2. В приложении «Магазин» нажмите и удерживайте кнопку **«F»** на пульте ДУ.
- 3. Появится диалоговое окно с запросом ввода PIN-кода:

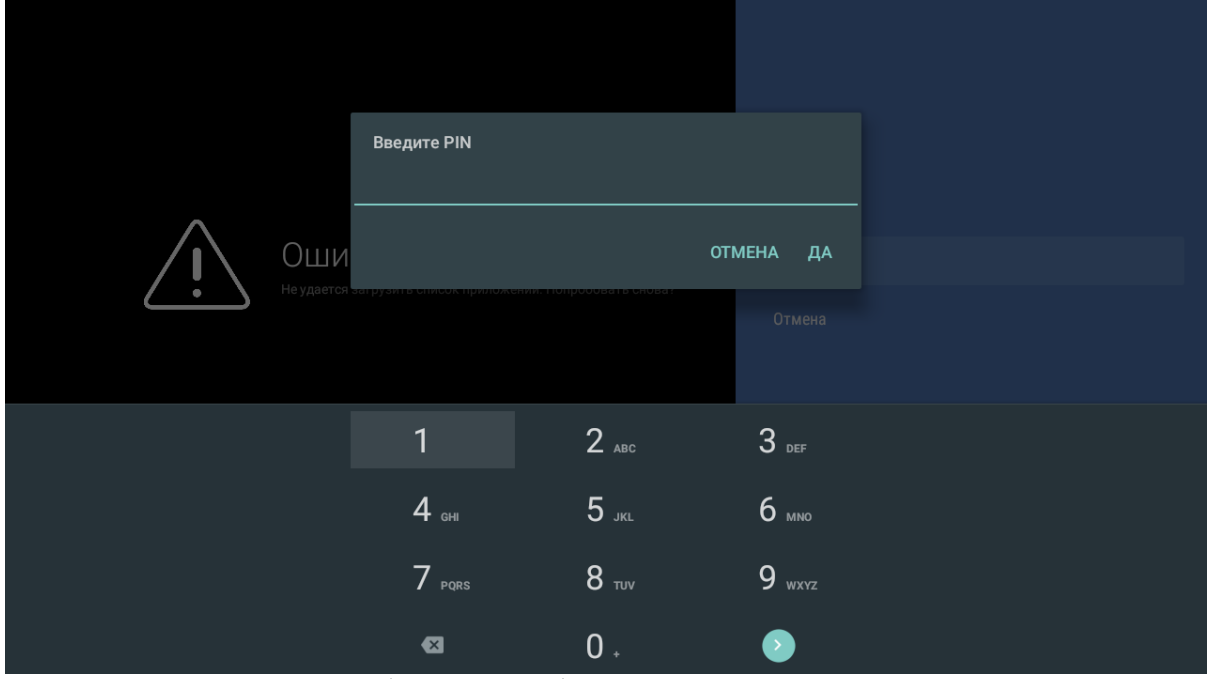

- 4. Введите PIN-код, например, 0000 (четыре нуля), и нажмите **«ОК»**. PIN-код может отличаться. Это зависит от версии ПО и кастомизации провайдера.
- 5. В появившемся диалоговом окне выберите адрес [market.eltex-media.ru](http://eltex-media.ru) или введите другой адрес, информацию о котором можно получить у своего провайдера.
- Магазин *market.eltex-media.ru* служит для демонстрационных целей. На нём не публикуются актуальные версии прошивок. Рекомендуется использовать магазин приложений провайдера для своевременного обновления прошивки и приложений.

#### *8.2.1.3 Управление приложениями*

#### 8.2.1.3.1 Установка

Для установки приложения в систему:

- 1. Выберите приложение кнопками навигации и нажмите **«ОК»**.
- 2. В персональном меню приложения нажмите кнопку **«Установить»**.

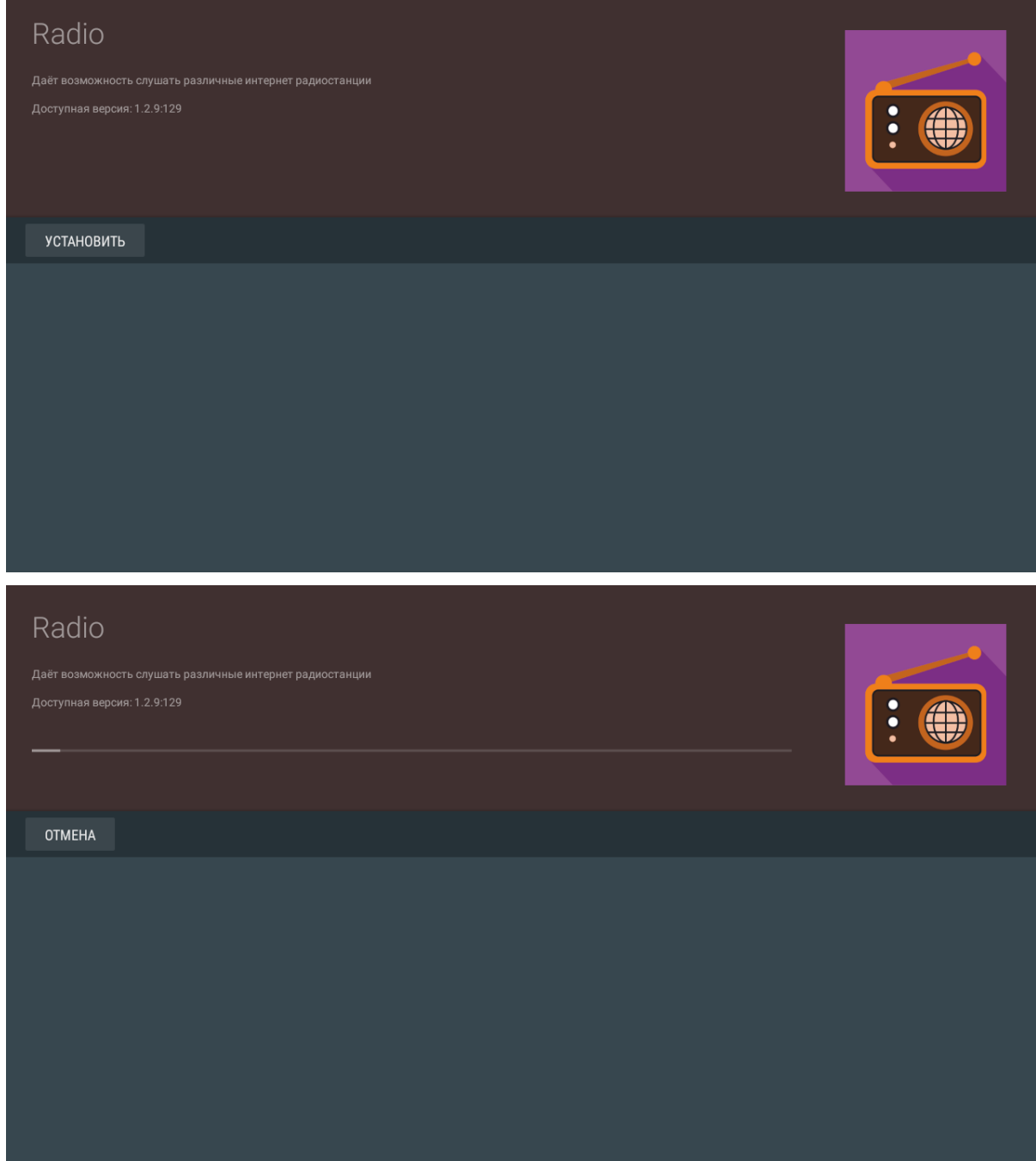

# 8.2.1.3.2 Удаление

Для удаления приложения из системы:

- 1. Выберите приложение кнопками навигации и нажмите **«ОК»**.
- 2. В персональном меню приложения нажмите кнопку **«Удалить»**.

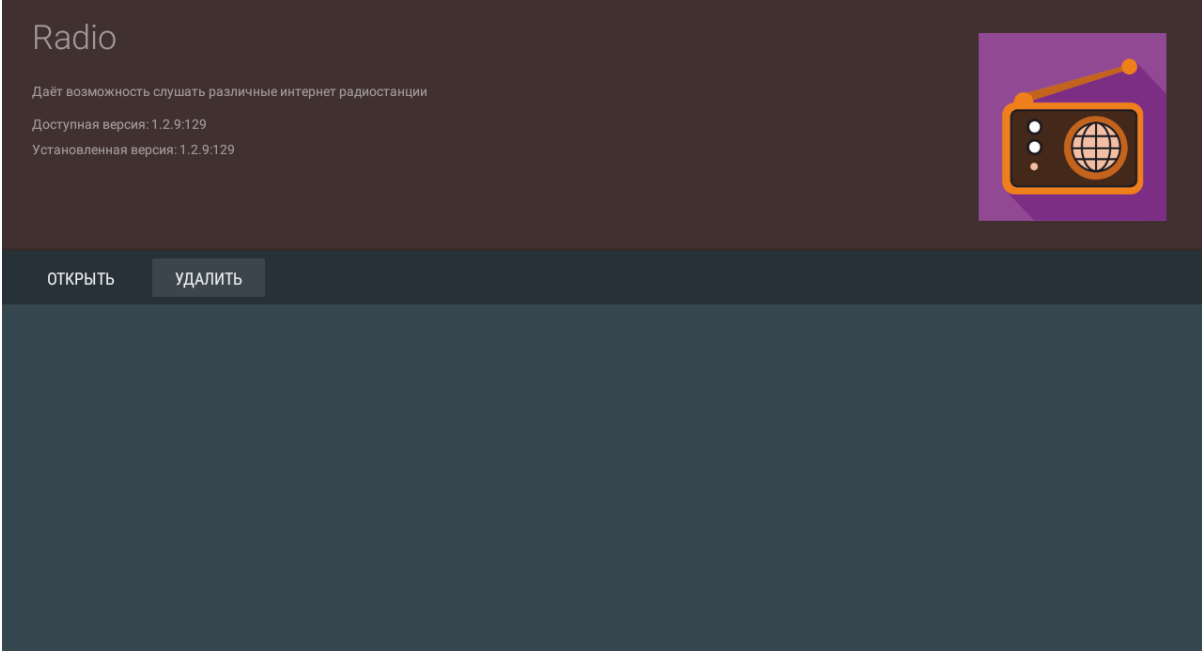

#### 8.2.1.3.3 Обновление

Если доступно обновление для приложения, то в описании к приложению будет указано «Доступно обновление».

Для установки новой версии приложения:

- 1. Выберите приложение кнопками навигации и нажмите **«ОК»**.
- 2. В персональном меню приложения нажмите кнопку **«Обновить»**.

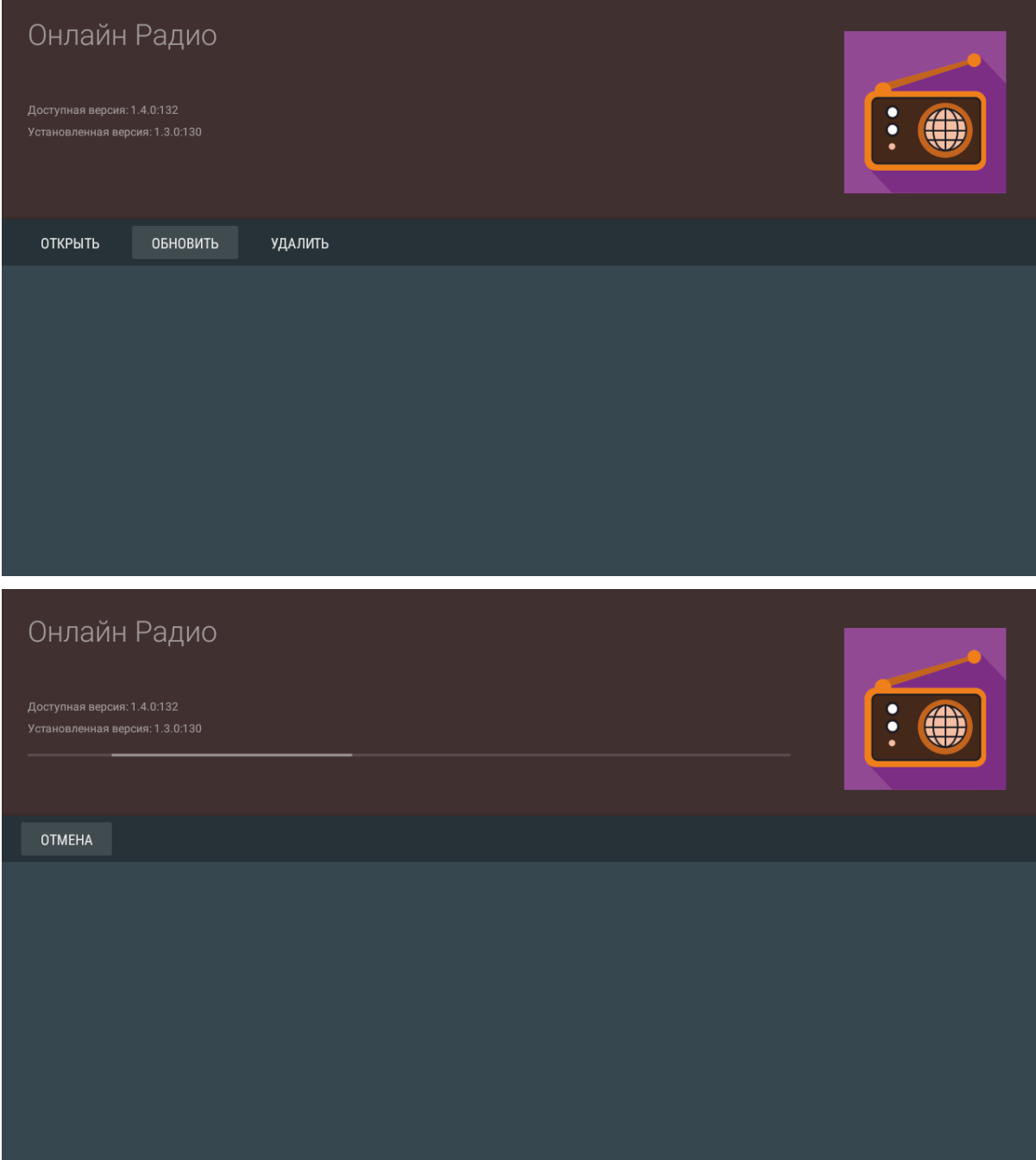

Также на экране может появиться уведомление о доступном обновлении:

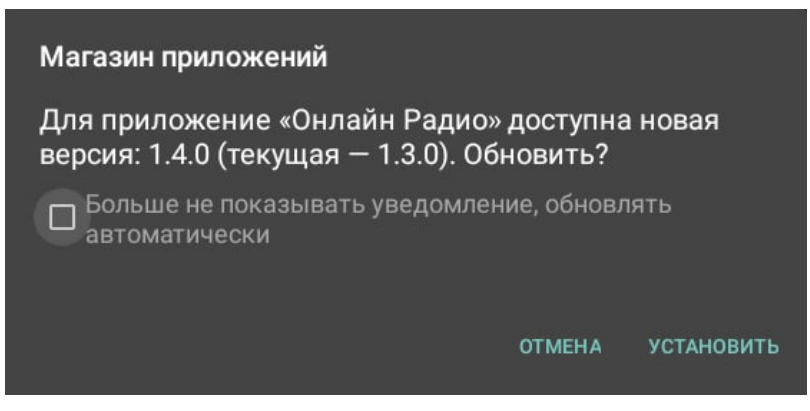

Для обновления приложения нажмите кнопку **«Установить»**.

Если вы не хотите получать уведомления об обновлении приложений, установите флаг «Больше не показывать уведомление, обновлять автоматически» и нажмите кнопку **«Установить»**. Отменить данные настройки можно в меню **«Магазин»**, раздел **«Настройки»**.

#### 8.2.1.3.4 Настройка параметров обновления

Для выполнения настроек обновления кнопками **«влево»**, **«вправо»** выберите вкладку **«Настройки»**.

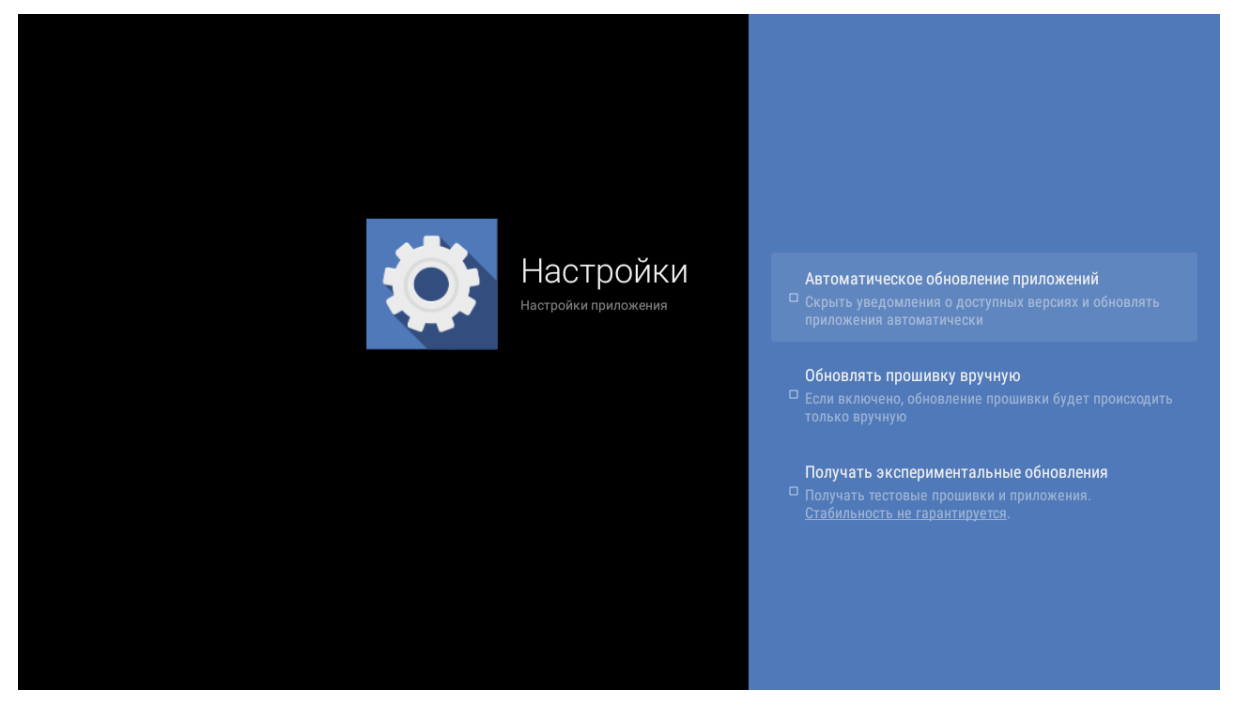

В данном разделе можно выполнить следующие настройки:

- **Получать экспериментальные обновления (получать тестовые прошивки и приложения, стабильность не гарантируется)** — при установленном флаге обновление приложения нужно выполнять самостоятельно. Устройство будет получать тестовые версии приложений и прошивок, стабильность работы которых не гарантируется;
- **Автоматическое обновление приложений (скрыть уведомления о доступных версиях и обновлять приложения автоматически)** — при установленном флаге все приложения будут обновляться автоматически;
- **Обновлять прошивку вручную (если включено, обновление прошивки будет происходить только вручную)** — при установленном флаге обновление приложения нужно выполнять самостоятельно. За исключением случаев, когда провайдер публикует обязательную для установки прошивку с флагом «Принудительно».

#### <span id="page-37-0"></span>8.2.2 Приложение «IPTV»

#### *8.2.2.1 Общее описание*

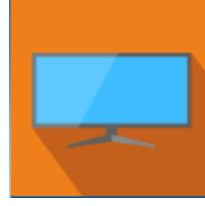

Приложение IPTV позволяет просматривать каналы IP-телевидения и программу телепередач, предоставляемые вашим интернет-провайдером. Свой плейлист можно открыть с flash-накопителя или указать URL плейлиста в настройках приложения. По умолчанию используется следующий URL:

#### <http://eltex.local/iptv/playlist.xspf>

Плейлист формируется по специальному формату, подробнее читайте в руководстве по созданию плейлиста IPTV. Документацию можно скачать в центре загрузки на официальном сайте компании: https://eltex-co.ru/support/downloads/.

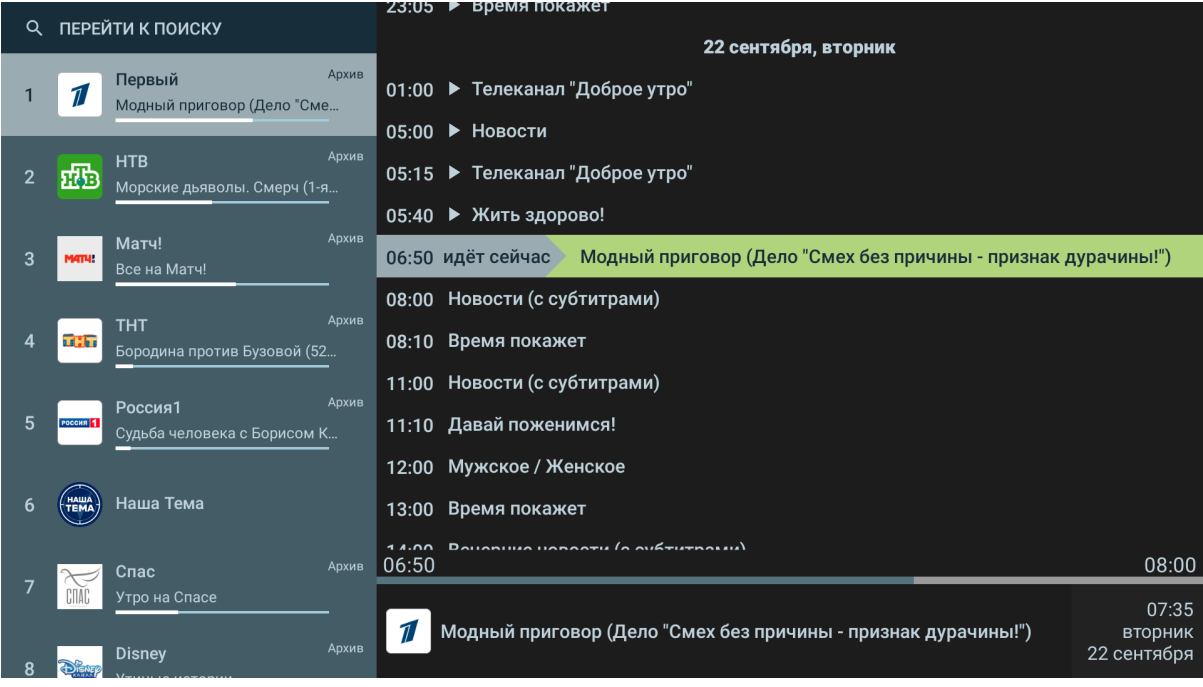

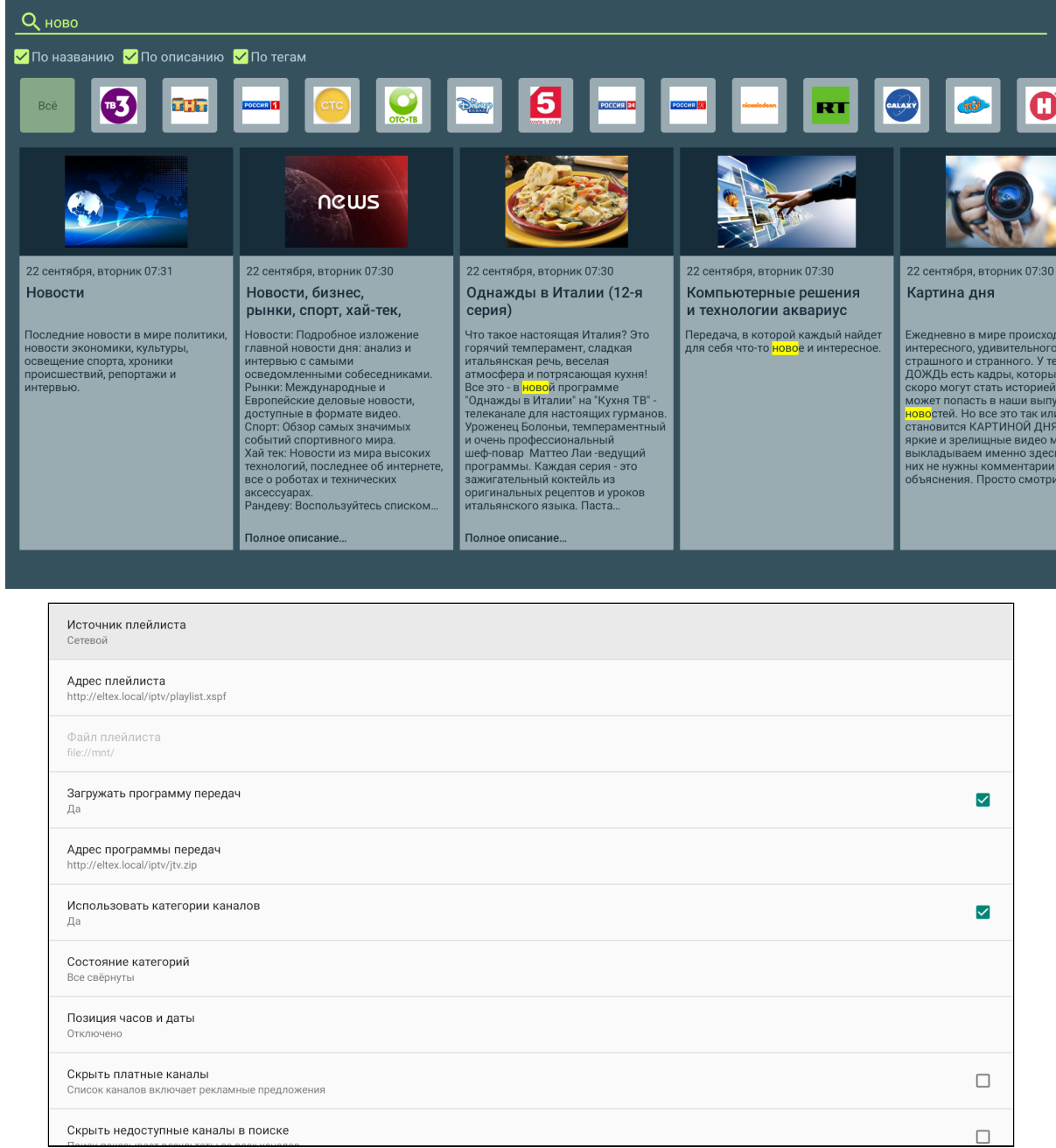

Рисунок 17 — Внешний вид меню «IPTV»

#### <span id="page-38-0"></span>8.2.3 Проводник (Файловый менеджер)

#### *8.2.3.1 Общее описание*

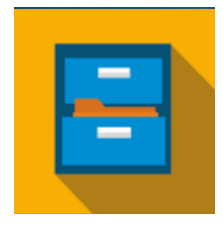

Меню **«Проводник»** предназначено для доступа к медиаресурсам локальной сети (с вашего компьютера и других включенных в неё устройств), подключенным жестким дискам и flash-накопителям.

Для перехода в меню **«Проводник»** с помощью пульта кнопками навигации **«влево»**, **«вправо»** выберите **«Проводник»** и подтвердите выбор кнопкой **«ОК»**.

Для выхода из меню **«Проводник»** и возврата в главное меню нажмите кнопку **«HOME»**.

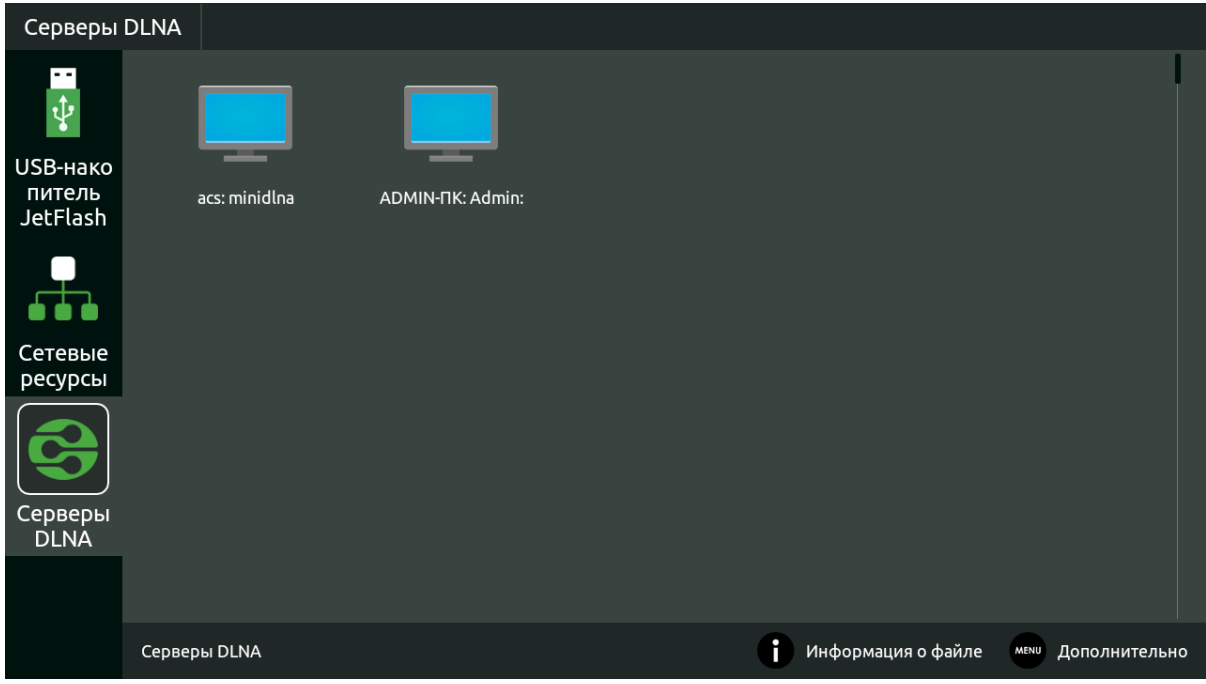

Рисунок 18 — Внешний вид меню «Проводник»

Окно меню «Проводник» разделено на 4 области:

- 1. Информационная панель, на которой указывается путь до ресурса.
- 2. Меню закладок для доступа к сетевым медиаресурсам, USB flash-накопителям, внешним жестким дискам, серверу DLNA.
	- a. USB-накопитель директория, которая содержит список файлов, хранящихся на подключенных к устройству внешних жестких USB-дисках, USB flash-накопителях;
	- b. Сетевые ресурсы директория, которая содержит список доступных samba-ресурсов локальной сети;
	- c. Серверы DLNA директория, которая содержит список доступных ресурсов DLNA-серверов.
- 3. Поле просмотра содержимого заданного ресурса.
- 4. Информационная панель.

#### *8.2.3.2 Управление*

В данном разделе приведены принципы управления пультом ДУ в меню «Проводник».

#### 8.2.3.2.1 Навигация

- Навигация по вкладкам меню осуществляется кнопками навигации **«вниз»**, **«вверх»**;
- Для открытия вкладки нажмите кнопку **«ОК»**;
- Навигация по списку папок и файлов осуществляется кнопками навигации **«вниз»**, **«вверх»**, **«вправо»**, **«влево»**;
- Для открытия папки или файла нажмите кнопку **«ОК»**.

#### 8.2.3.2.2 Воспроизведение файлов

В списке выберите файл при помощи кнопок навигации и нажмите кнопку **«ОК»**.

Принципы управления ПДУ при воспроизведении видео, музыки и просмотре изображений приведены в разделах [Управление видео и аудио](#page-26-2) и [Просмотр изображений](#page-28-1).

#### 8.2.3.2.3 Контекстное меню

Проводник предоставляет возможность копирования, удаления, перемещения файлов, а также создания и удаления папок.

Для вызова контекстного меню выберите папку или файл и нажмите кнопку **«MENU»**.

Выберите необходимое действие при помощи кнопок навигации и нажмите **«ОК»**.

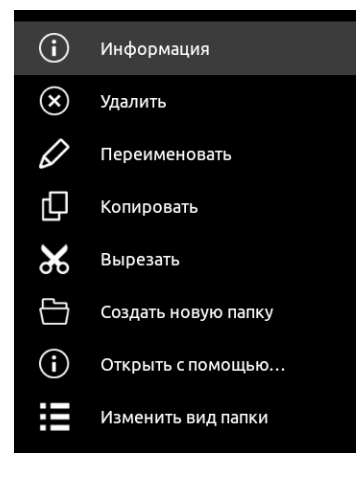

#### 8.2.3.2.4 Просмотр информации

В меню можно просмотреть информацию о файле, папке.

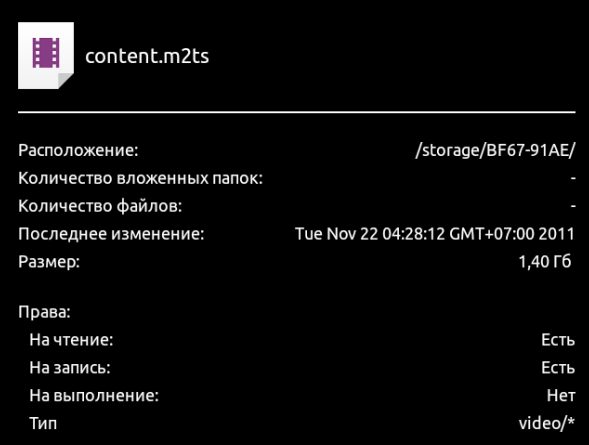

Для вызова информационного окна нажмите кнопку **«INFO»**.

# <span id="page-41-0"></span>9 Настройка Смарт ТВ-приставки

#### <span id="page-41-1"></span>9.1 Общее описание

В меню **«Настройки»** выполняются настройки Смарт ТВ-приставки.

Для перехода в меню **«Настройки»** с помощью пульта кнопками **«влево»**, **«вправо»** выберите **«Настройки»** и подтвердите выбор кнопкой **«ОК»**.

Для выхода из меню **«Настройки»** и возврата в главное меню нажмите кнопку **«HOME»**.

На рисунке 19 представлен внешний вид меню **«Настройки»**.

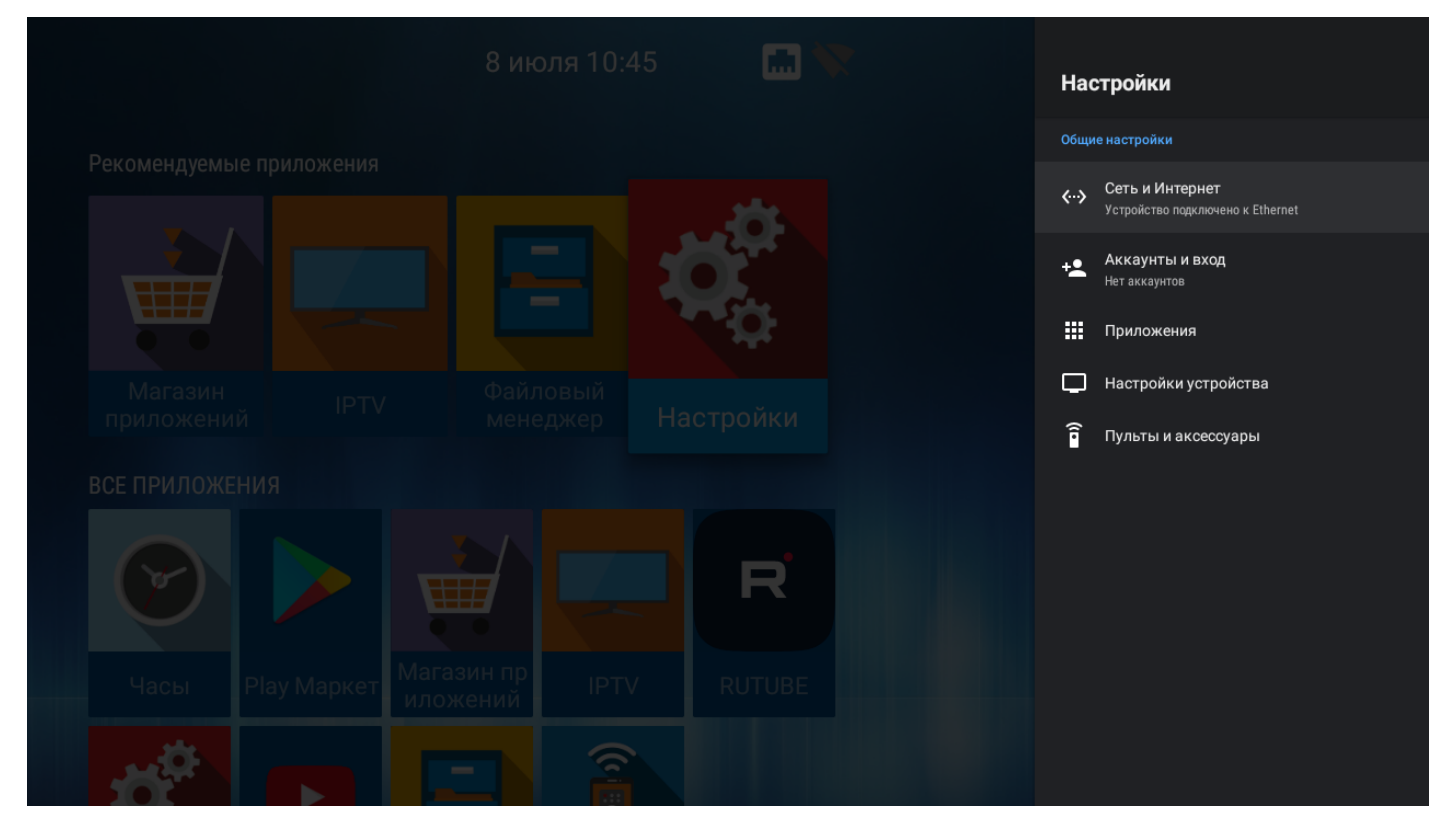

Рисунок 19 — Внешний вид меню «Настройки»

Окно интерфейса настроек представляет собой меню с названиями основных пунктов и возможностью перехода к параметрам. Состав меню настроек может отличаться в зависимости от применяемой кастомизации провайдера.

Таблица 12 — Описание разделов настройки

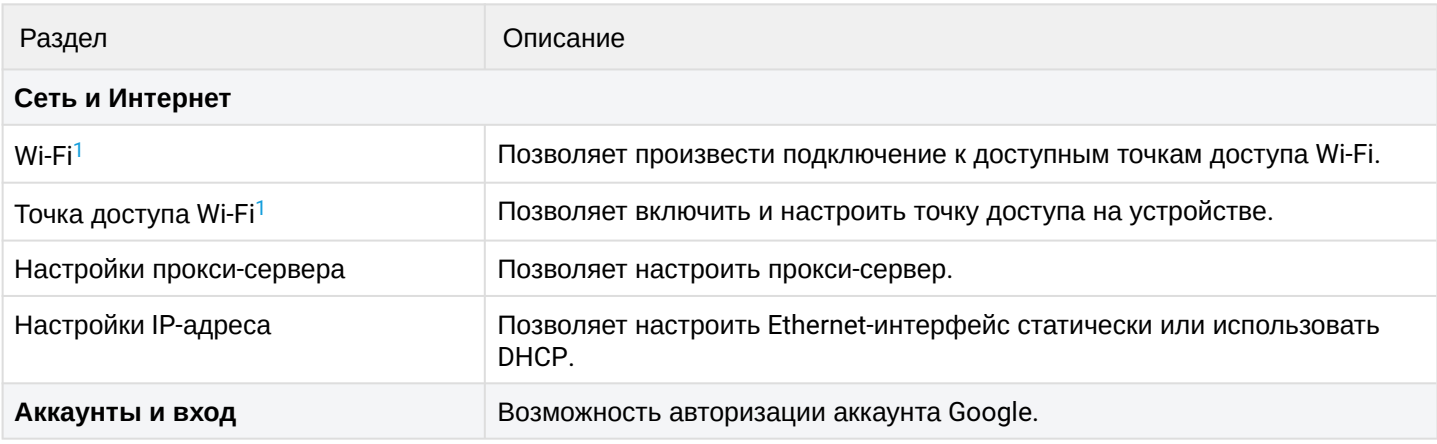

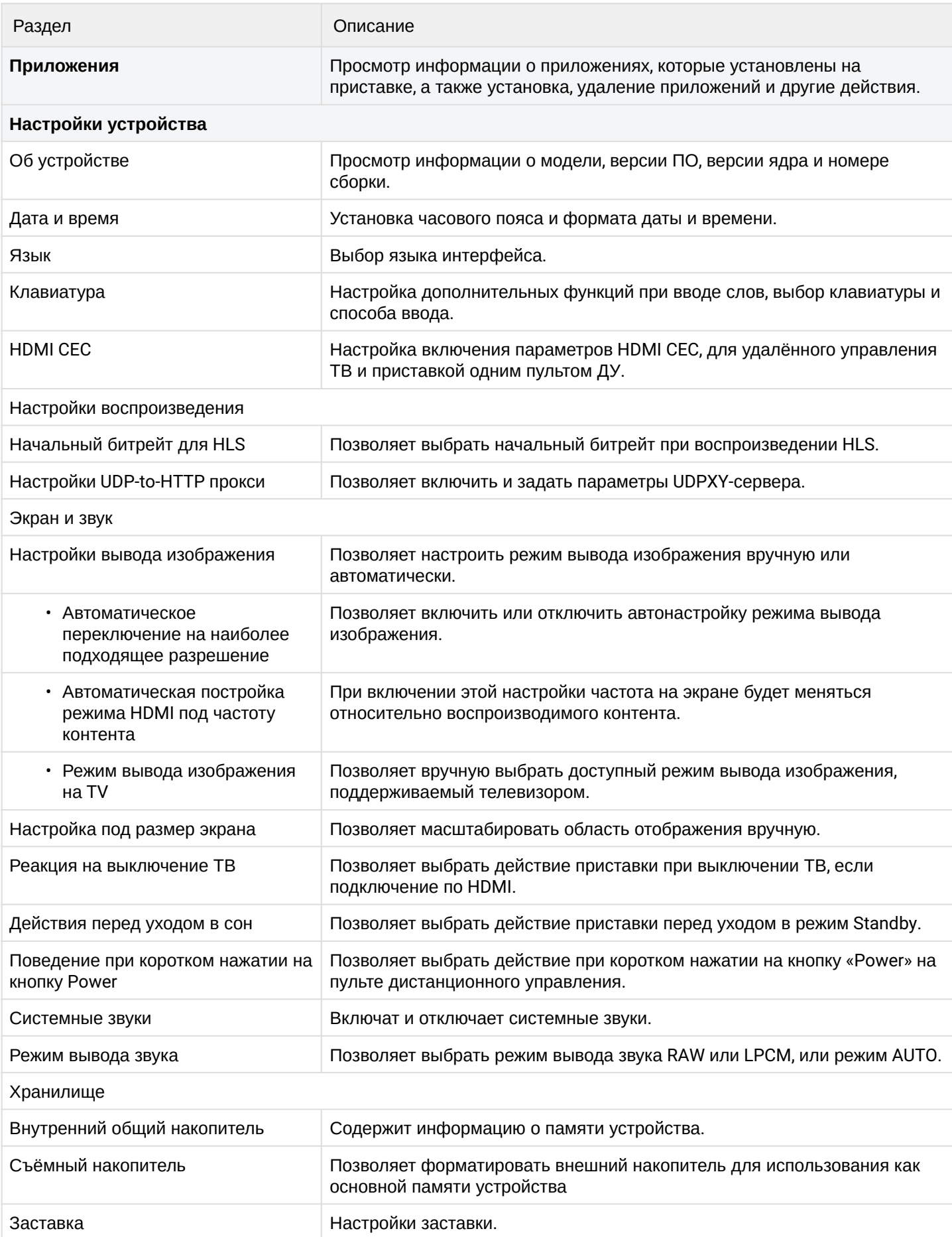

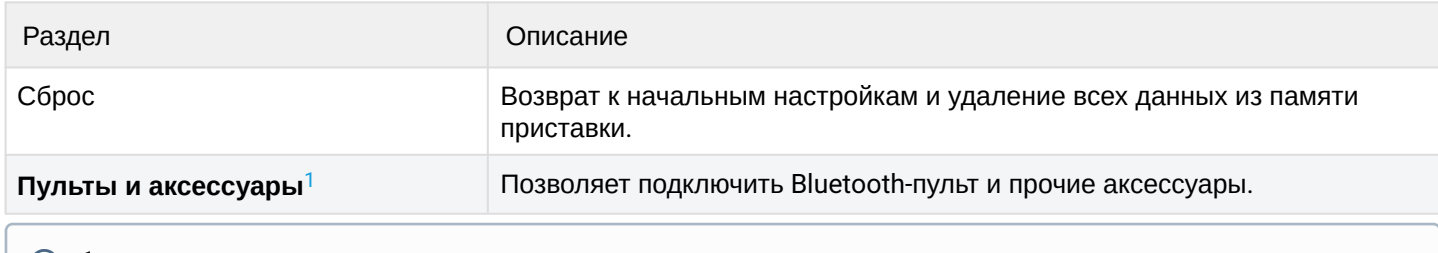

<span id="page-43-2"></span> $\odot$  <sup>1</sup> Поддерживается только в NV-731-WB.

#### <span id="page-43-0"></span>9.1.1 Раздел «Сеть»

#### <span id="page-43-1"></span>**Настройки → Сеть и Интернет**

В разделе **«Сеть»** устанавливаются параметры для Ethernet-интерфейса или Wi-Fi соединения. Также можно настроить параметры прокси-сервера.

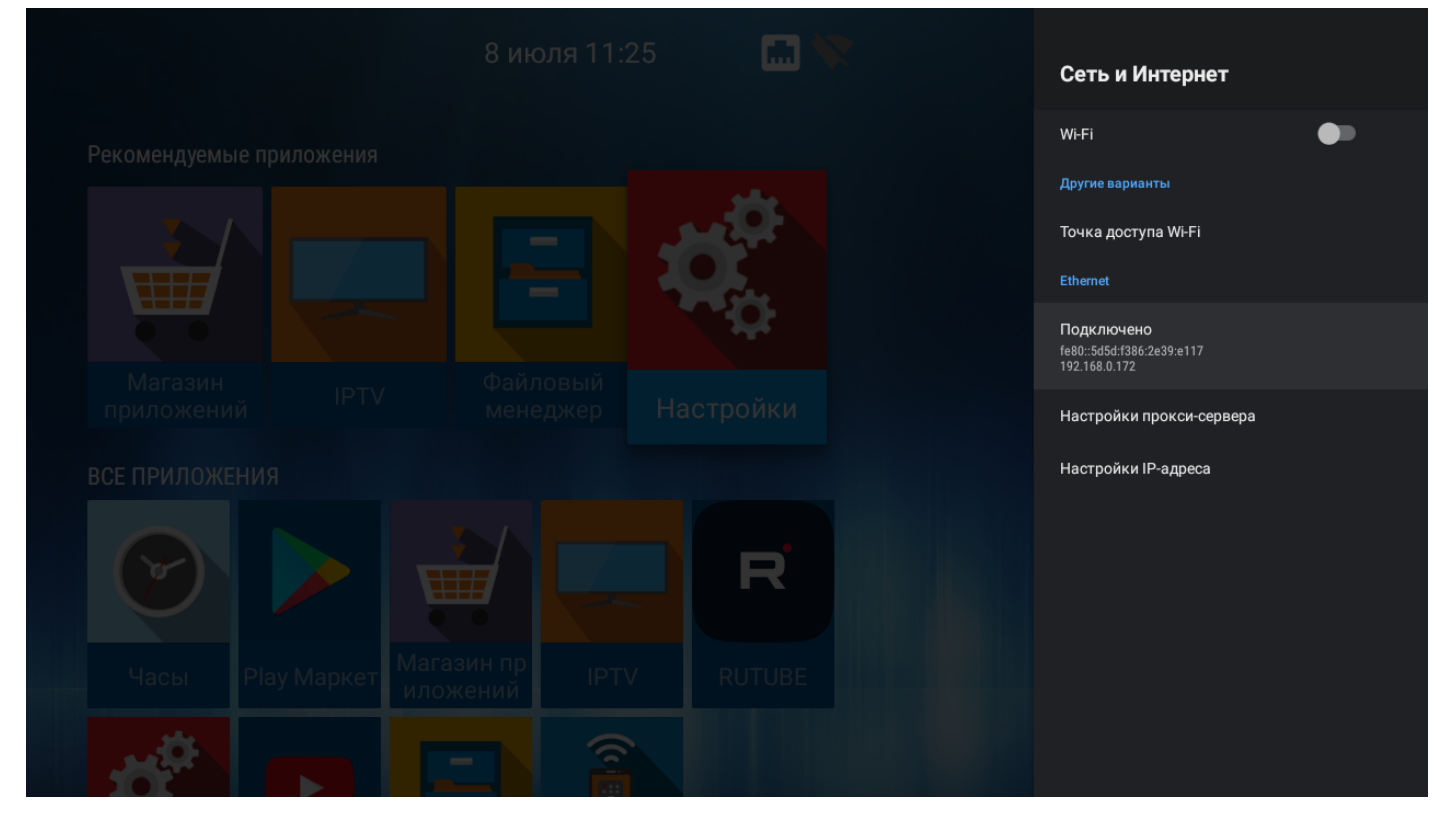

- Настройки прокси-сервера настройка параметров прокси-сервера;
- Настройки IP-адреса настройка Ethernet-интерфейса статически или с использованием DHCP.

#### <span id="page-44-0"></span>*9.1.1.1 Подключение по сети Wi-Fi*

- Поддерживается только в NV-731-WB.
- Прежде чем произвести подключение к точке доступа Wi-Fi, необходимо убедиться, что отключен кабель Ethernet. Иначе подключение не произойдёт, т.к. приоритет отдаётся Ethernetподключению.
- 1. Выберите раздел «Сеть».
- 2. Включите Wi-Fi, нажав кнопку «ОК» на пульте ДУ, чтобы просмотреть доступные сети.

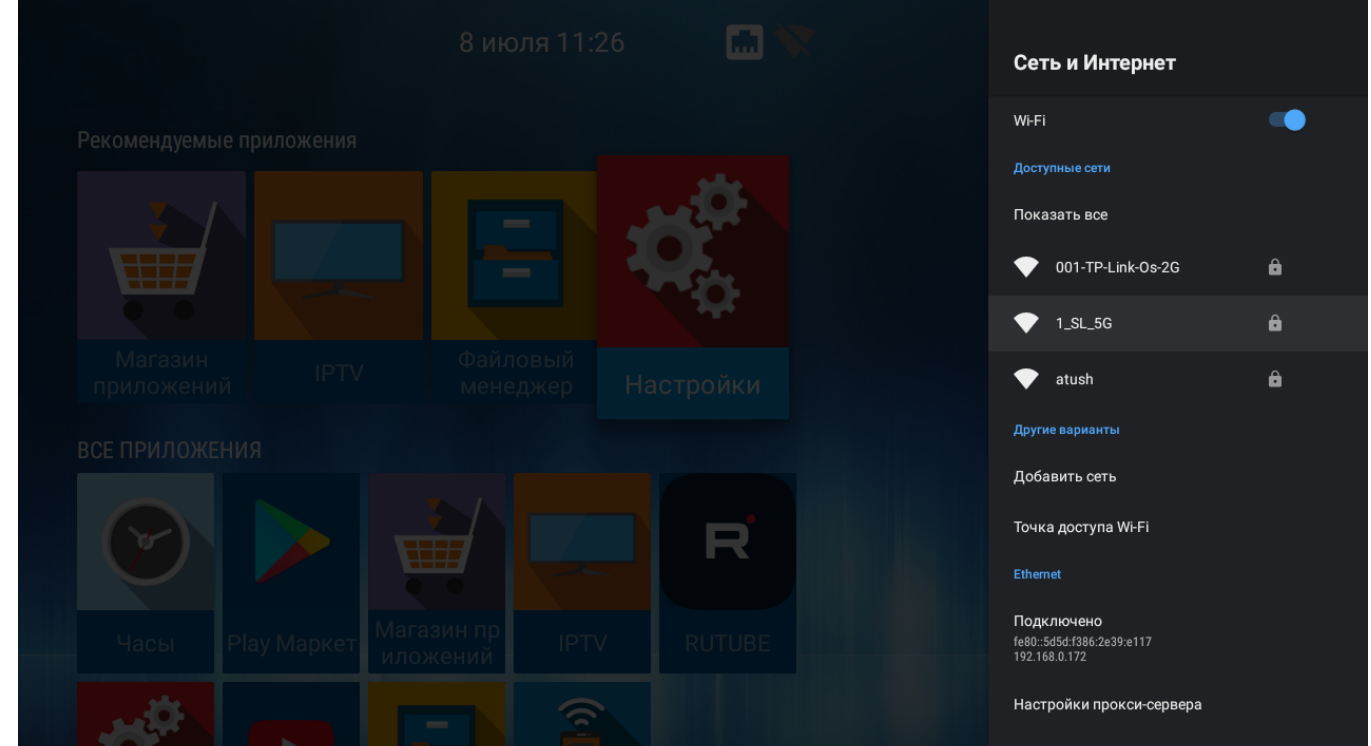

3. Кнопками навигации выберите беспроводную сеть из списка доступных и нажмите «ОК».

#### 4. В диалоговом окне укажите пароль для подключения к беспроводной сети.

|                     | Укажите пароль для сети<br>1_SL_5G |                  |                          |                                                                                       |                                                            | <br>√ Скрыть пароль        |                       |        |                             |                      |                |
|---------------------|------------------------------------|------------------|--------------------------|---------------------------------------------------------------------------------------|------------------------------------------------------------|----------------------------|-----------------------|--------|-----------------------------|----------------------|----------------|
| $\overline{1}$<br>Й | $\overline{2}$<br>Ц                | $\mathsf 3$<br>y | $\pmb{4}$<br>$\mathsf K$ | ${\bf 5}$<br>$\mathsf{e}% _{t}\left( t\right)$                                        | $\boldsymbol{6}$<br><b>Service Service</b><br>$\mathsf{H}$ | $\overline{7}$<br>$\Gamma$ | $\boldsymbol{8}$<br>Ш | 9<br>Щ | $\mathbf 0$<br>$\mathsf{3}$ | $\mathsf{x}$         | $\bullet$      |
| ф                   | Ы                                  | $\, {\bf B}$     | $\mathsf{a}$             | П                                                                                     | p                                                          | $\circ$                    | Л                     | Д      | Ж                           | $\Theta$             | $\rightarrow$  |
|                     | $\mathsf R$                        | Ч                | $\mathbf{C}$             | $\mathsf{M}% _{T}=\mathsf{M}_{T}\!\left( a,b\right) ,\ \mathsf{M}_{T}=\mathsf{M}_{T}$ | ${\sf N}$                                                  | $\mathsf T$                | Ь                     | б      | Ю                           | Ţ                    | $\overline{?}$ |
| ?123                | $\boldsymbol{\prime}$              | $\bigoplus$      |                          |                                                                                       |                                                            | Русский                    |                       |        |                             | $\ddot{\phantom{0}}$ | $\bullet$      |

При удачном подключении можно посмотреть следующую информацию:

- Подключение к Интернету (статус подключения);
- IP-адрес;
- MAC-адрес Wi-Fi интерфейса;
- Уровень сигнала;
- Настройки прокси-сервера;
- Настройки IP-адреса.

Также можно удалить сеть (отключиться от сети и удалить из сохраненных), нажав «Удалить эту сеть».

#### <span id="page-46-0"></span>9.1.2 Раздел «Аккаунты и вход»

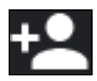

**Настройки → Аккаунты и вход**

Доступна возможность использования аккаунта Google. Аккаунт будет использован в сервисах и приложениях Google: Play Market, Youtube и пр.

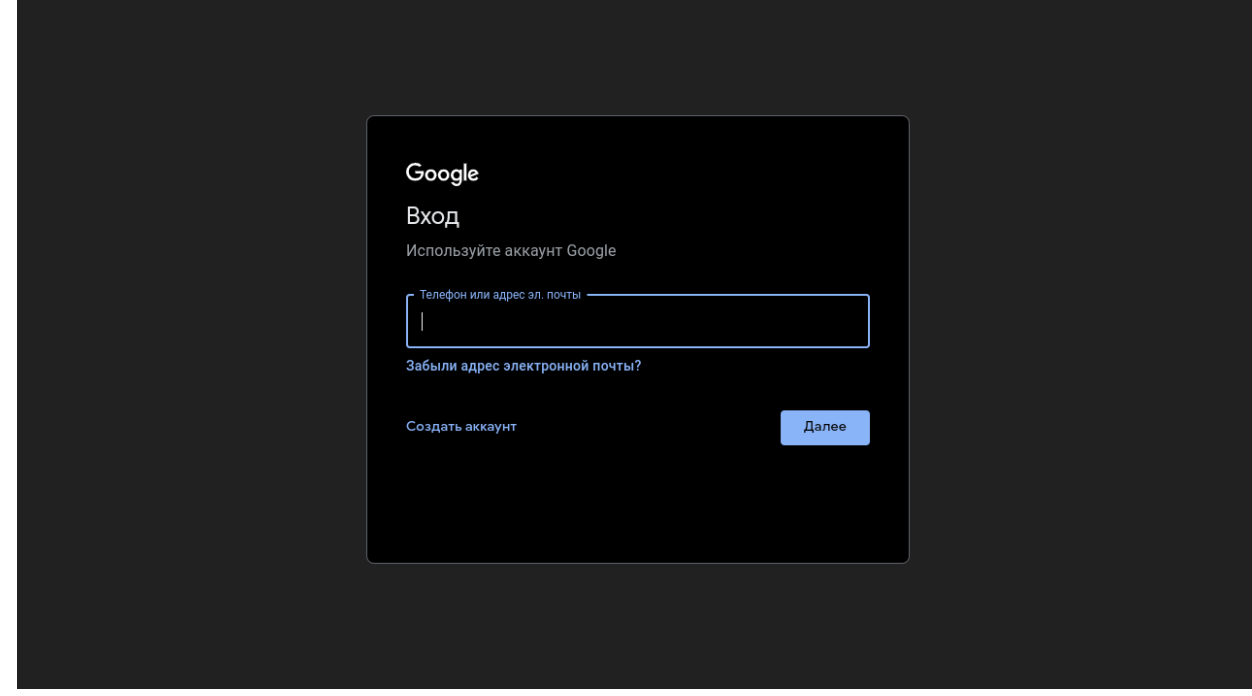

<span id="page-46-1"></span>9.1.3 Раздел «Приложения»

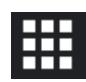

#### **Настройки → Приложения**

В раздел «Приложения» позволяет управлять системными и скачанными приложениями.

Установленные приложения — это приложения, которые были установлены провайдером через магазин приложений либо приложения, установленные пользователем самостоятельно.

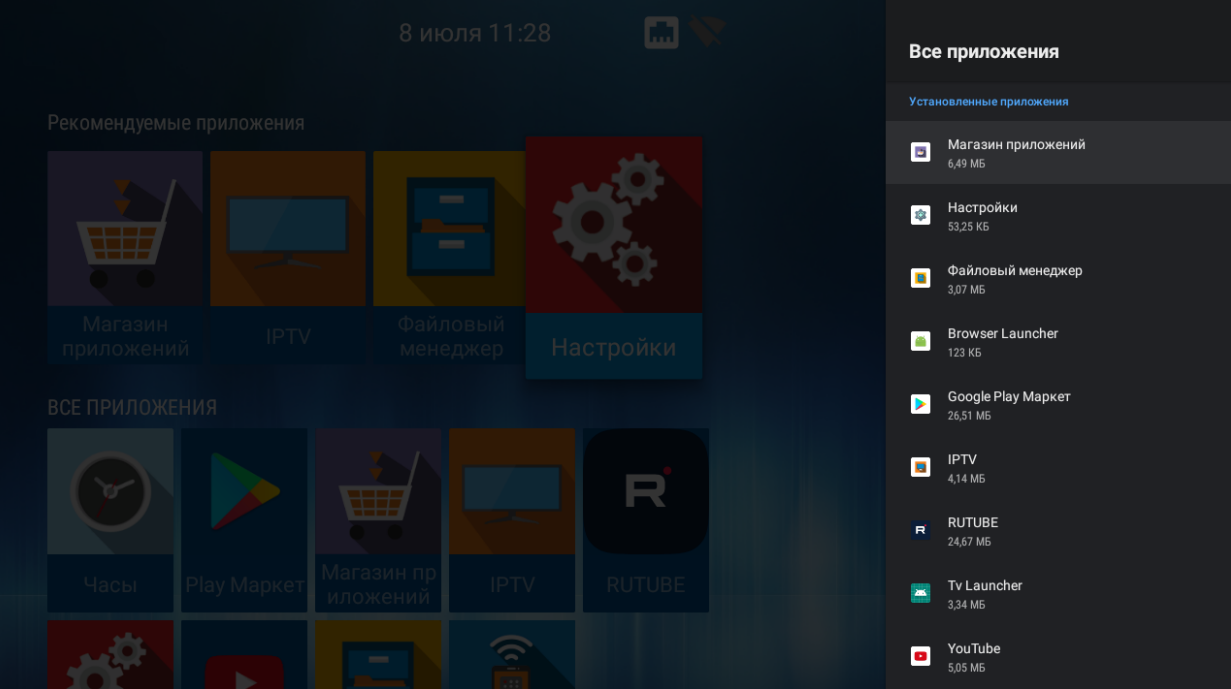

Выберите необходимое приложение с помощью кнопок навигации и нажмите «ОК».

В открывшемся меню будет отображена версия приложения и размер приложения в памяти Смарт ТВприставки и доступны следующие действия:

- Открыть запустить приложение;
- Остановить остановить работу приложения, закрыть приложение;
- Удалить удалить приложение;
- Размер в памяти размер приложения в мегабайтах;
- Удалить данные сбросить параметры по умолчанию;
- Очистить кеш очистить область буферной памяти, занимаемую данным приложением;
- Удалить настройки по умолчанию если будут установлены настройки по умолчанию;
- Уведомления включить/отключить уведомления от приложения;
- Разрешения настройка прав доступа приложения к другим областям системы.

# *9.1.3.1 «Безопасность и ограничения»* **Настройки → Приложения → Безопасность и ограничения**

Пункт меню позволяет настроить разрешения на установку приложений из неизвестных источников (не из Play Market и Магазина приложений ELTEX).

<span id="page-47-0"></span>9.1.4 Раздел «Настройки устройства»

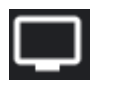

**Настройки → Настройки устройства**

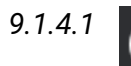

# *9.1.4.1 «Об устройстве»*

# **Настройки → Настройки устройства → Об устройстве**

Раздел «Об устройстве» носит информационный характер. В данном разделе можно узнать модель устройства, номер прошивки, версию Android.

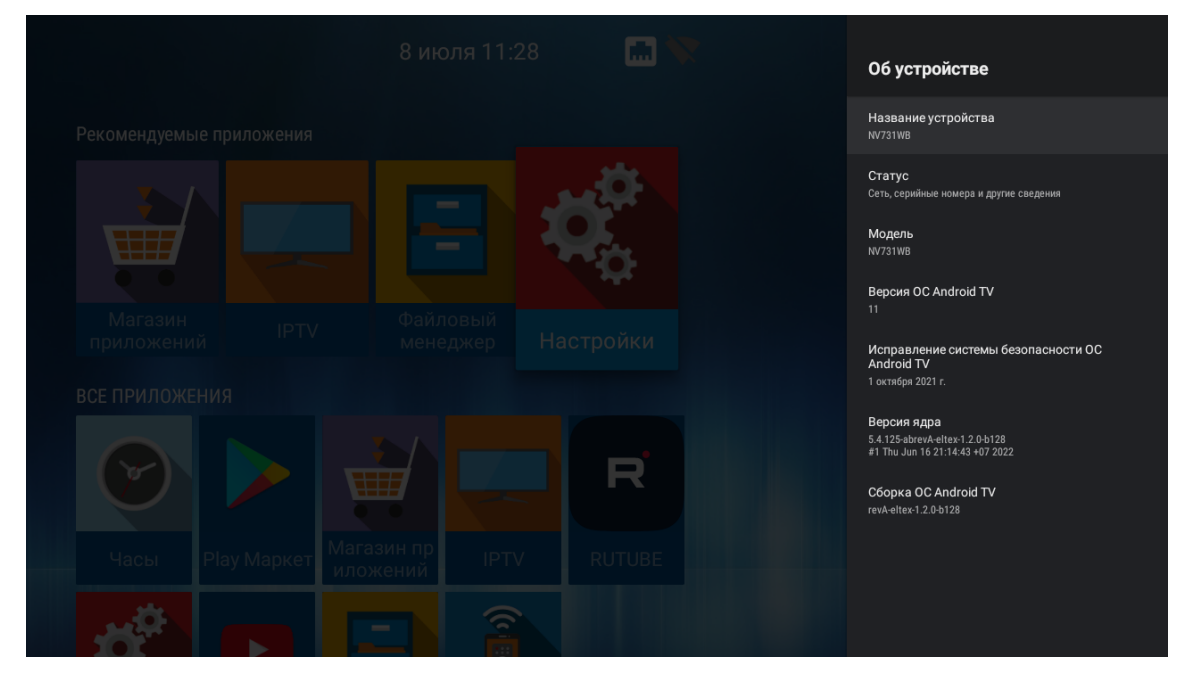

В подменю «Статус» отображается IP-адрес устройства, MAC-адреса интерфейсов, серийный номер и время работы с момента включения.

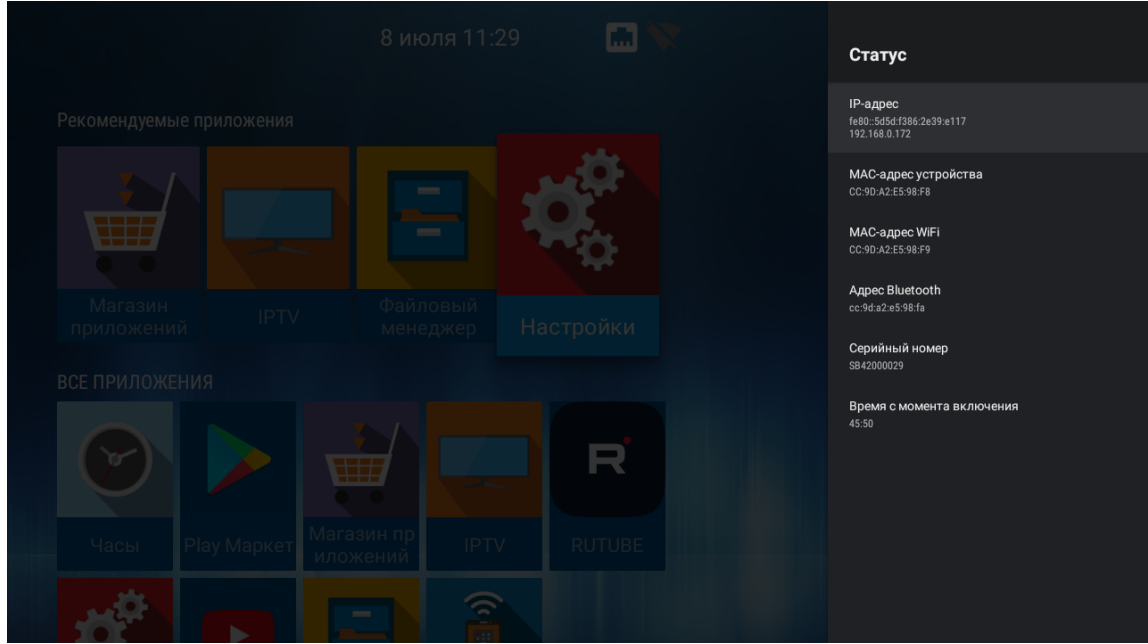

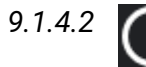

*9.1.4.2 «Дата и время»*

#### **Настройки → Настройки устройства → Дата и время**

В разделе «Дата и время» выполняется установка часового пояса и формата даты и времени.

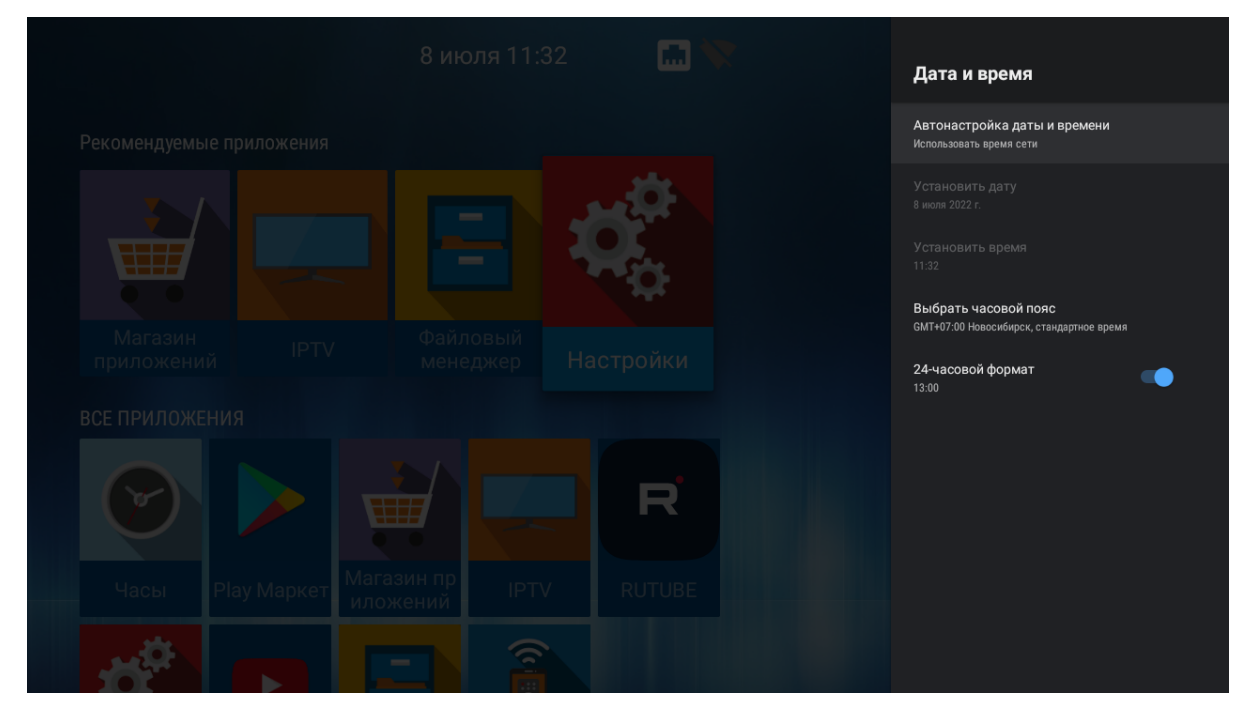

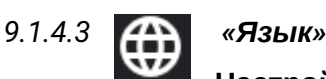

#### **Настройки → Настройки устройства → Язык**

Раздел «Язык» позволяет выбрать язык системы. Доступны русский и английский языки.

# <span id="page-49-0"></span>*9.1.4.4 «Клавиатура»*

#### **Настройки → Настройки устройства → Клавиатура**

Раздел «Клавиатура» позволяет настроить параметры ввода с виртуальной клавиатуры и произвести настройку языков для подключаемой внешней клавиатуры.

По умолчанию, для виртуальной клавиатуры установлен Android (AOSP).

Для внешней клавиатуры доступна возможность скрытия виртуальной клавиатуры при вводе.

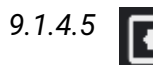

## *9.1.4.5 «Экран и звук»*

#### **Настройки → Настройки устройства → Экран и звук**

В разделе «Экран» выполняется настройка размера, разрешения и частоты экрана.

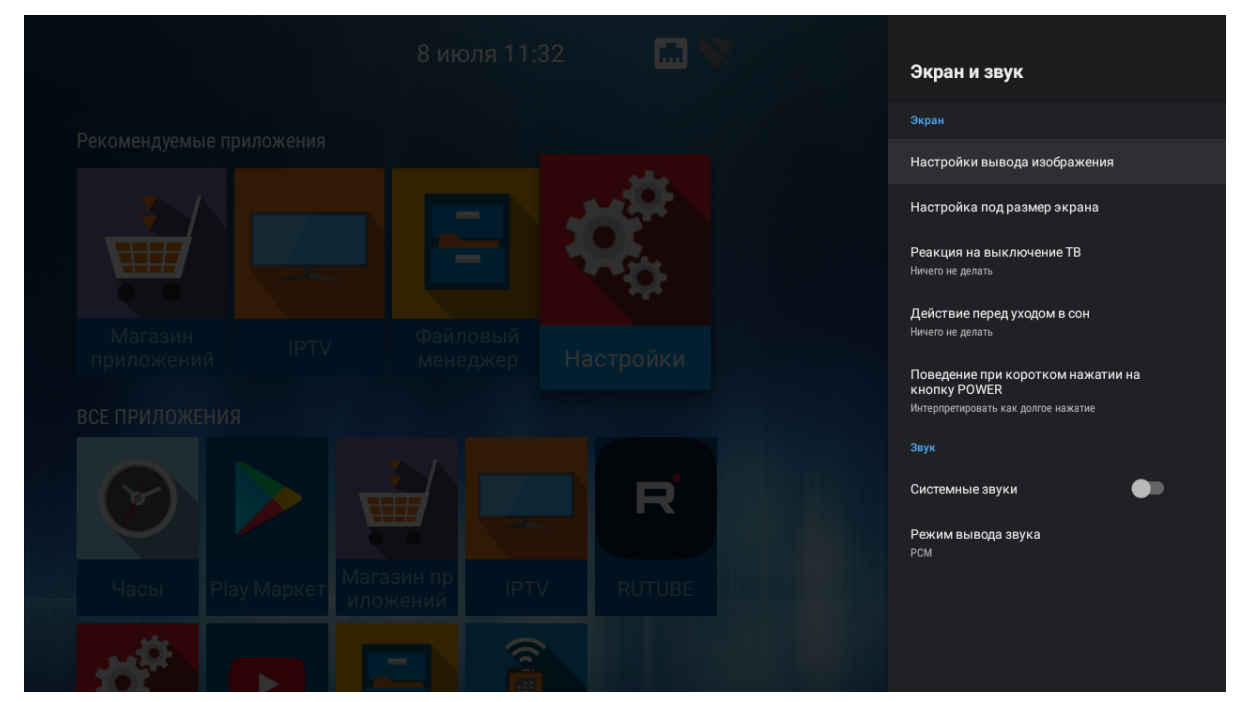

- Настройки вывода изображения установка разрешения экрана: 1080, 720, auto. При выборе «auto» будет выполнена автоматическая настройка разрешения экрана, исходя их возможных режимов ТВ;
- Настройка под размер экрана кнопками «Увеличить», «Уменьшить» можно изменить размер экрана.
- Реакция на выключение ТВ — поведение приставки при отключении телевизора. Доступные варианты:
	- Ничего не делать (по умолчанию) приставка сохранит своё состояние;
	- Переход в launcher приставка перейдёт в launcher;
	- Уход в сон приставка перейдёт в режим сна.
- А При режимах «Переход в launcher» и «Уход в сон», реакция происходит по истечении 30 сек. после отключения ТВ.
- Важно! Не рекомендуется использовать данную опцию при использовании AV-кабеля вместо HDMI. Δ
- Действие перед уходом в сон поведение приставки при уходе в сон. Доступные варианты:
	- Ничего не делать (по умолчанию) после выхода из режима сна на экране будет отображено состояние приставки, которое было перед уходом в режим сна;
	- Переход в launcher после выхода из режима сна на экране будет отображен launcher.
- Поведение при коротком нажатии на кнопку «POWER» реакция приставки на нажатие кнопки «POWER» на пульте ДУ. Доступные варианты:
	- Ничего не делать приставка никак не будет реагировать на короткое нажатие кнопки «POWER»;
	- Уход в сон приставка сразу перейдёт в режим сна;
	- Интерпретировать как долгое нажатие после нажатия на экране появится меню с выбором действий.
- Плотность изображения значение DPI для NV-731. По умолчанию dpi = 240. Доступный диапазон от 72 до 320.

В разделе «Звук» можно включить/отключить системные звуки и выбрать режим вывода звука.

Доступные варианты вывода звука:

- PCM;
- HDMI RAW;
- AUTO.

# *9.1.4.6 «HDMI CEC»*

#### **Настройки → Настройки устройства → HDMI CEC**

В разделе «HDMI-CEC» можно включить данную функцию, если она поддерживается на телевизоре.

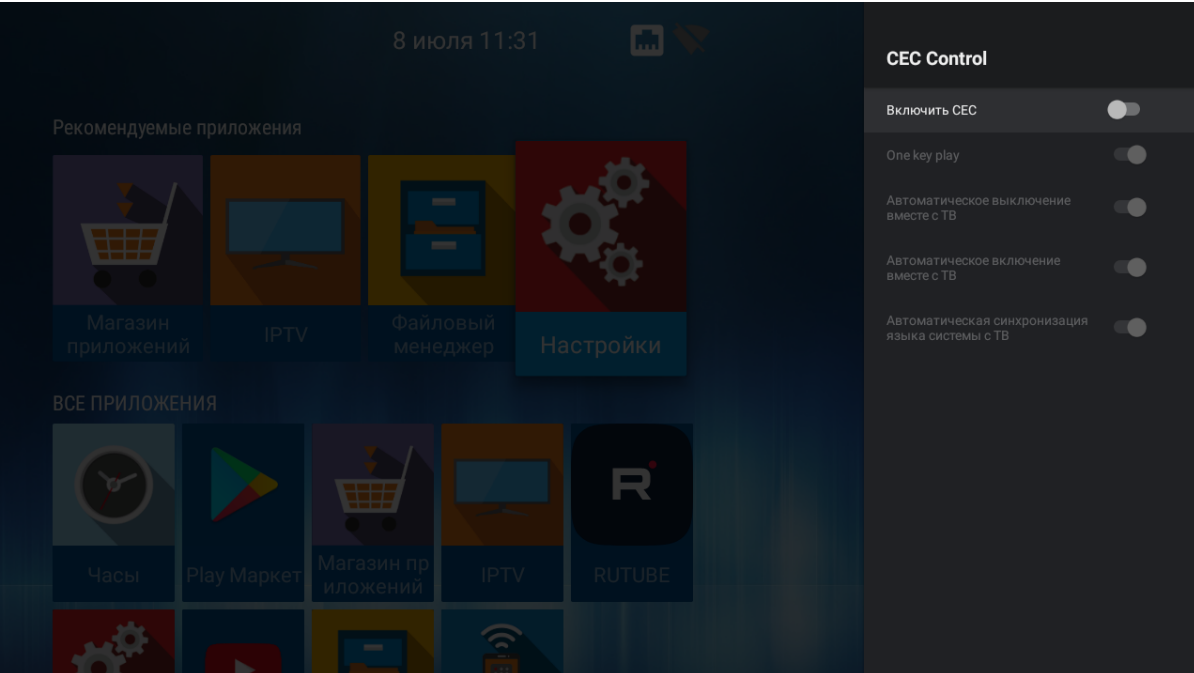

- HDMI CEC активирует функцию HDMI-CEC и все опции ниже:
	- One touch play автоматическое определение телевизора при включенной приставке. Если телевизор находится в режиме ожидания, он будет включаться автоматически;
	- Автоматическое вкл/выкл вместе с ТВ приставка автоматически включается/выключается вместе с ТВ. Или ТВ автоматически включается/выключается вместе с приставкой;
	- Автоматическая синхронизация языка системы с ТВ на приставке выставляется тот же язык интерфейса, что и на ТВ.

# *9.1.4.7 «Настройки воспроизведения»*

#### **Настройки → Настройки устройства → Настройки воспроизведения**

В разделе «Настройки воспроизведения» можно выставить параметры для плеера.

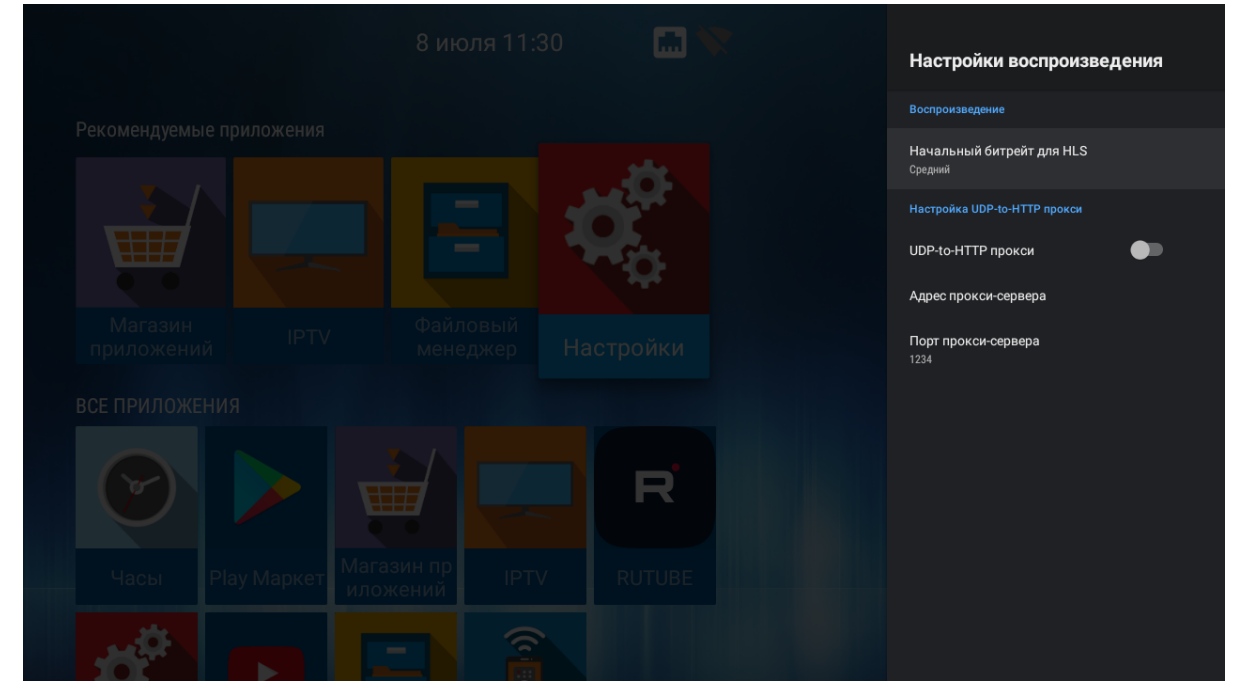

Доступны следующие настройки:

- Начальный битрейт для HLS выбор начального битрейта при воспроизведении HLS;
- Настройки UDP-to-HTTP прокси включение и настройка UDPXY-сервера.

# *9.1.4.8 «Хранилище»*

#### **Настройки → Настройки устройства → Хранилище**

В пункте меню «Хранилище» доступна информация о состоянии общего раздела внутренней памяти и внешних накопителей.

Для внешних накопителей доступна возможность форматирования под дополнительную память устройства с последующей возможностью установки приложений на внешние накопители.

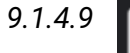

#### *9.1.4.9 «Заставка»*

#### **Настройки → Настройки устройства → Заставка**

Позволяет активировать режим работы заставки на экране, выбрать период неактивности, после которого заставка будет запускаться.

# *9.1.4.10 «Сброс настроек»* **Настройки → Настройки устройства → Сброс настроек**

В данном разделе доступна функция сброса на заводские настройки, т.е. удаление всех пользовательских настроек и самостоятельно установленных приложений. Выполняется возврат к заводским настройкам устройства.

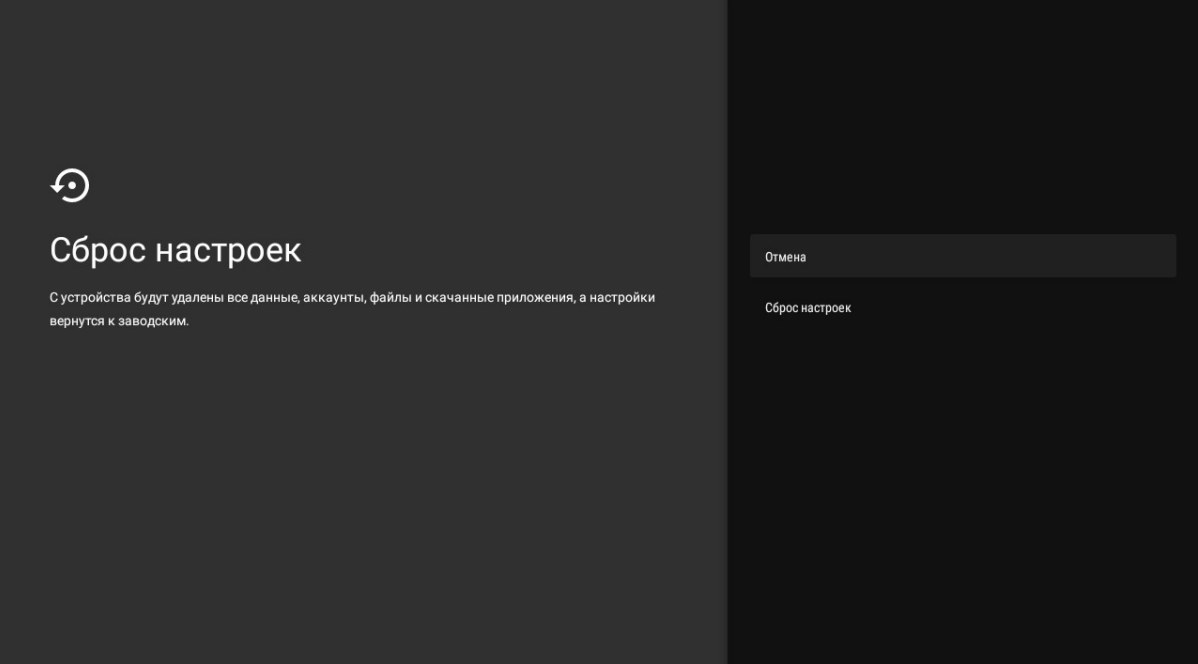

#### <span id="page-53-0"></span>9.1.5 Раздел «Добавить устройство»

<span id="page-53-1"></span>Поддерживается только в моделях с наличием bluetooth (NV-731-WB).

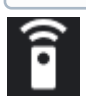

**Настройки → Пульты и аксессуары**

В разделе «**Добавить устройство**» можно подключить Bluetooth-пульт и другие аксессуары (Bluetoothмышь/клавиатуру/колонку). При переходе в данный пункт меню настроек сразу запустится режим сканирования.

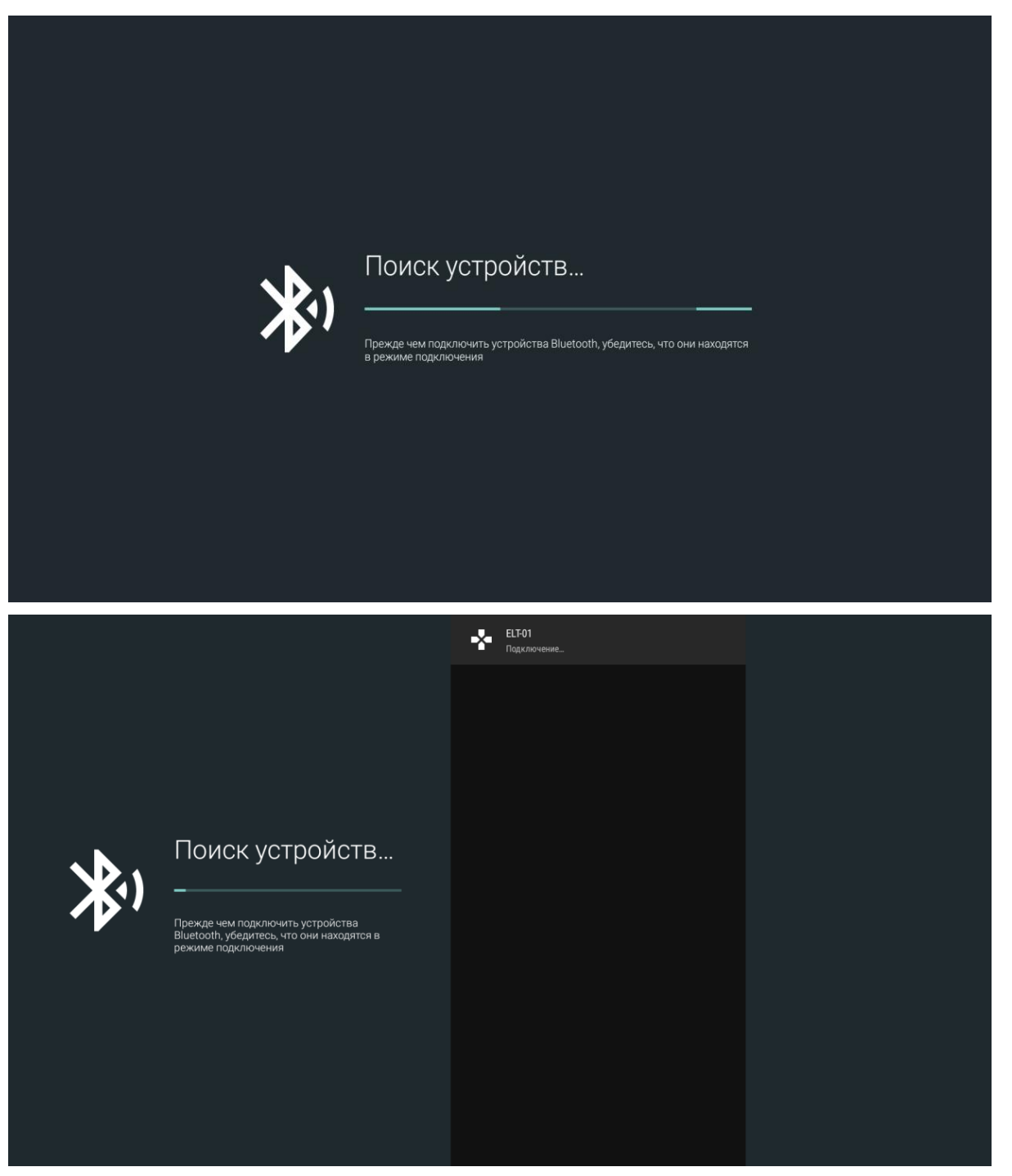

Если устройство активно, оно отобразится в списке доступных. Для подключения необходимо выбрать устройство из списка и нажать **«OK»**.

#### *9.1.5.1 Подключение Bluetooth-пульта «Eltex Bluetooth RC»*

Для подключения Bluetooth-пульта к приставке необходимо:

- 1. Перейти в раздел «Настройки» → «Добавить устройство».
- 2. Зажать одновременно кнопки «INFO» и «RETURN» для активации Bluetooth на пульте.
- 3. Световой индикатор моргнет один раз и через 3 секунды начнет мерцать Bluetooth активировался. На экране появится имя пульта — Eltex Bluetooth RC.
- 4. После обнаружения пульта выберете Eltex Bluetooth RC и нажмите **«ОК»**.
- 5. Пульт будет считаться подключенным, если под названием Eltex Bluetooth RC отобразится статус **«Подключено»**.
- 6. В launcher отобразится индикатор, указывающий, что Bluetooth-устройство подключено.

#### *9.1.5.2 Подключение Bluetooth-пульта «GAO»*

- 1. Перейти в раздел «Настройки» → «Добавить устройство».
- 2. Зажать одновременно кнопки «–» и «+» для активации Bluetooth на пульте.
- 3. Световой индикатор моргнет один раз и через 3 секунды начнет мерцать Bluetooth активировался. На экране появится имя пульта — ELT-01.
- 4. После обнаружения пульта выберете ELT-01 и нажмите **«ОК»**.
- 5. Пульт будет считаться подключенным, если под названием ELT-01 отобразится статус **«Подключено»**.
- 6. В launcher отобразится индикатор, указывающий, что Bluetooth-устройство подключено.

**А** После подключения Bluetooth-пульта «GAO» (поставляется опционально) станут доступны управление в режиме air-mouse и функция голосового поиска.

# <span id="page-55-0"></span>10 Обновление ПО Смарт ТВ-приставки

#### <span id="page-55-1"></span>10.1 Общая информация

Смена ПО приставки возможна следующими способами:

- Обновление через **«Магазин приложений»**;
- Обновление с USB-накопителя;
- Процедура восстановления заводских настроек;
- Обновление через ACS/ACS-BOX.

Кроме обновления прошивки с внешнего носителя имеется возможность восстановления прошивки, что может понадобиться при желании пользователя выполнить обновление с удалением всех пользовательских данных или восстановить работоспособность приставки в случае порчи рабочей прошивки (например, в результате выключения питания приставки во время обновления, отсоединения носителя во время обновления и другое).

Для обеспечения возможности смены прошивки при отсутствии сети Интернет или отсутствии у провайдера сервера обновления предусмотрена возможность обновления прошивки с локального накопителя. В качестве локального накопителя может выступать любой накопитель с USB-портом.

#### <span id="page-55-2"></span>10.2 Обновление через «Магазин приложений»

#### В **«Магазине приложений»** выберите вкладку **«Прошивка»**.

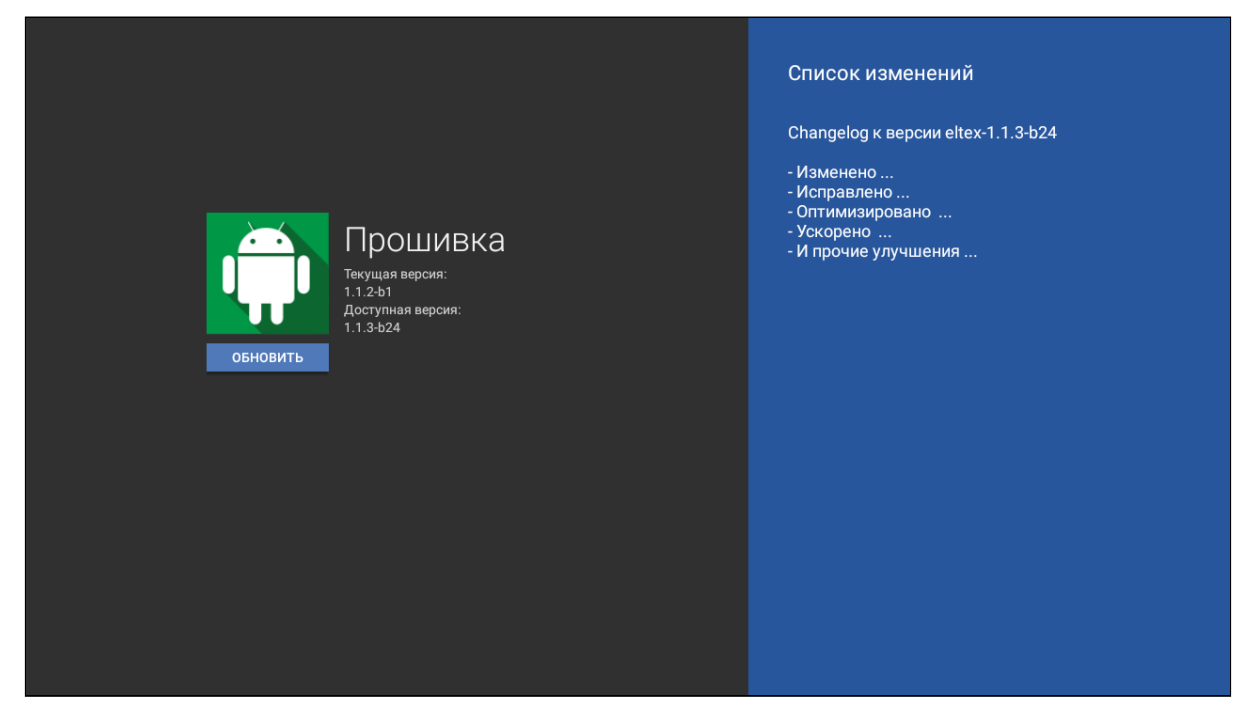

После перехода на вкладке будет указана текущая версия и, если присутствует новая версия, будет доступна кнопка **«Обновить»**.

В случае отсутствия прошивки в магазине приложений вы увидите соответствующую надпись.

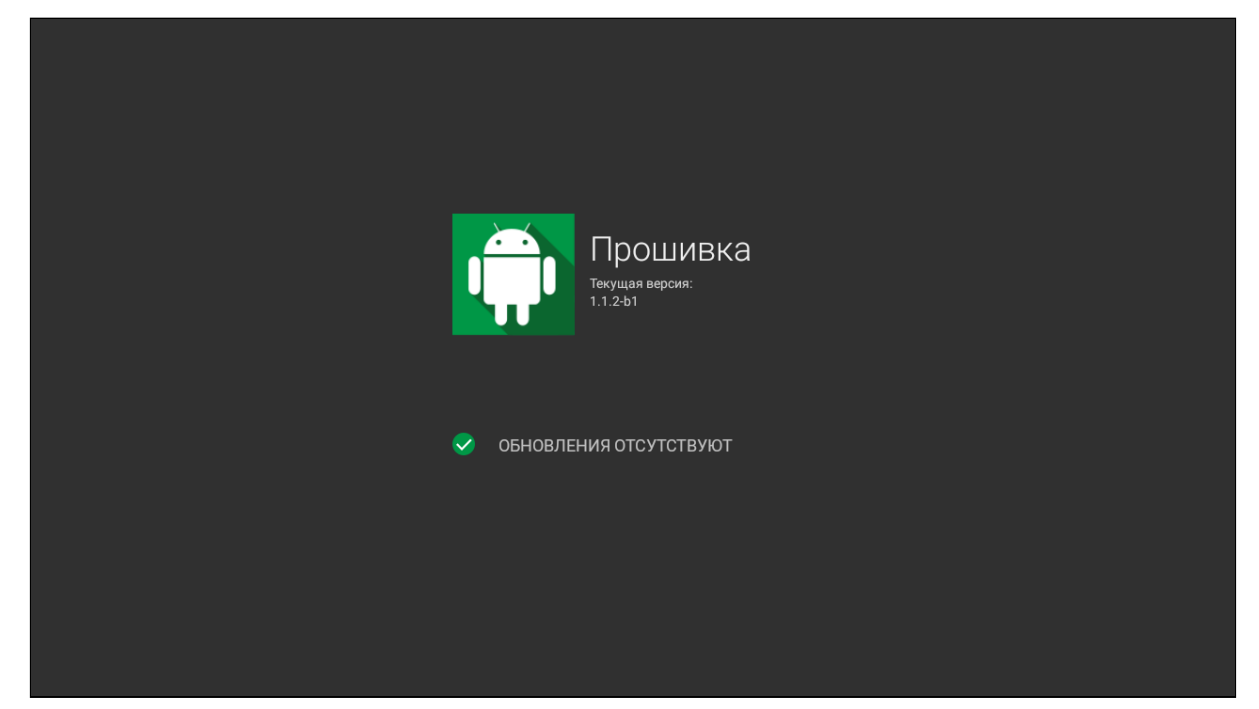

Также на экране может появиться уведомление о доступном обновлении.

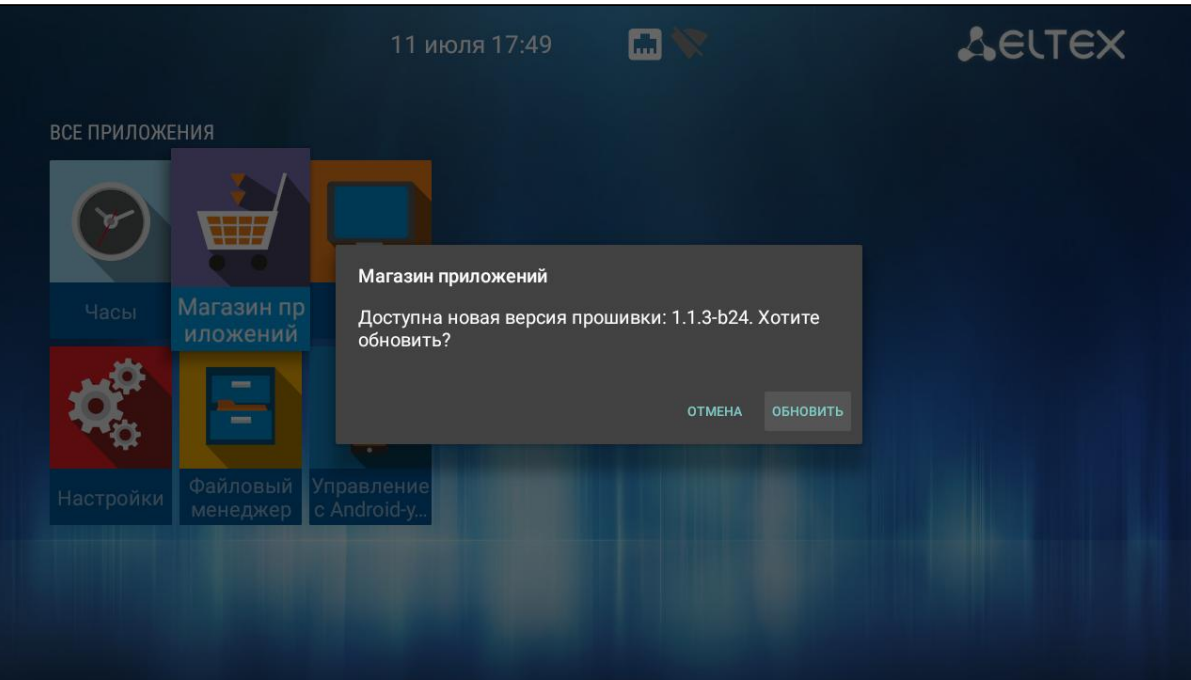

После того, как будет нажата кнопка **«Обновить»**, запустится процесс обновления, управление при этом заблокируется, чтобы избежать возможных сбоев при обновлении.

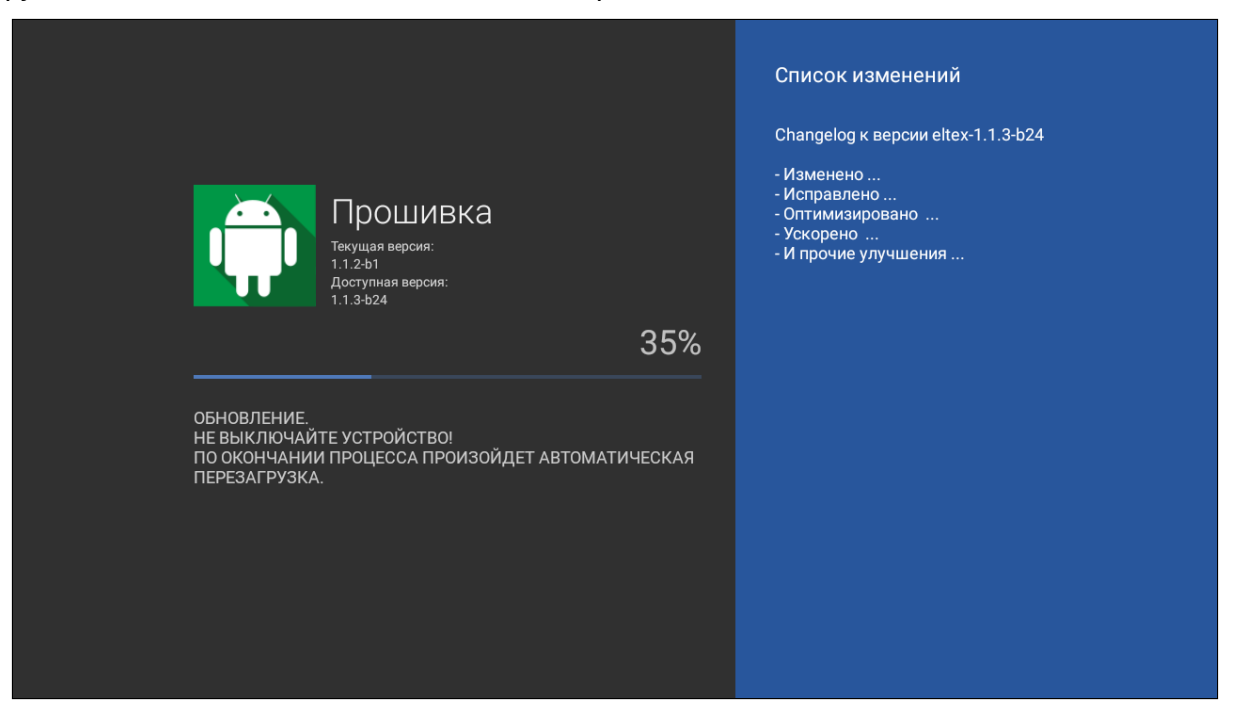

#### <span id="page-58-0"></span>10.3 Обновление с USB-накопителя

Обязательным условием при обновлении ПО с USB-накопителя является наличие установленных приложений **«Файловый менеджер»** и **«Магазин приложений»** — данные приложения входят в состав всех прошивок по умолчанию.

Порядок обновления с USB-накопителя:

- 1. Скопируйте файл прошивки в корневой или любой другой каталог USB-накопителя;
- 2. Подключите USB-накопитель к USB-порту приставки;
- 3. Запустите приложение **«Файловый менеджер»**:
- 4. Выберите **«USB-накопитель»**, нажмите **«ОК»**. Укажите файл прошивки и нажмите кнопку **«ОК»** на пульте ДУ:

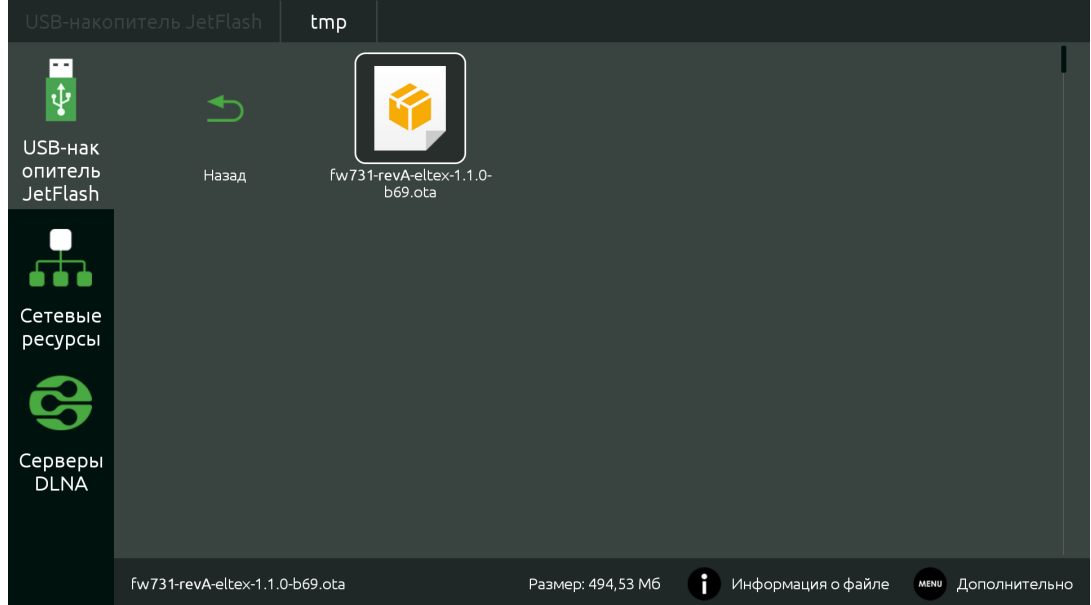

5. Подтвердите начало процесса обновления:

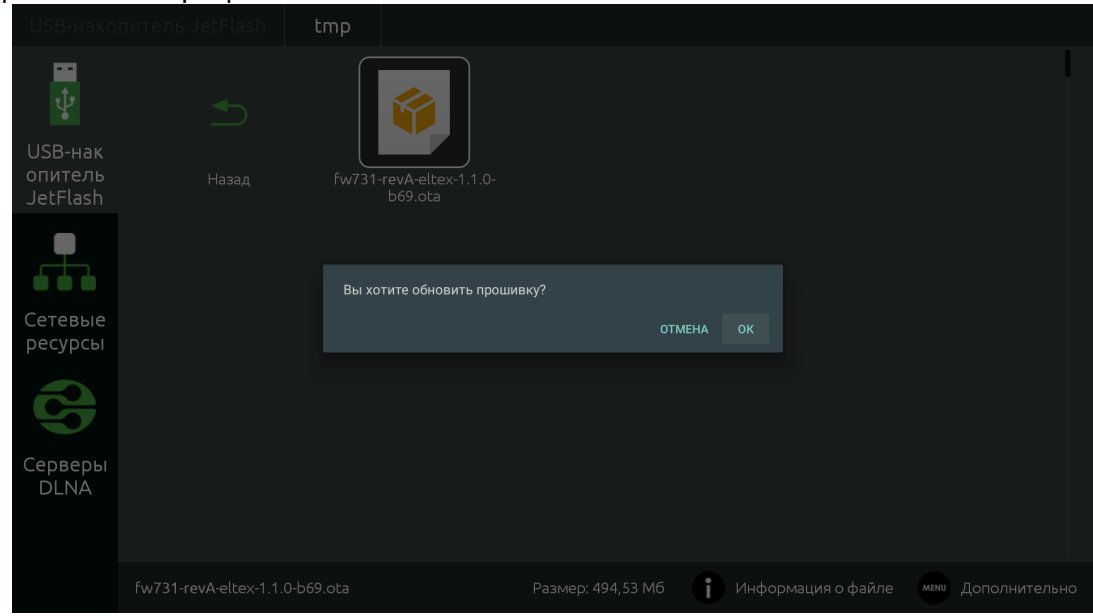

Запустится диалог с прогрессом обновления.

По окончании процесса обновления приставка будет автоматически перезагружена.

Все пользовательские данные и приложения при данном способе обновления сохраняются.

#### <span id="page-59-1"></span><span id="page-59-0"></span>10.4 Процедура восстановления заводских настроек

А Для восстановления заводских настроек через recovery USB-накопитель должен иметь файловую систему FAT32.

Порядок обновление через recovery:

- 1. Скопируйте файл прошивки в корневой каталог USB-накопителя;
- 2. Подключите USB-накопитель к USB-порту устройства. Приставка должна быть выключена;
- 3. Нажмите и удерживайте функциональную кнопку «**F**», расположенную на нижней панели устройства;
- 4. Подайте питание на приставку, удерживая при этом кнопку «**F**»;
- 5. Отпустить кнопку «**F**» можно после появления на экране сообщения о входе в аварийный режим ПО:

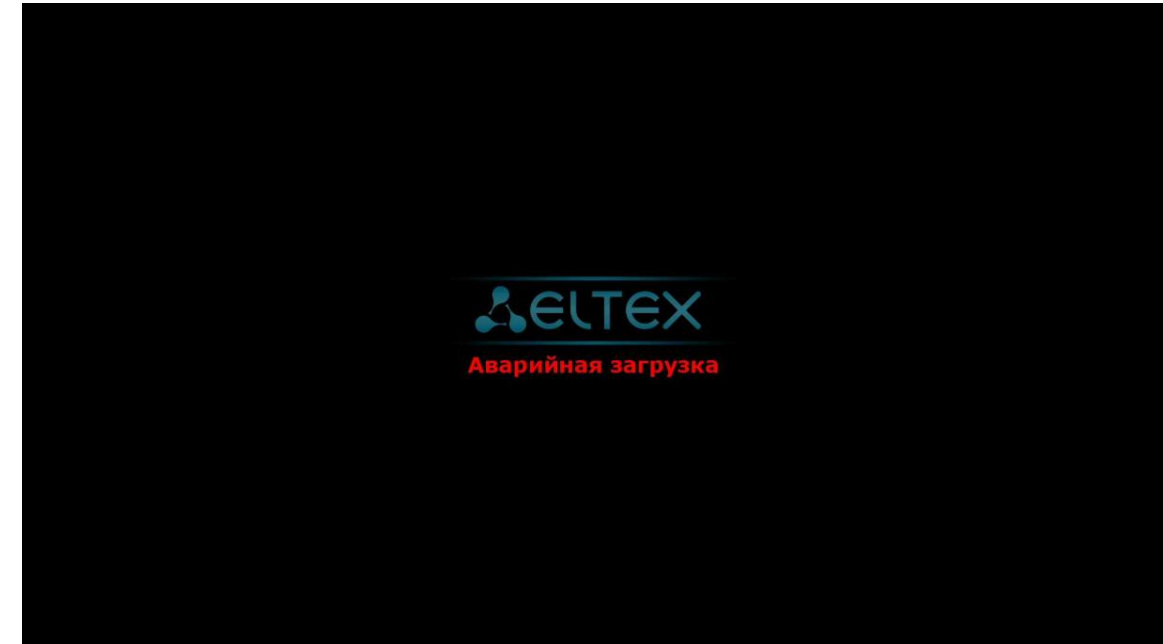

6. Далее на экране появится меню загрузчика (recovery):

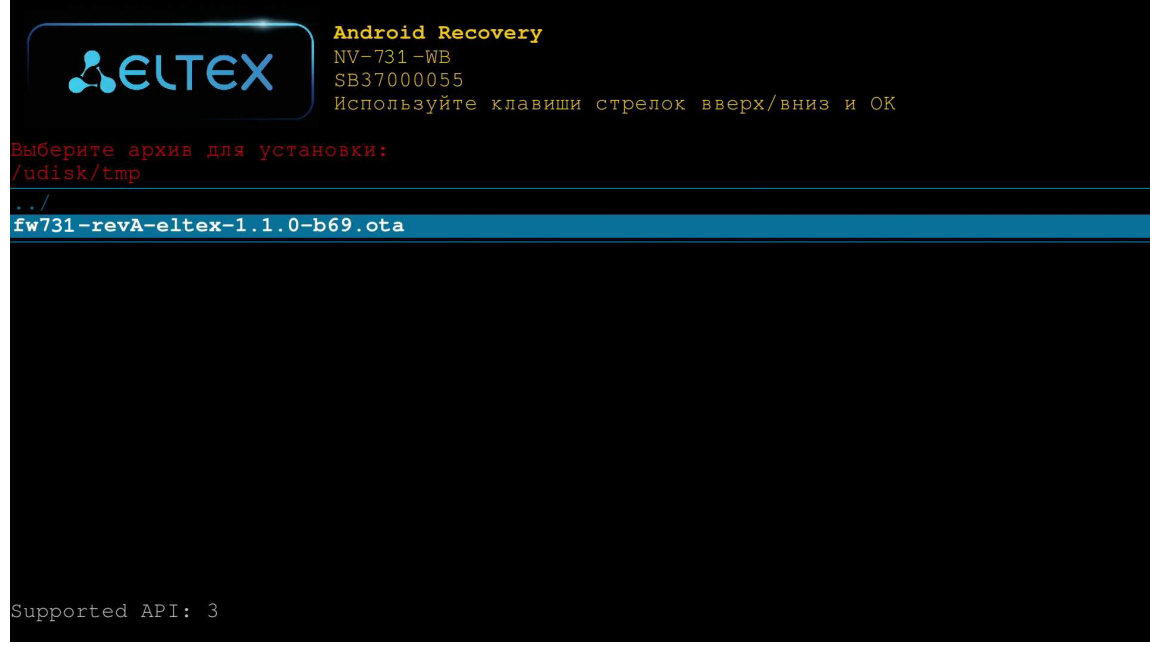

7. Необходимо выбрать **«Восстановление из OTA-zip» → «Обновить с USB-disk»** → выбрать файл ota-образа прошивки:

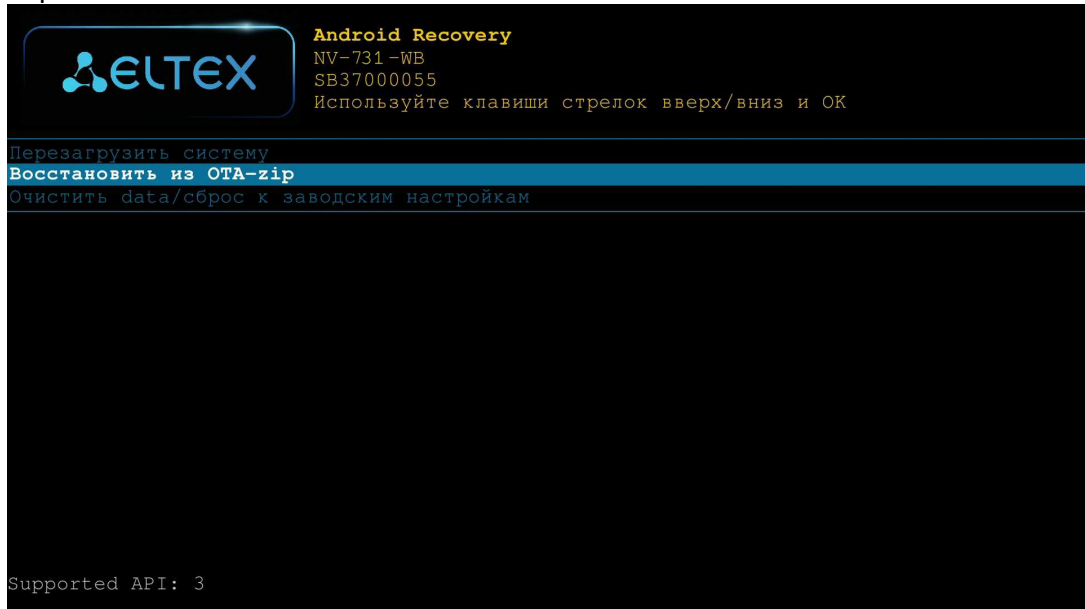

После чего начнется процесс обновления.

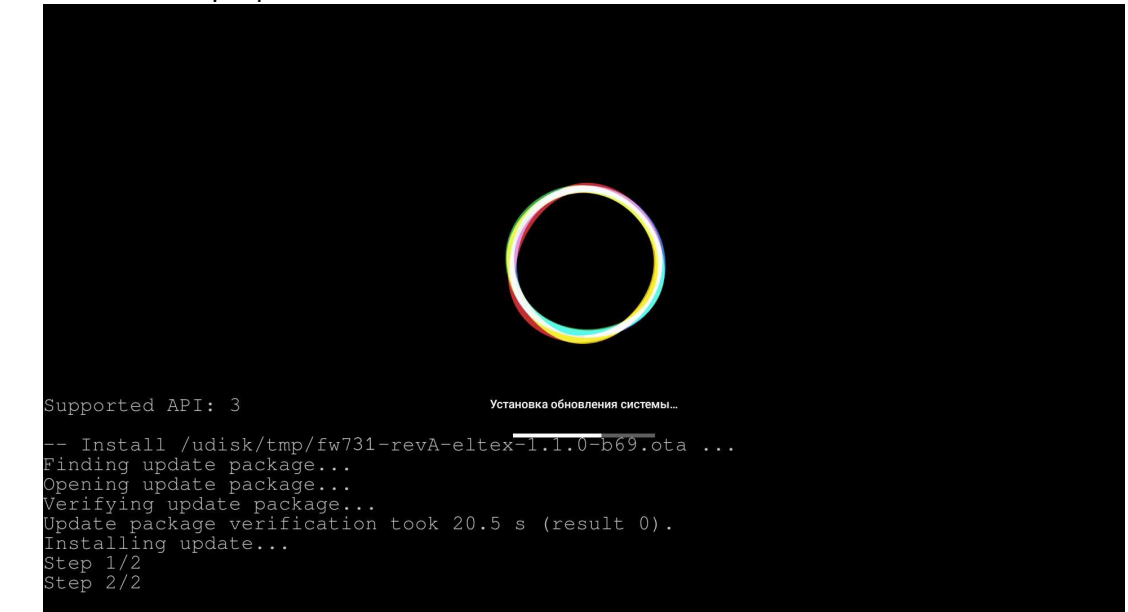

8. По окончании процесса обновления перезагрузите приставку.

#### <span id="page-60-0"></span>10.5 Обновление и настройка через ACS

По умолчанию Смарт ТВ-приставка настроена на взаимодействие с сервером **ACS** с адресом хоста **acseltex.local.**

Получить более подробную информацию о том, как настроить и подключить приставку к серверу ACS, можно на нашем сайте [eltex-co.ru](https://eltex-co.ru/) в разделе «[Продукты](https://eltex-co.ru/catalog/management/eltex-acs/) [/](https://eltex-co.ru/catalog/management/eltex-acs/) [Системы управления](https://eltex-co.ru/catalog/management/eltex-acs/) [/ Eltex.ACS](https://eltex-co.ru/catalog/management/eltex-acs/)», загрузив «**Инструкция по работе с сектором STB в Eltex.ACS**» из раздела «**Документация**».

Информация по загрузке, установке и настройке сервера ACS изложена в документе **«ELTEX.ACS-BOX. Руководство по эксплуатации»**, подробнее на сайте [eltex-co.ru](https://eltex-co.ru/) в разделе «[Продукты](https://eltex-co.ru/catalog/management/eltex-acs/) [/](https://eltex-co.ru/catalog/management/eltex-acs/) [Системы](https://eltex-co.ru/catalog/management/eltex-acs/)  [управления](https://eltex-co.ru/catalog/management/eltex-acs/) [/ Eltex.ACS»](https://eltex-co.ru/catalog/management/eltex-acs/).

- <span id="page-61-1"></span><span id="page-61-0"></span>11 Приложение А. Инструкция по программированию универсального пульта ДУ и Bluetooth-пульта «Eltex Bluetooth RC»
	- Bluetooth-пульт «Eltex Bluetooth RC» поддерживается только в моделях с наличием bluetooth (NV-731-WB).

Управление приставкой может осуществляться с помощью пульта дистанционного управления, Bluetooth-пульта, клавиатуры и мыши. Назначение кнопок пульта может отличаться в зависимости от ПО, применяемого в сети провайдера. Также можно менять (программировать) назначение некоторых кнопок (кнопки из блока управления телевизором) самостоятельно.

Ниже описан процесс программирования кнопок Bluetooth-пульта модели «Eltex Bluetooth RC» (подключение представлено в [разделе Подключение](#page-53-1) [Bluetooth-](#page-53-1)[пульта](#page-53-1) [«Eltex Bluetooth RC»\)](#page-53-1) и пульта дистанционного управления (ПДУ) из комплекта поставки. Для управления телевизором с помощью универсального пульта (ПДУ) нужно назначить функции кнопок пульта телевизора кнопкам универсального пульта (ПДУ), находящимся в блоке TV CONTROL: TVIN, V-, V+ — рисунок 20, рисунок 21.

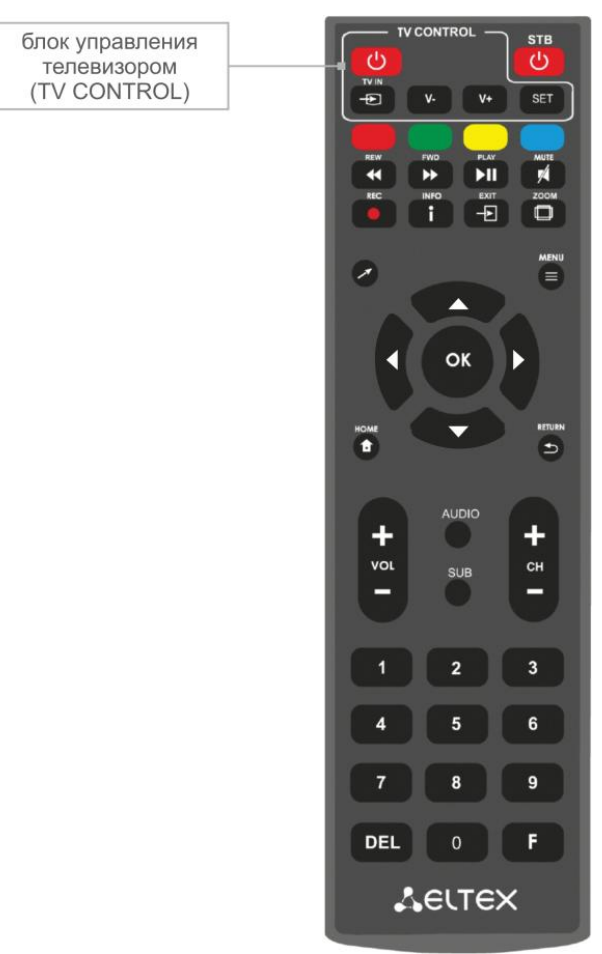

Рисунок 20 — Универсальный пульт дистанционного управления (ПДУ)

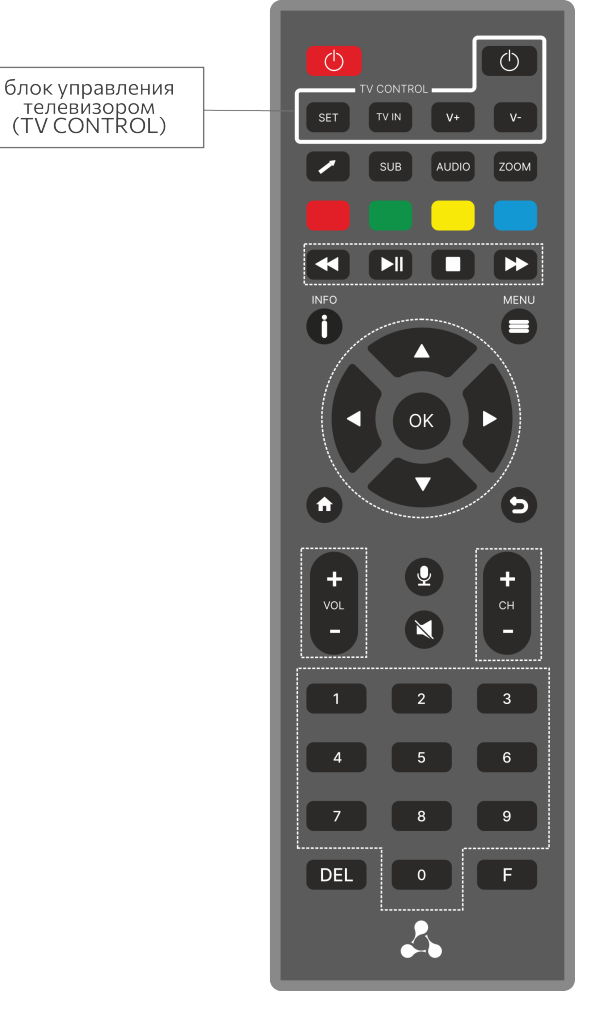

Рисунок 21 — Bluetooth-пульт дистанционного управления «Eltex Bluetooth RC»

Чтобы запрограммировать кнопки универсального пульта ДУ и Bluetooth-пульта ДУ, выполните следующие действия:

- 1. Нажмите и удерживайте кнопку **«SET»** в течение 3 секунд. Красный светодиод пульта дистанционного управления начнет гореть ярче — это значит, что переход в режим программирования кнопок выполнен.
- 2. Нажмите кнопку, которую необходимо запрограммировать. Красный световой индикатор при этом начнет мигать.
- 3. Направьте инфракрасный передатчик программируемого пульта на пульт управления телевизором (держите пульты на расстоянии 3-5 см) и нажмите кнопку на пульте телевизора, функции которой нужно передать.
- 4. После успешного программирования кнопок пульта светодиод промигает три раза, после чего начнет непрерывно светиться. Теперь вы можете выбрать другие кнопки для программирования.
- 5. После программирования кнопок пульта, нажмите кнопку **«SET»**, чтобы выйти из режима программирования кнопок. Красный светодиод погаснет.

# <span id="page-63-1"></span><span id="page-63-0"></span>12 Приложение Б. Инструкция по программированию кнопки ON/OFF TV для Bluetooth-пульта «GAO»

Поддерживается только в моделях с наличием bluetooth (NV-731-WB).

**Возможна некорректная работа приставки с данной моделью Bluetooth-пульта с устаревшей версией ПО.**

Ниже описан процесс программирования кнопок Bluetooth-пульта модели «GAO» (подключение представлено в [разделе Подключение](#page-53-1) [Bluetooth-](#page-53-1)[пульта](#page-53-1) [«GAO»](#page-53-1)).

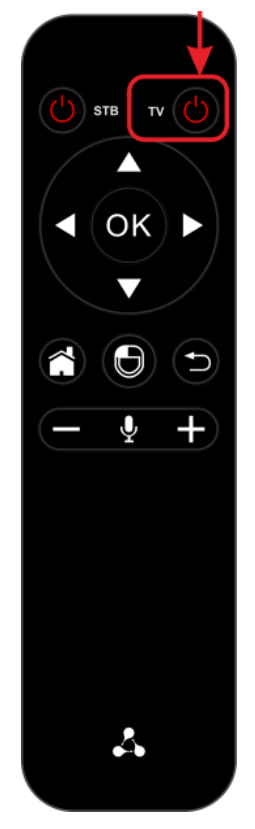

Рисунок 22 — Bluetooth-пульт дистанционного управления «GAO»

Для того чтобы использовать кнопку On/Off TV для включения/выключения вашего телевизора, необходимо ее запрограммировать. Для этого:

- 1. Зажмите и удерживайте кнопку On/Off TV  $\blacksquare$  около 3 секунд. Когда индикатор пульта загорится красным, кнопку можно отпустить.
- 2. Нажмите еще один раз на кнопку TV. Индикатор начнет мерцать кнопка пульта готова к получению новой функции.
- 3. Направьте пульт приставки и пульт телевизора друг на друга (держите пульты на расстоянии 3-5 см).
- 4. Зажмите кнопку включения/выключения на пульте телевизора.

При успешном обучении красный индикатор моргнет 3 раза. После этого он будет гореть постоянно.

Если обучение не прошло, индикатор будет быстро мерцать и через 10 секунд начнет гореть постоянно. В этом случае необходимо повторить шаги 2-4.

После успешного обучения необходимо нажать любую кнопку, кроме On/Off TV, для выхода из режима обучения.

# ТОВАРНЫЕ ЗНАКИ

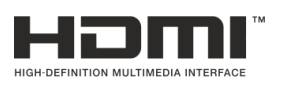

Термины HDMI, HDMI High-Definition Multimedia Interface и Логотип HDMI являются товарными знаками или зарегистрированными товарными знаками HDMI Licensing Administrator, Inc. в Соединенных Штатах и других странах.

# ТЕХНИЧЕСКАЯ ПОДДЕРЖКА

Для получения технической консультации по вопросам эксплуатации оборудования ООО «Предприятие «ЭЛТЕКС» Вы можете обратиться в Сервисный центр компании:

Форма обратной связи на сайте: <https://eltex-co.ru/support/>

Servicedesk: [https://servicedesk.eltex-co.ru](https://servicedesk.eltex-co.ru/)

На официальном сайте компании Вы можете найти техническую документацию и программное обеспечение для продукции ООО «Предприятие «ЭЛТЕКС», обратиться к базе знаний или оставить интерактивную заявку:

Официальный сайт компании:<https://eltex-co.ru/>

База знаний:<https://docs.eltex-co.ru/display/EKB/Eltex+Knowledge+Base>

Центр загрузок: [https://eltex-co.ru/support/downloads](https://eltex-co.ru/support/downloads/)